# Representação Digital

UNIVERSIDADE DE LISBOA

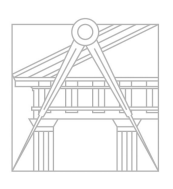

**FACULDADE DE ARQUITETURA** UNIVERSIDADE DE LISBOA

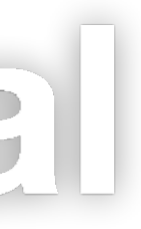

#### $-202$  $\overline{\mathbf{0}}$

Mestrado Integrado em Arquitectura Ano Lectivo 2023-2024 1º Semestre Docente - Nuno Alão 2º Ano

#### LAURA DELFRATE

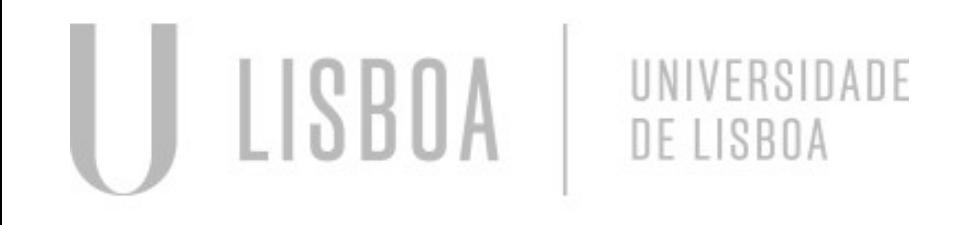

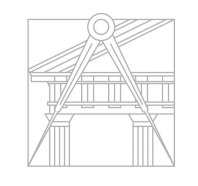

**FACULDADE DE ARQUITETURA** UNIVERSIDADE DE LISBOA

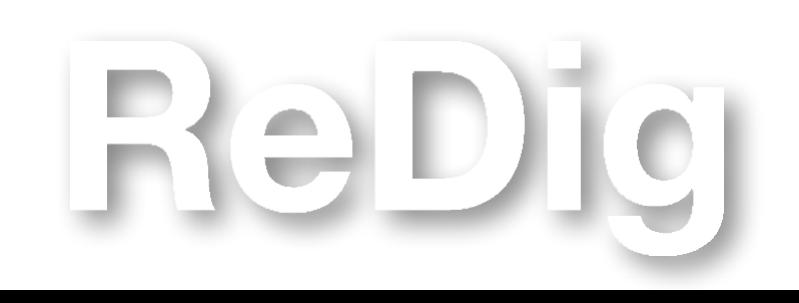

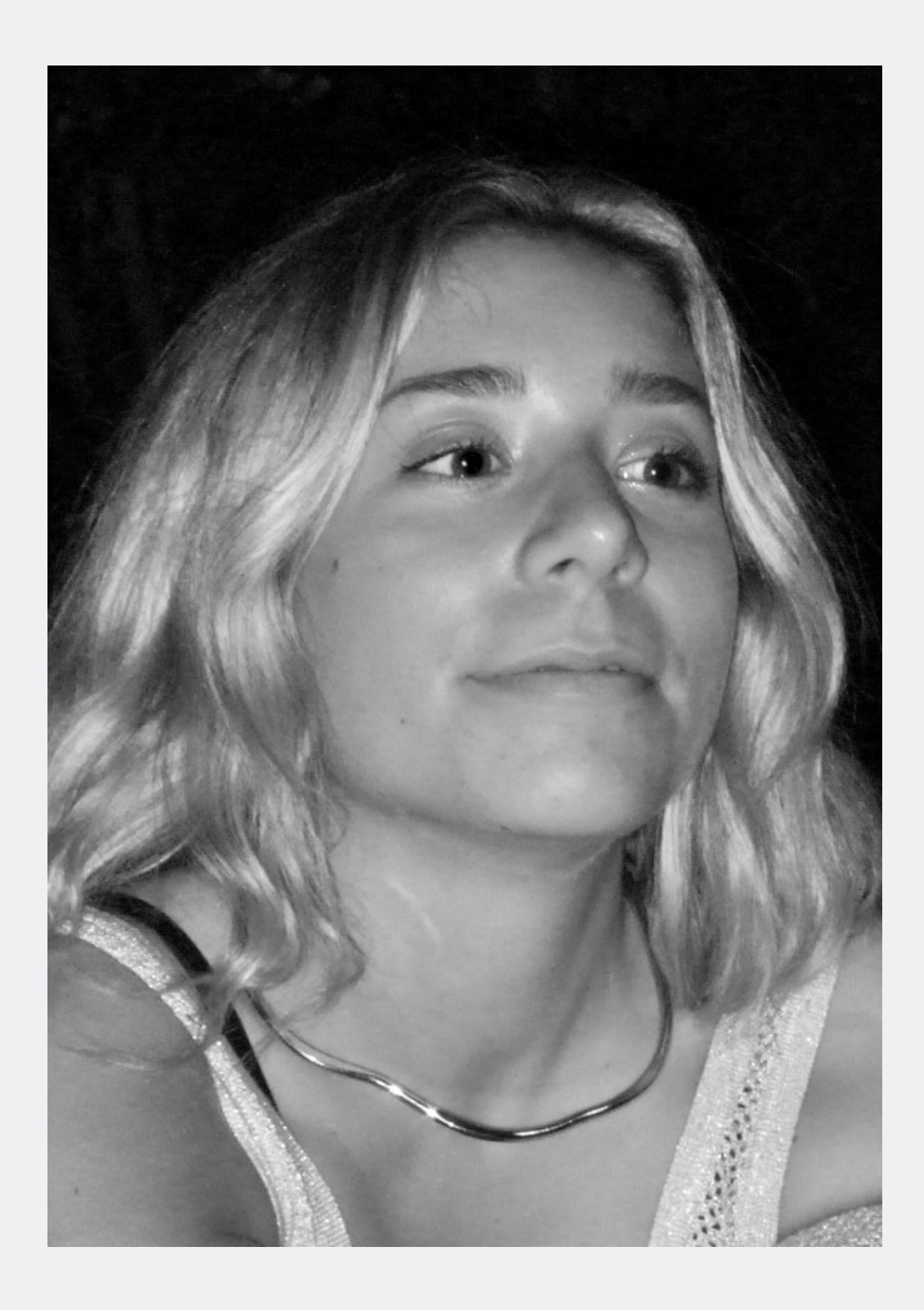

Mestrado Integrado em Arquitectura Ano Lectivo 2023-2024 1º Semestre Docente - Nuno Alão 2º Ano

# 20238029

**ÍNDICE - Diário Gráfico**

Semana 1 Semana 2 Semana 3 Semana 4

Semana 5

Semana 6

Mestrado Integrado em Arquitectura Ano Lectivo 2023-2024 1º Semestre Docente - Nuno Alão 2º Ano

Semana 7

Semana 8

Semana 9

Semana 10

Semana 11

Semana 12

Semana 13

Semana 14

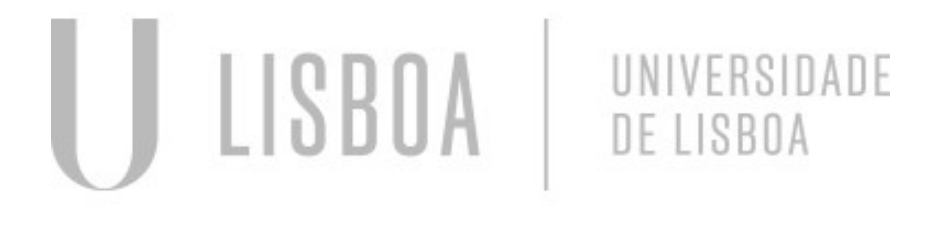

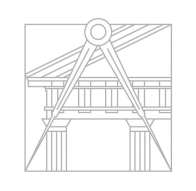

**FACULDADE DE ARQUITETURA** UNIVERSIDADE DE LISBOA

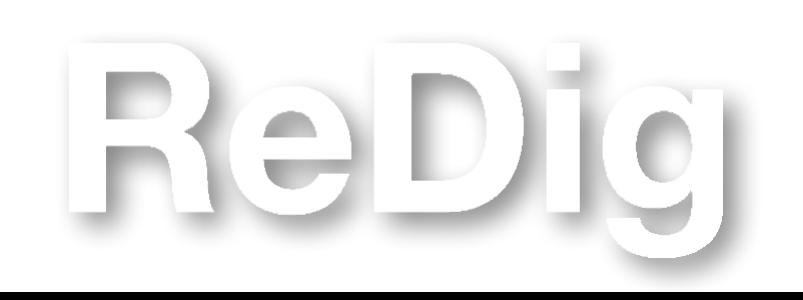

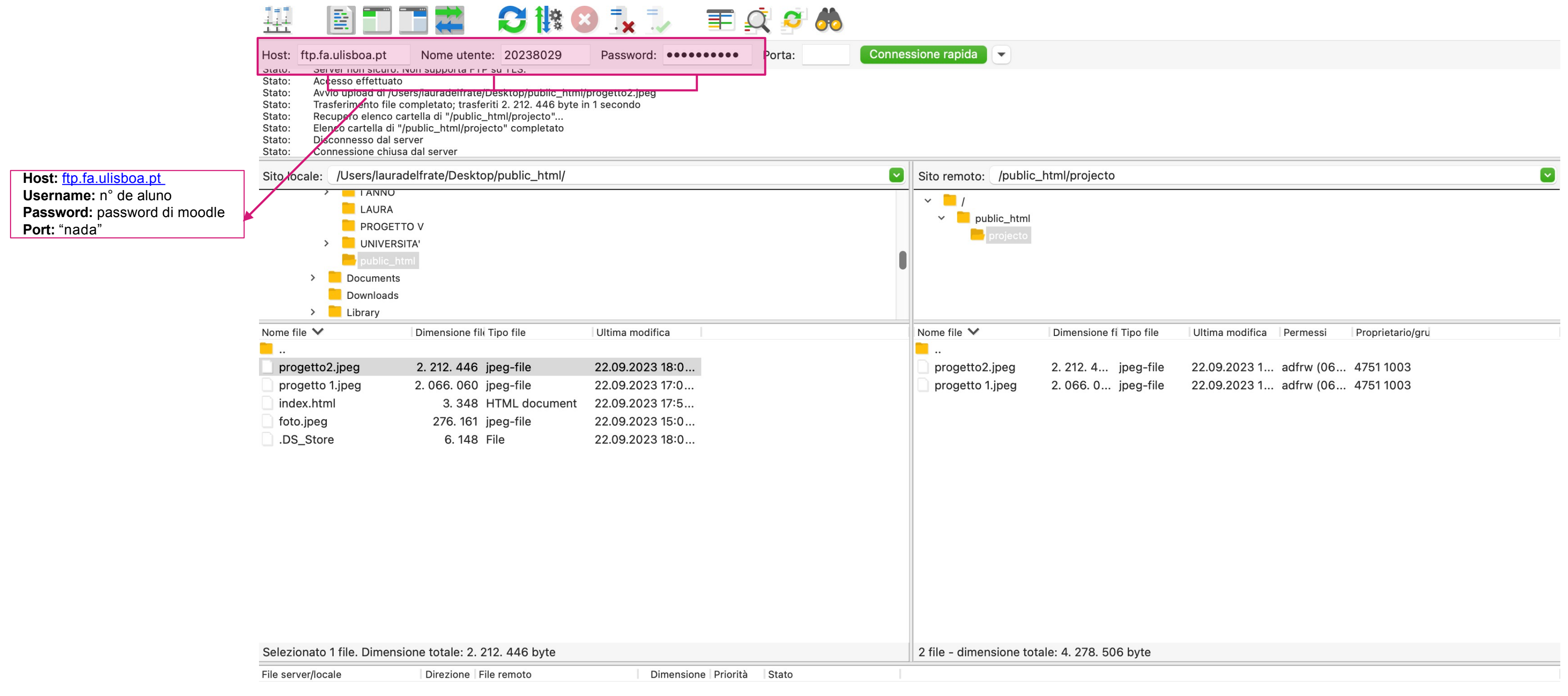

File in coda

ReDig

Trasferimenti non completati | Trasferimenti completati (4)

O Coda: vuota

### Semana 1

 $\bullet\bullet$ 

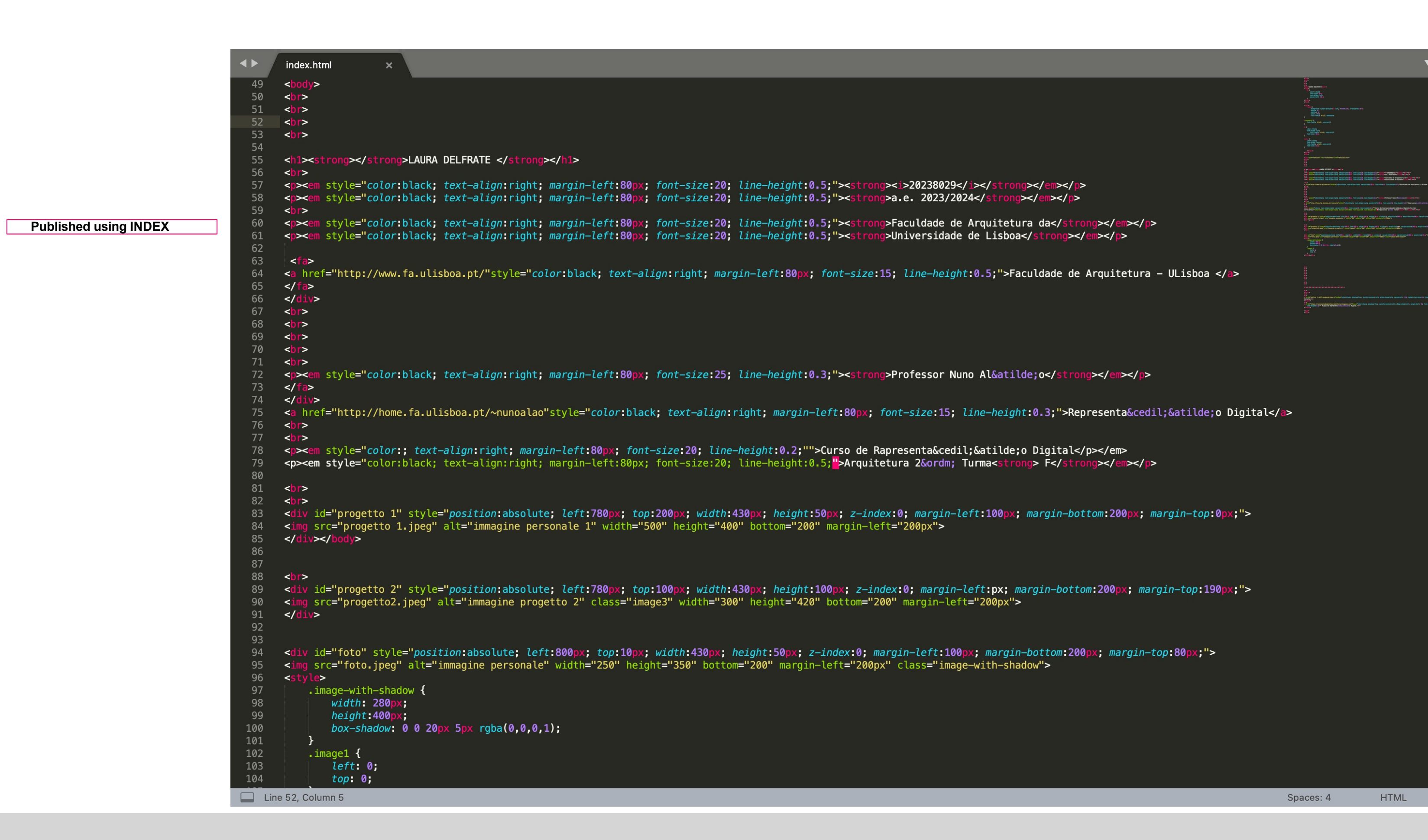

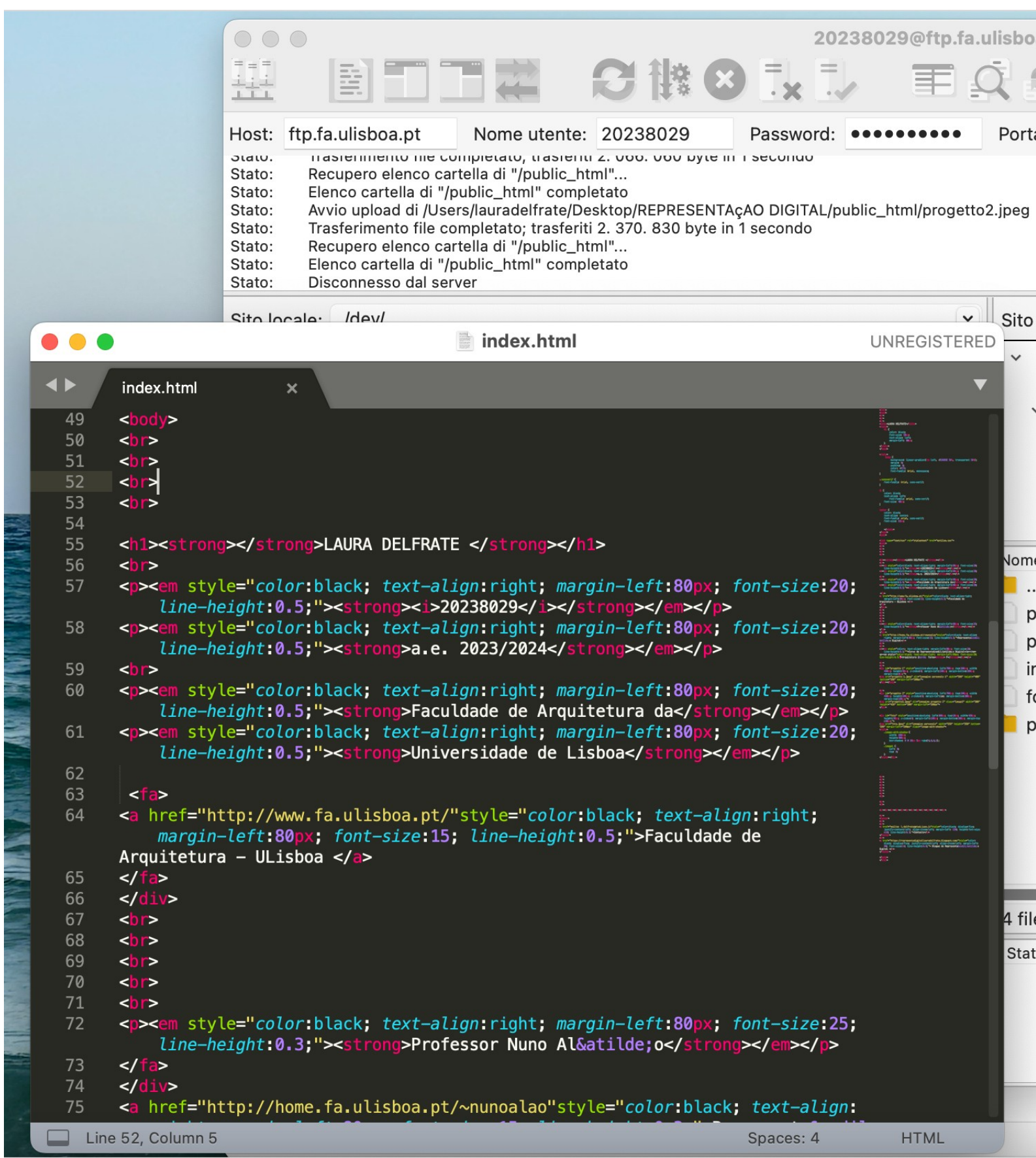

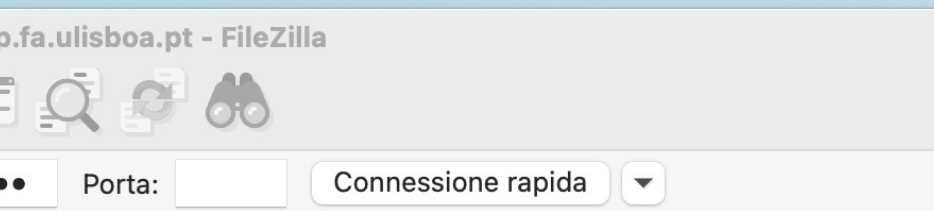

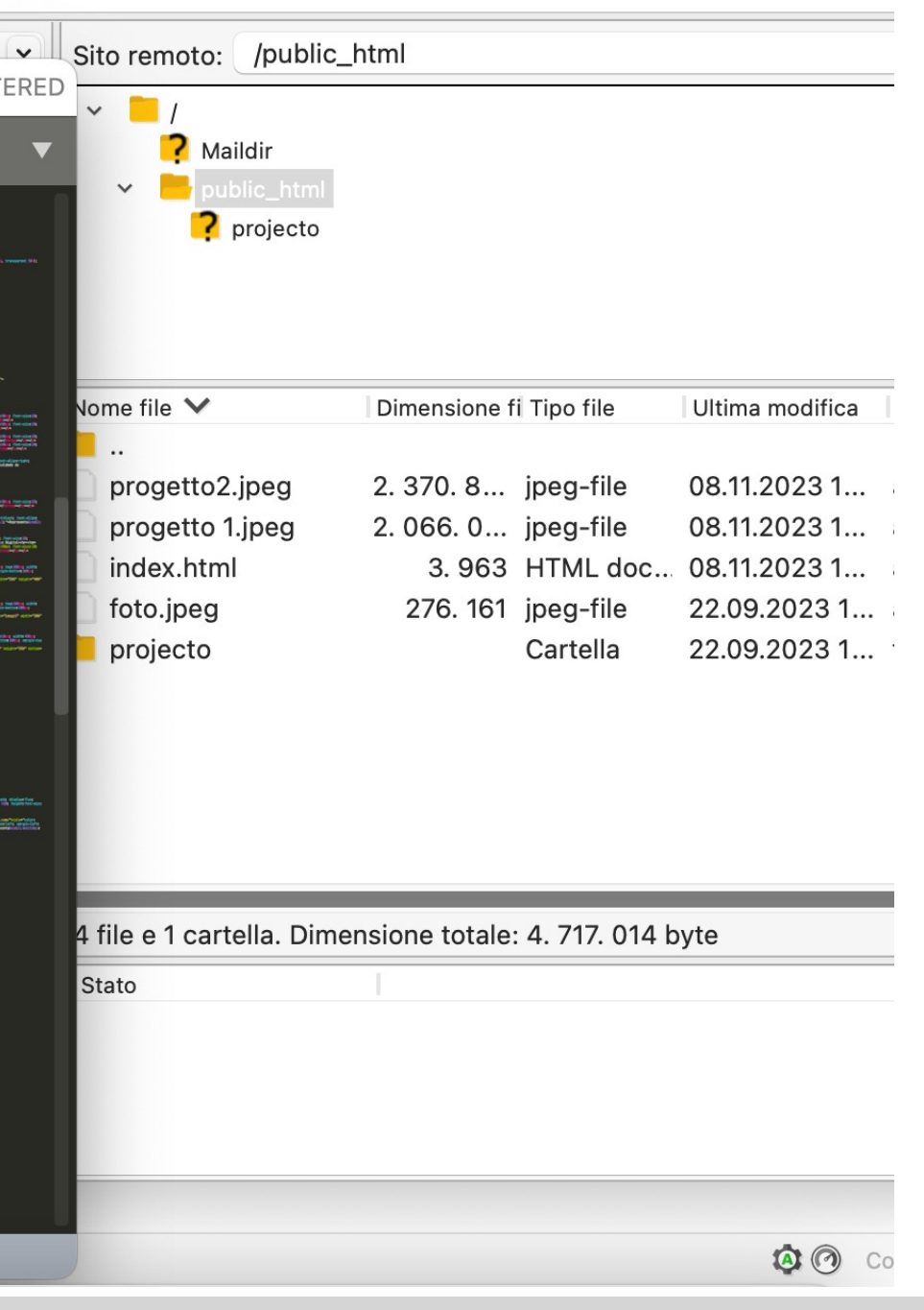

#### **LAURA DELFRATE**

20238029 a.e. 2023/2024

Faculdade de Arquitetura da Universidade de Lisboa Faculdade de Arquitetura - ULisboa

Professor Nuno Alão Representa ão Digital

Arquitetura 2º Turma F

ReDig

**HTML PAGE**

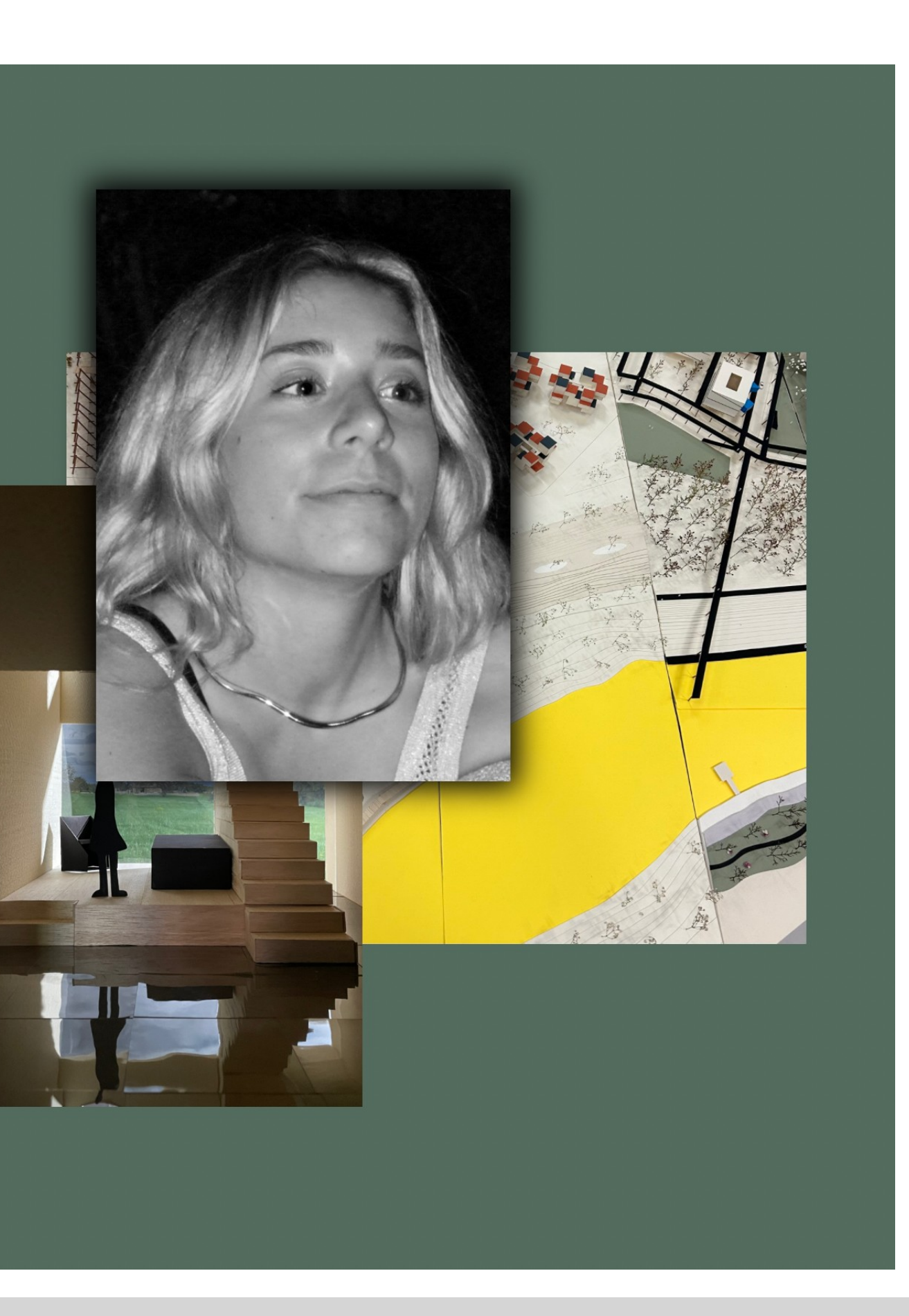

#### **COMMANDS FOR SPECIAL CHARACTERS:**

À - à Á - á ´ -à ã -ã ê -ê ç -ç &ordom; °

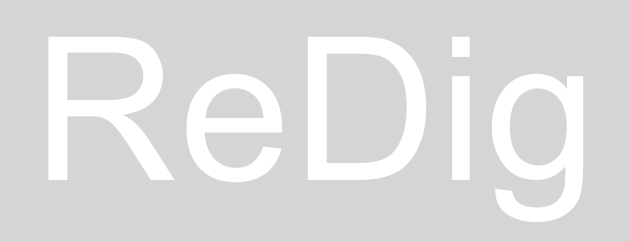

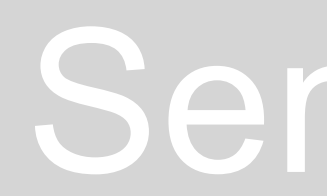

#### **Start Drawing:**

- There are different template, we use acadISO.dwt

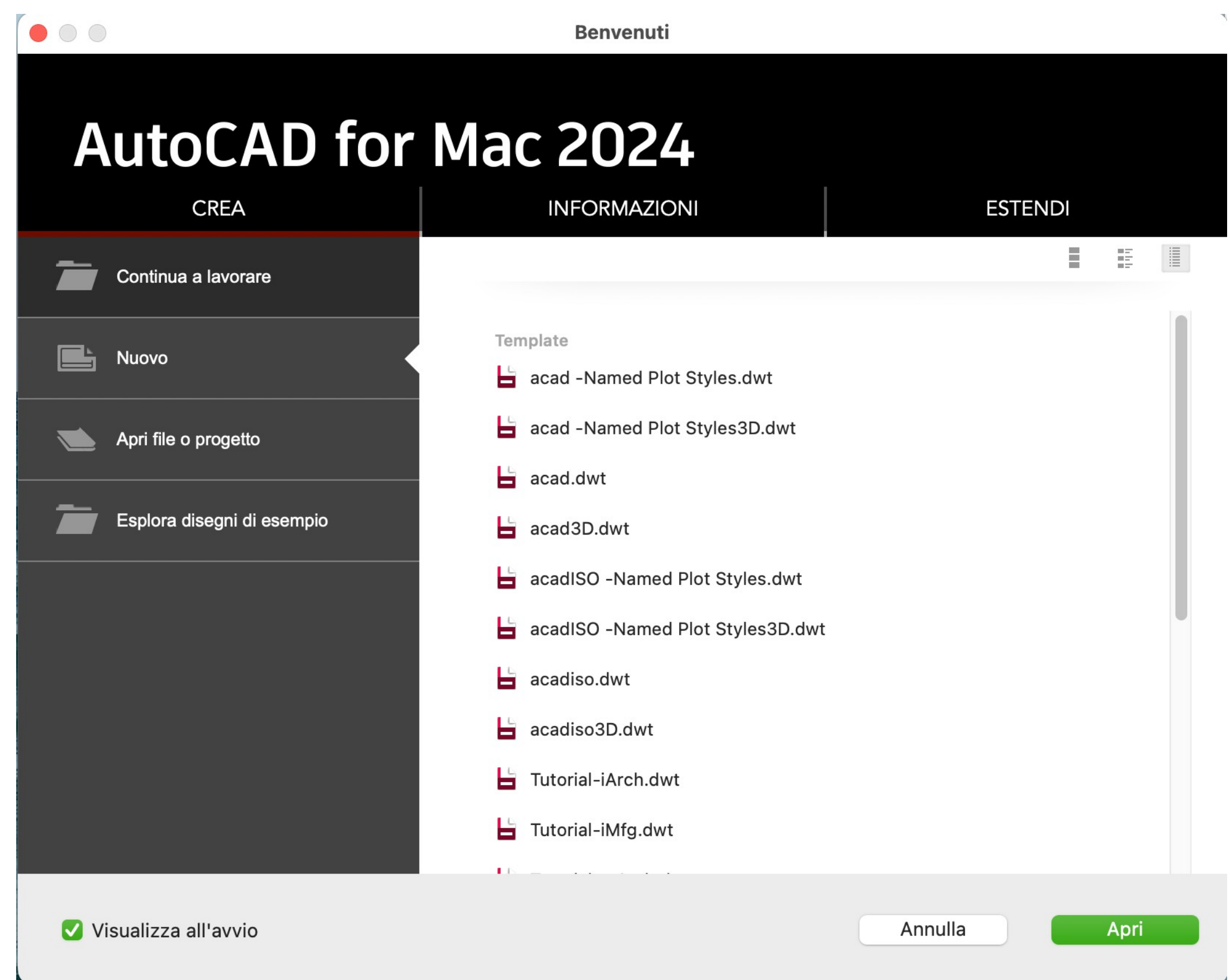

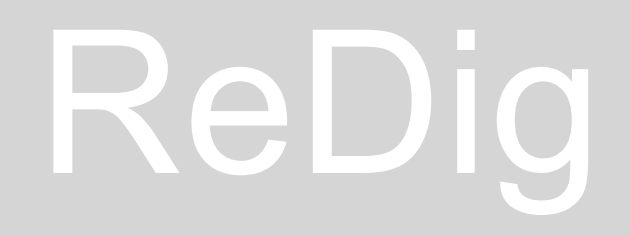

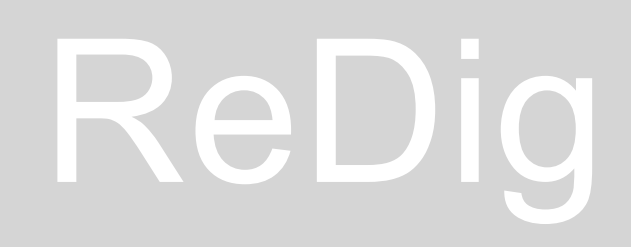

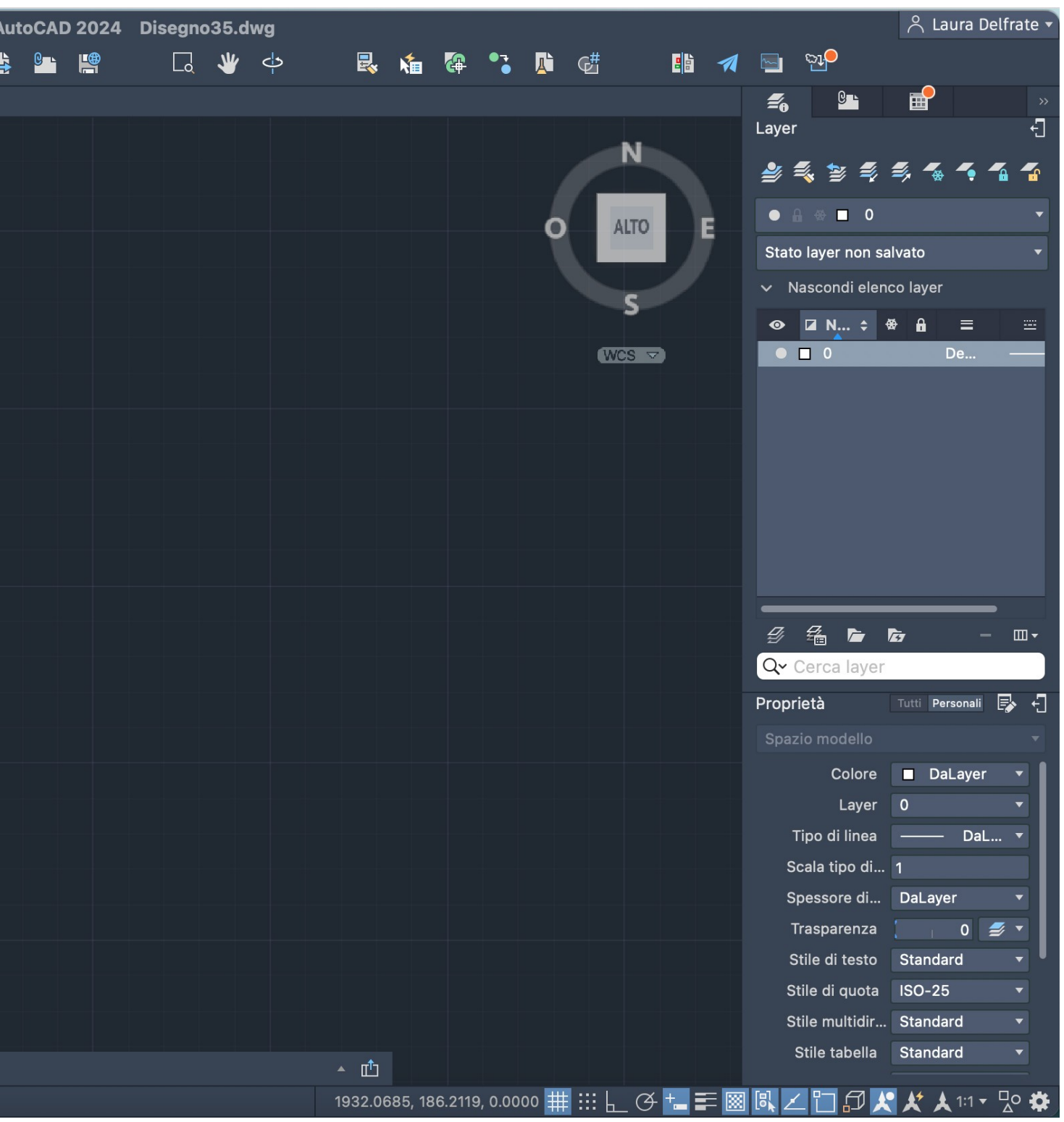

#### Semana 2

- On the background we can activate the grid, which divides the worksheet into 10 X 10 units
- $-$  Perpendicular

 $-\begin{array}{|c|c|c|}\hline \text{-} & \text{Grid}\end{array}$ 

#### **Menu**

AutoCAD works on a 1:1000 scale, so: 1 unit for architecture = 1m 1 unit for AutoCAD = 1mm 1m = 1000mm

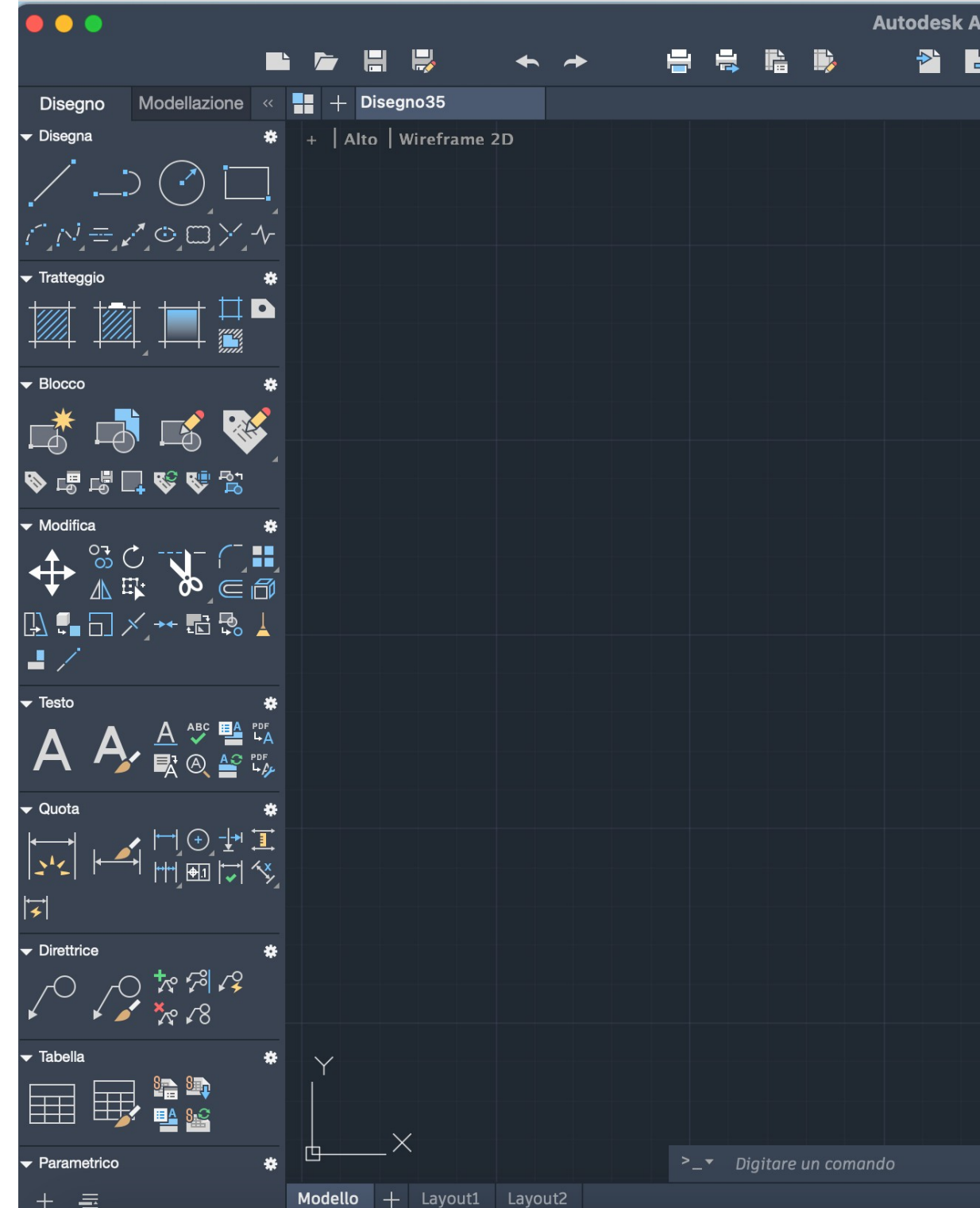

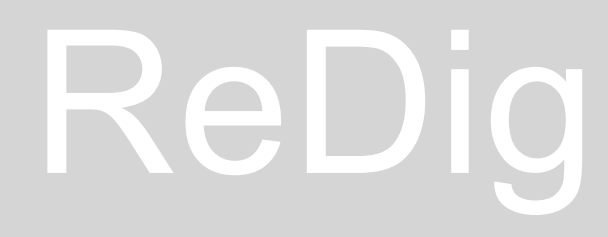

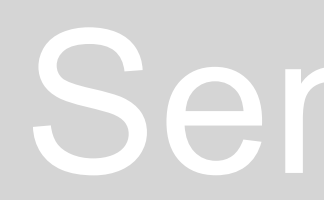

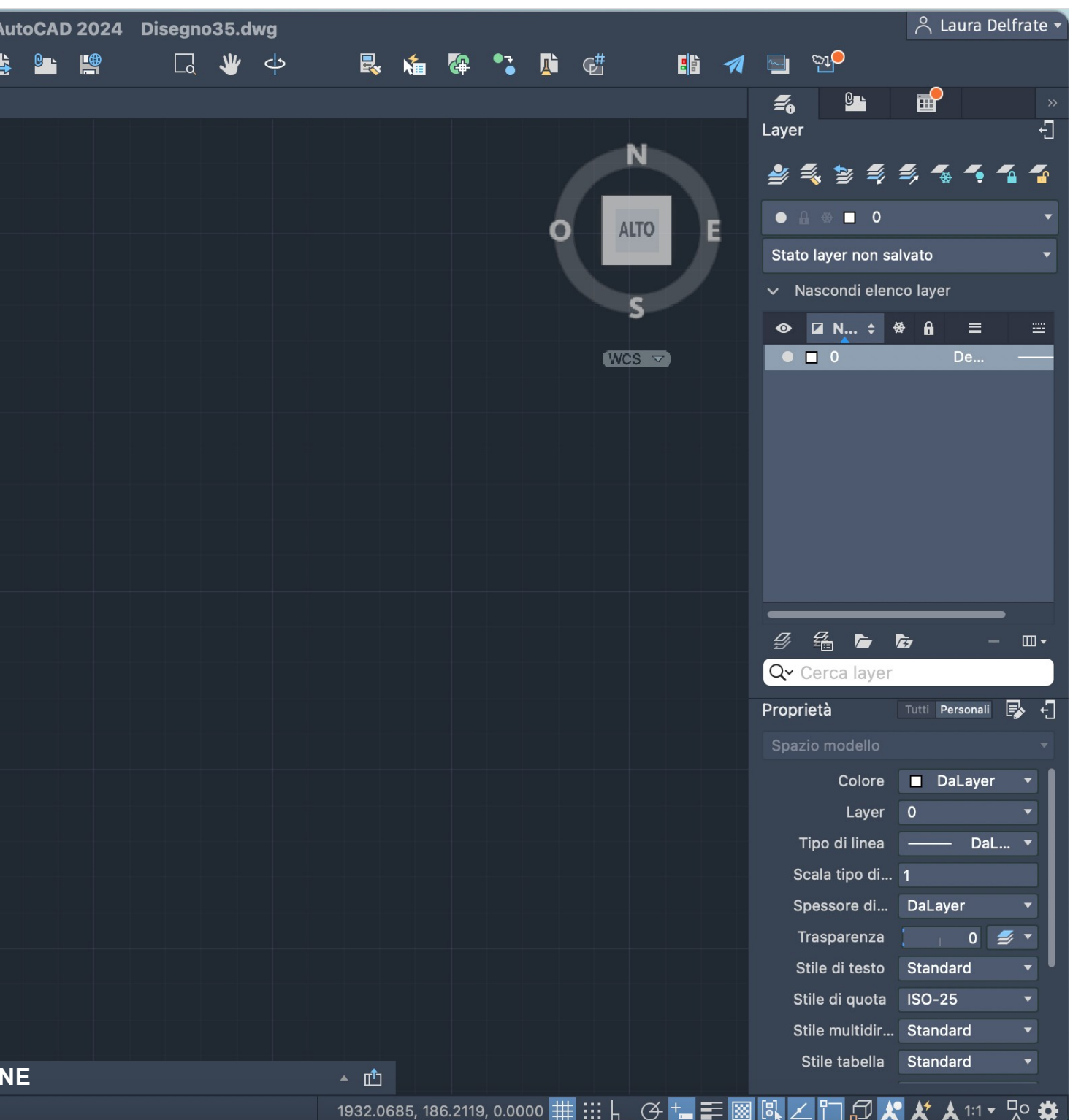

#### **Commands:**

L - Line, press enter and then enter the coordinates

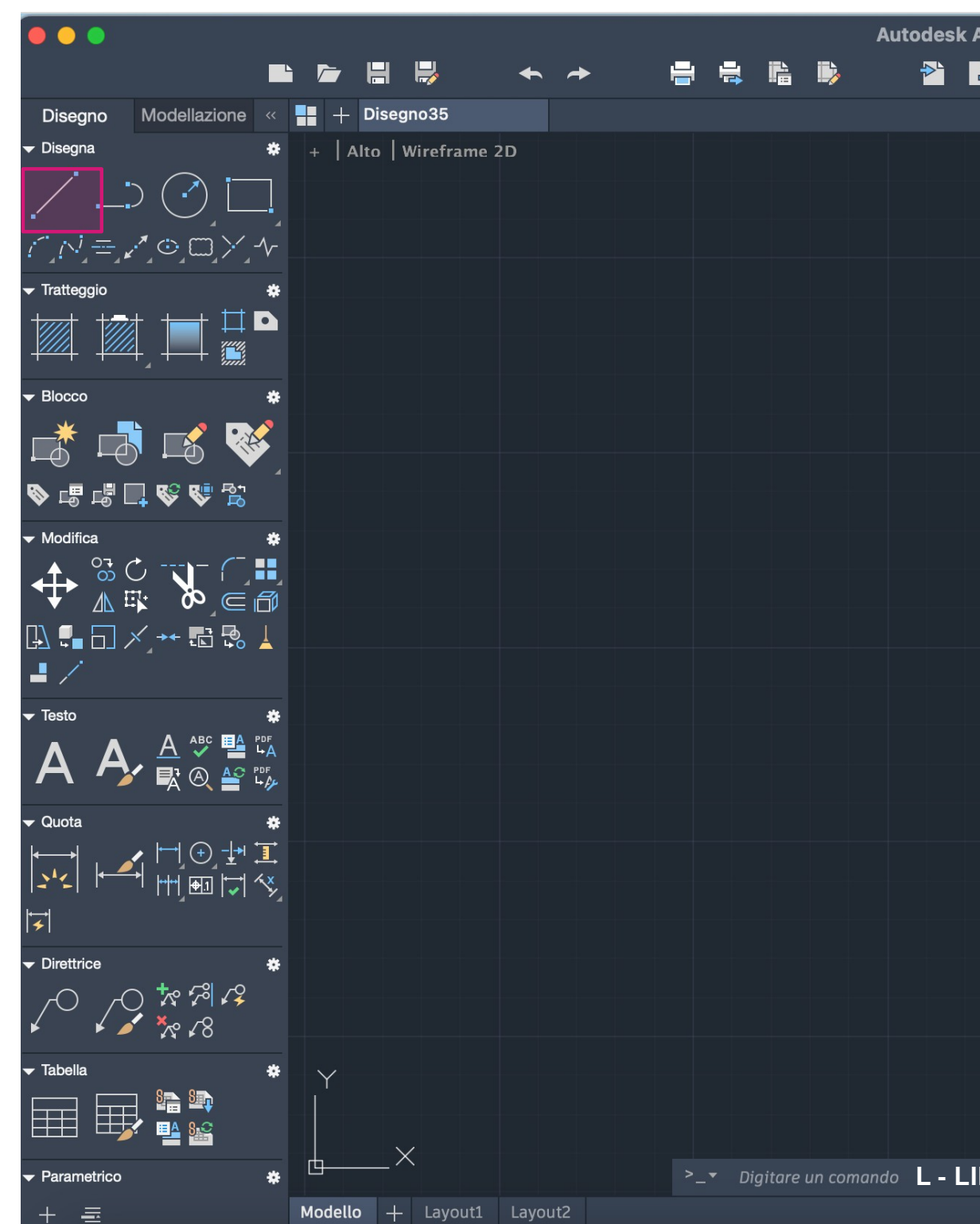

#### **COORDINATES:**

ABSOLUTE, RELATIVE, CARTESIAN, POLAR COORDINATES:

- ABSOLUTE COORDINATES are relative to (0;0;0), in other words, they are relative to the ORIGIN.
- RELATIVE COORDINATES are relative to the previous point.
- CARTESIAN COORDINATES, X, Y, Z

- POLAR COORDINATES, for example, for the pentagon, represent DISTANCE<ANGLE.

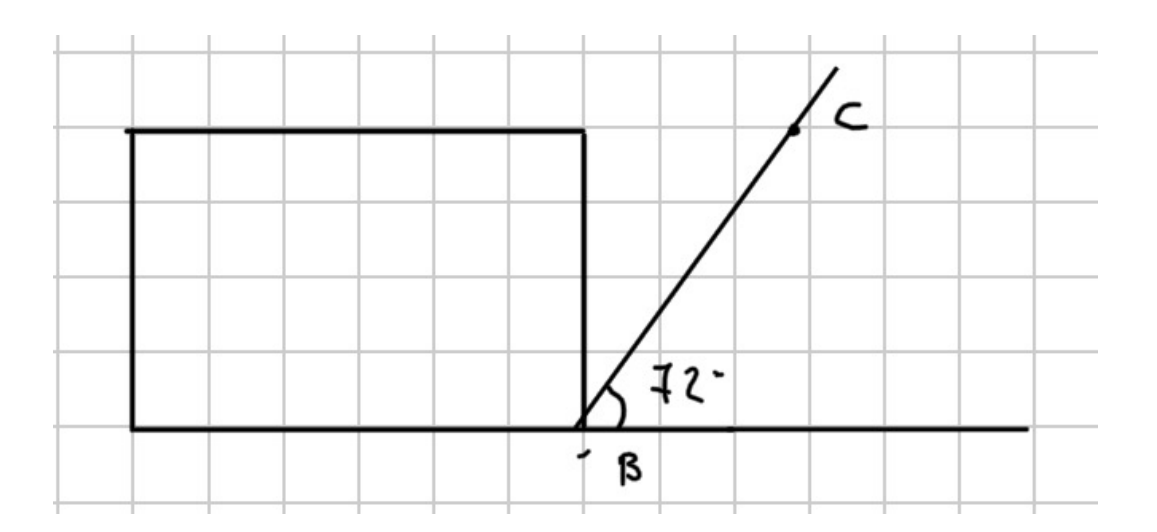

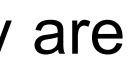

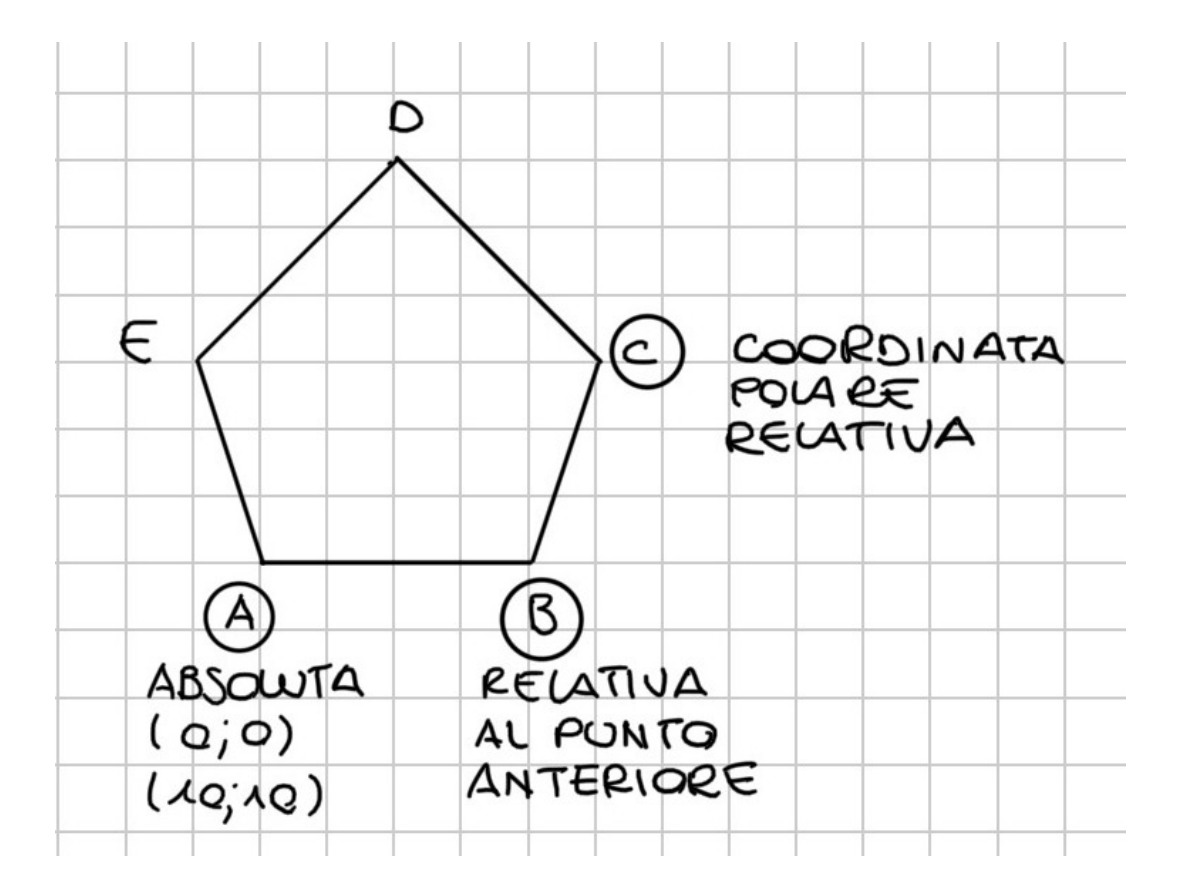

#### **Commands:**

#### E - CANC **LI-LIST** LAyer -

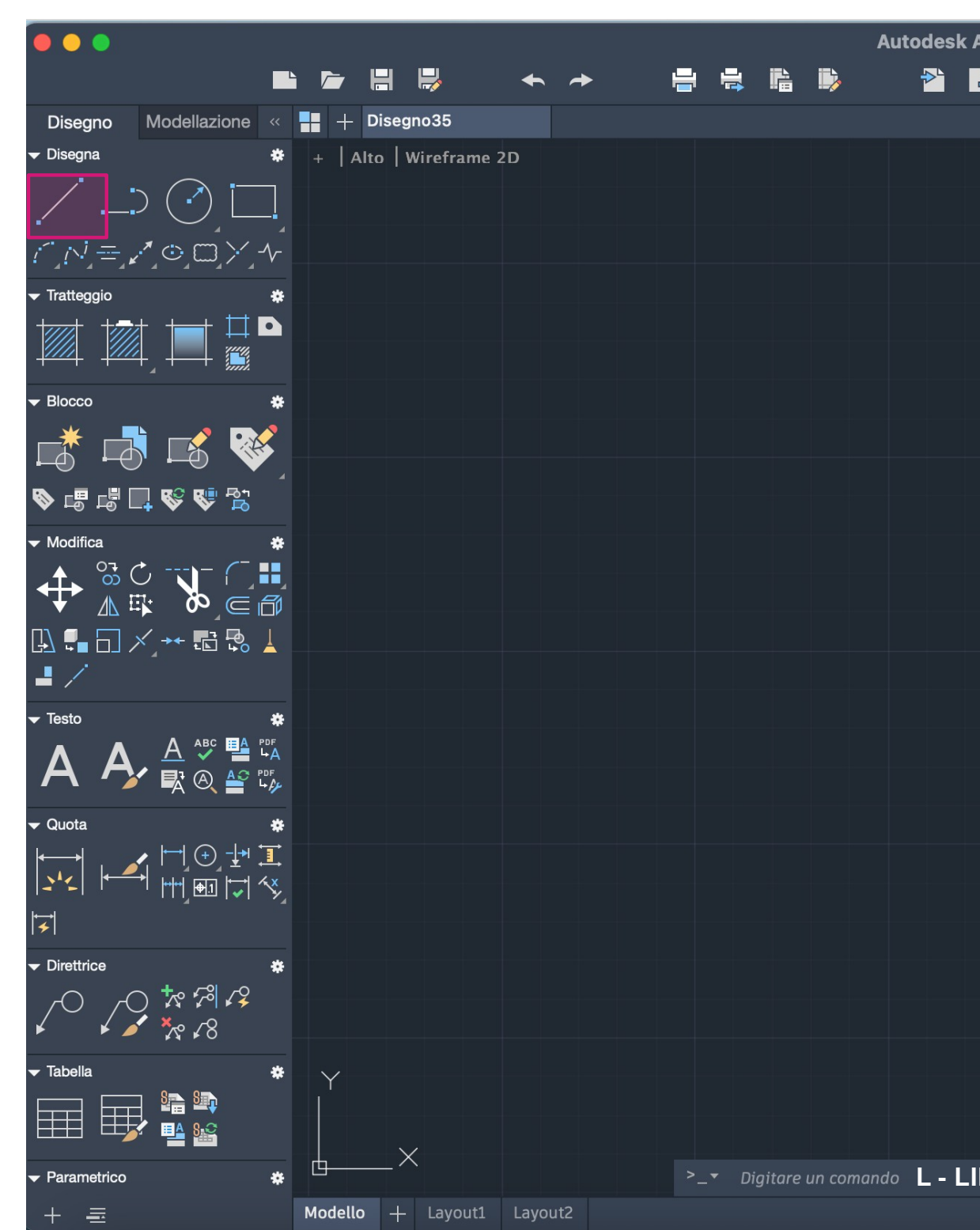

### ReDig

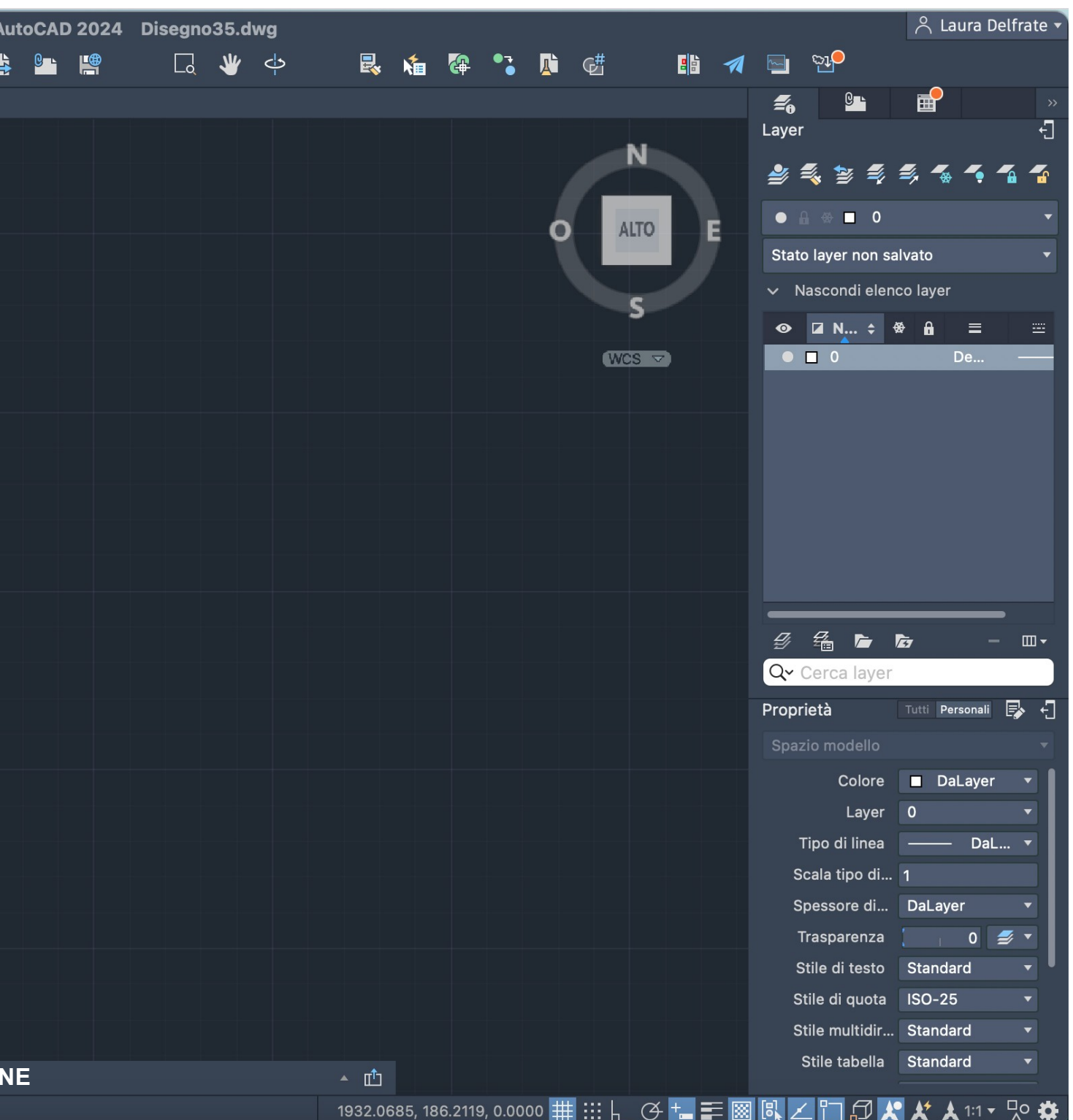

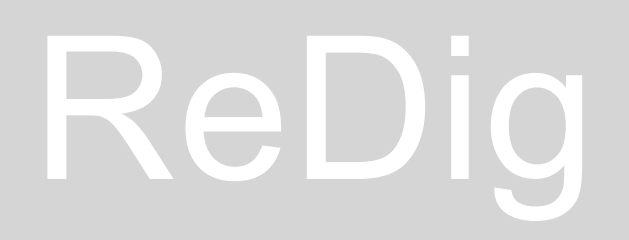

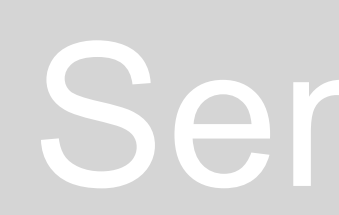

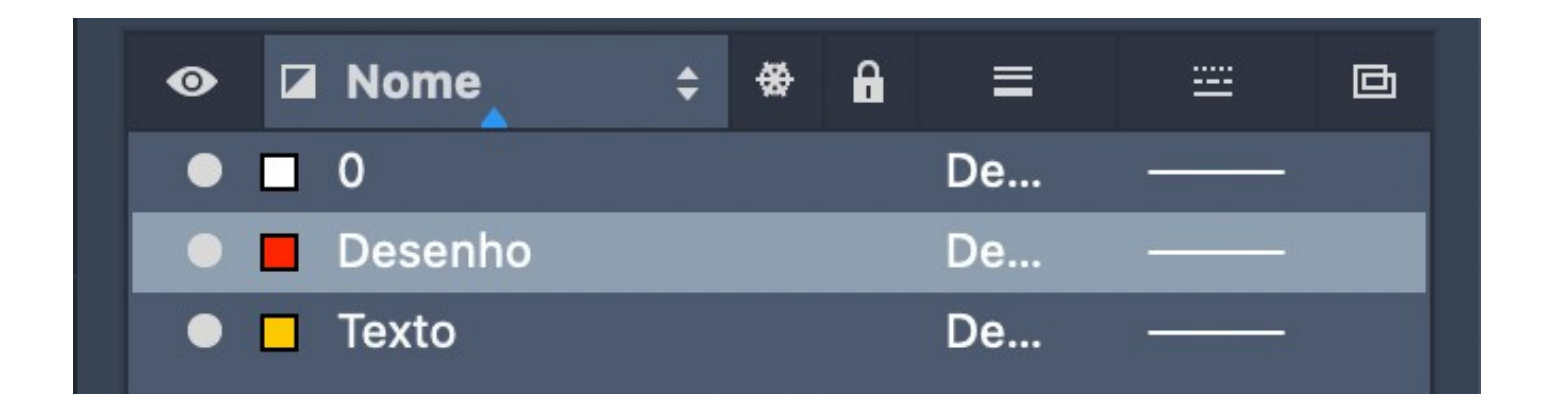

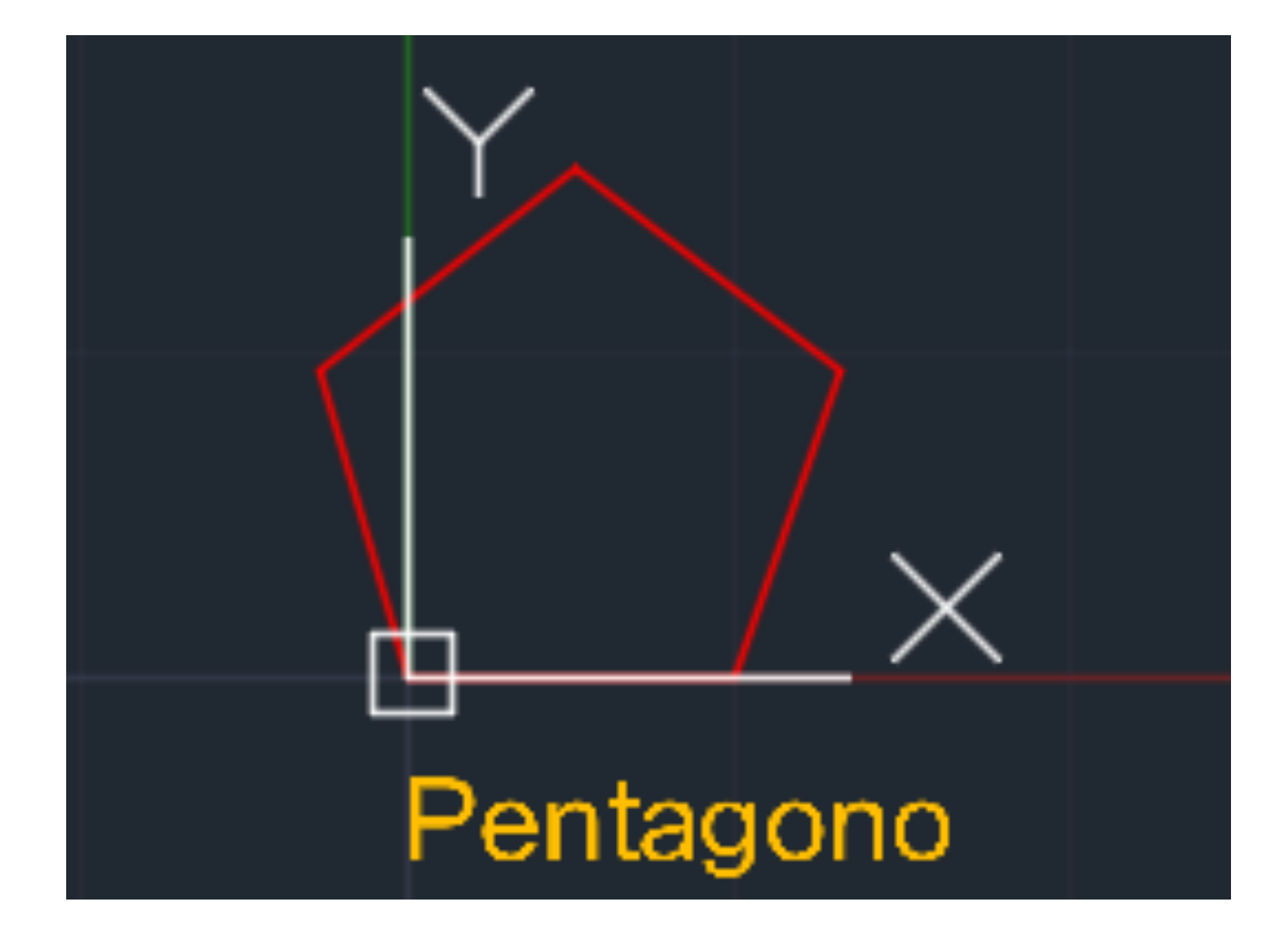

### Semana 2

#### **Create 2 layers:**

- One for drawing the polygon (red).
- Another for creating the text (orange)

Use the LINE command on the polygon layer to draw the pentagon: Point A: (10,10) Point B: (20,10) or (10<0) Point C: (10<72)

Absolute Coordinates -# Relative Coordinates -@

#### **Commands:**

U -United C -Close Dtext -Text M -Move Z -Zoom

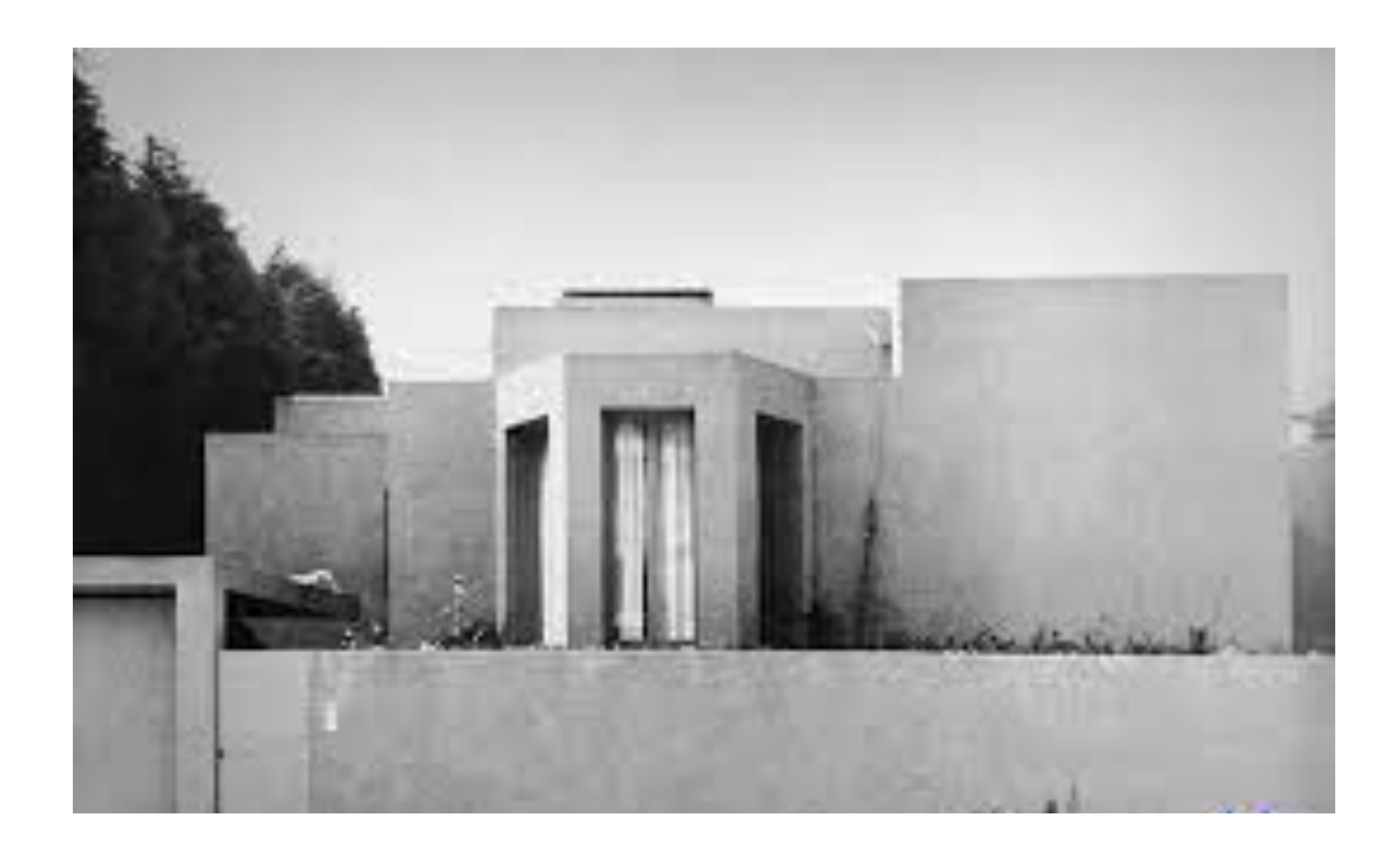

#### **CASA ANTONIO CARLOS SIZA**

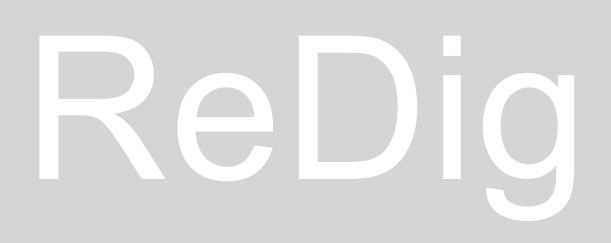

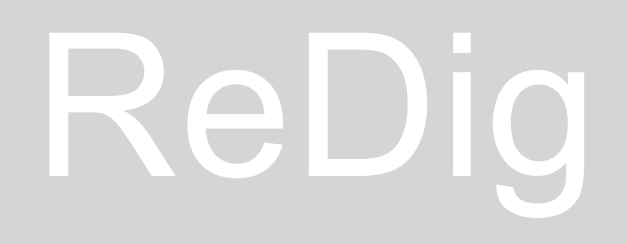

#### **Commands:**

**ATTACH** Z -ZOOM Ze -Zoom throughout the design

New DWG and insert the image with command Attach

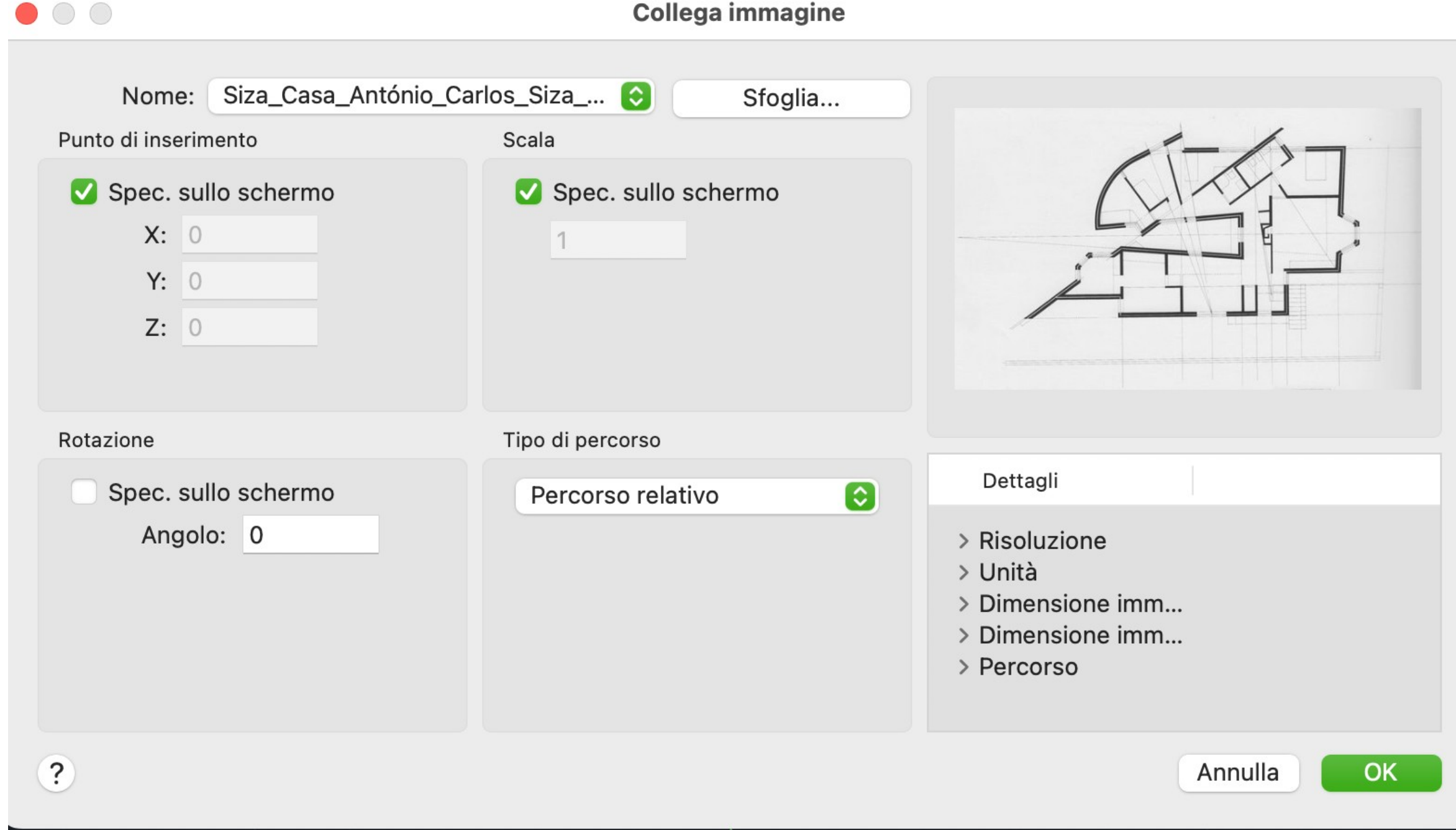

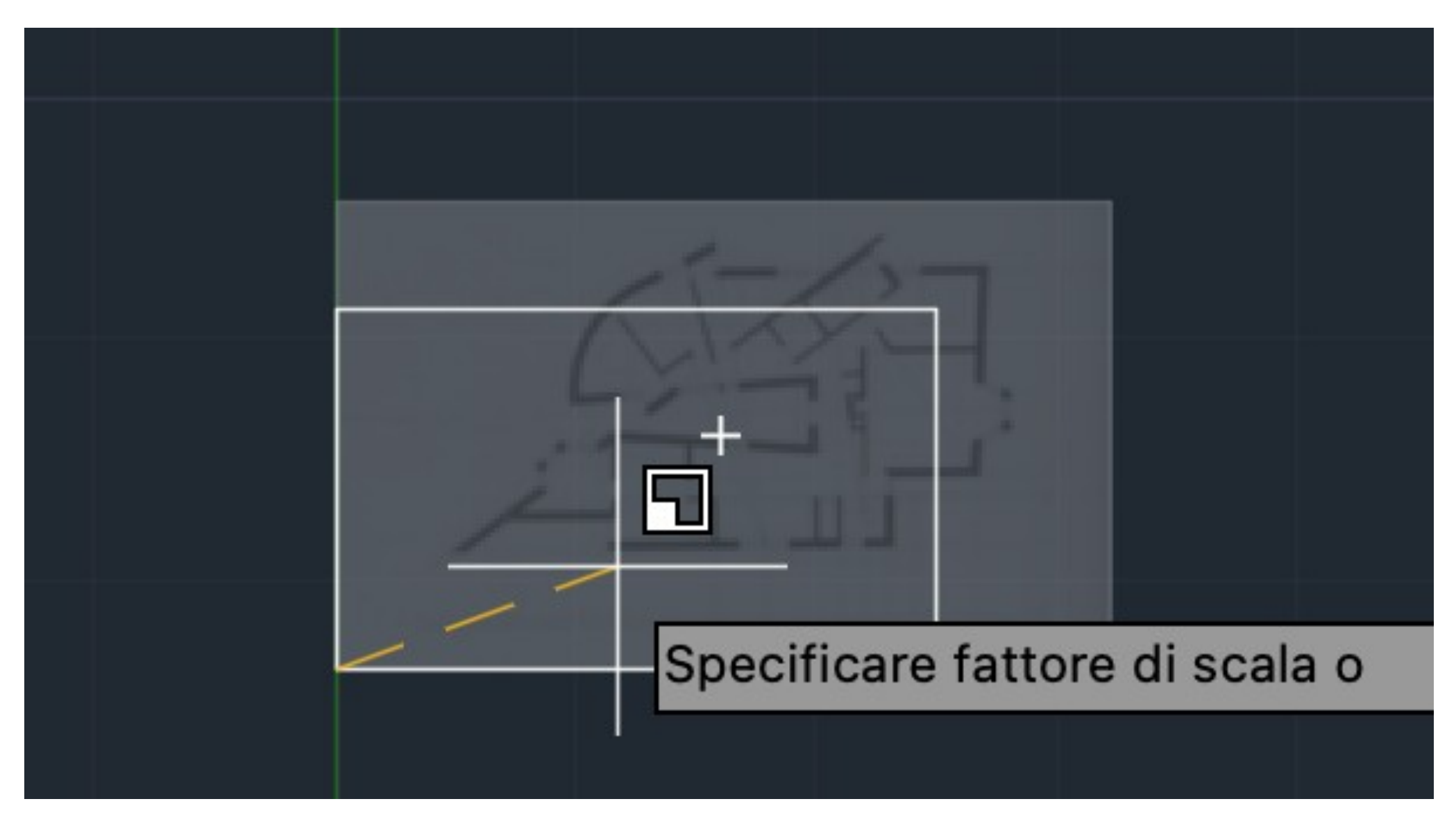

Scale the image using the "SCALE" command, using a specific real-world measurement as a reference, in this case, a 2m long bed.

Create new working layers. By creating different layers, you can work simultaneously with two different representation scales, in this case, 1:10 and 1:100. You can then freeze one of them when it comes time to print

DIST-DISTANCE, can use various commands such as DIST or DISTANCE to measure the distance between two selected points. LIST, AutoCAD, you can use commands like LIST or properties to obtain a list of information about elements within a geometric object. S -SCALE

### Semana 2

#### **Commands:**

Create new working layers. By creating different layers, you can work simultaneously with two different representation scales, in this case, 1:10 and 1:100. You can then freeze one of them when it comes time to print

**Commands:** DRAWORDER, change the display order of images and other objects

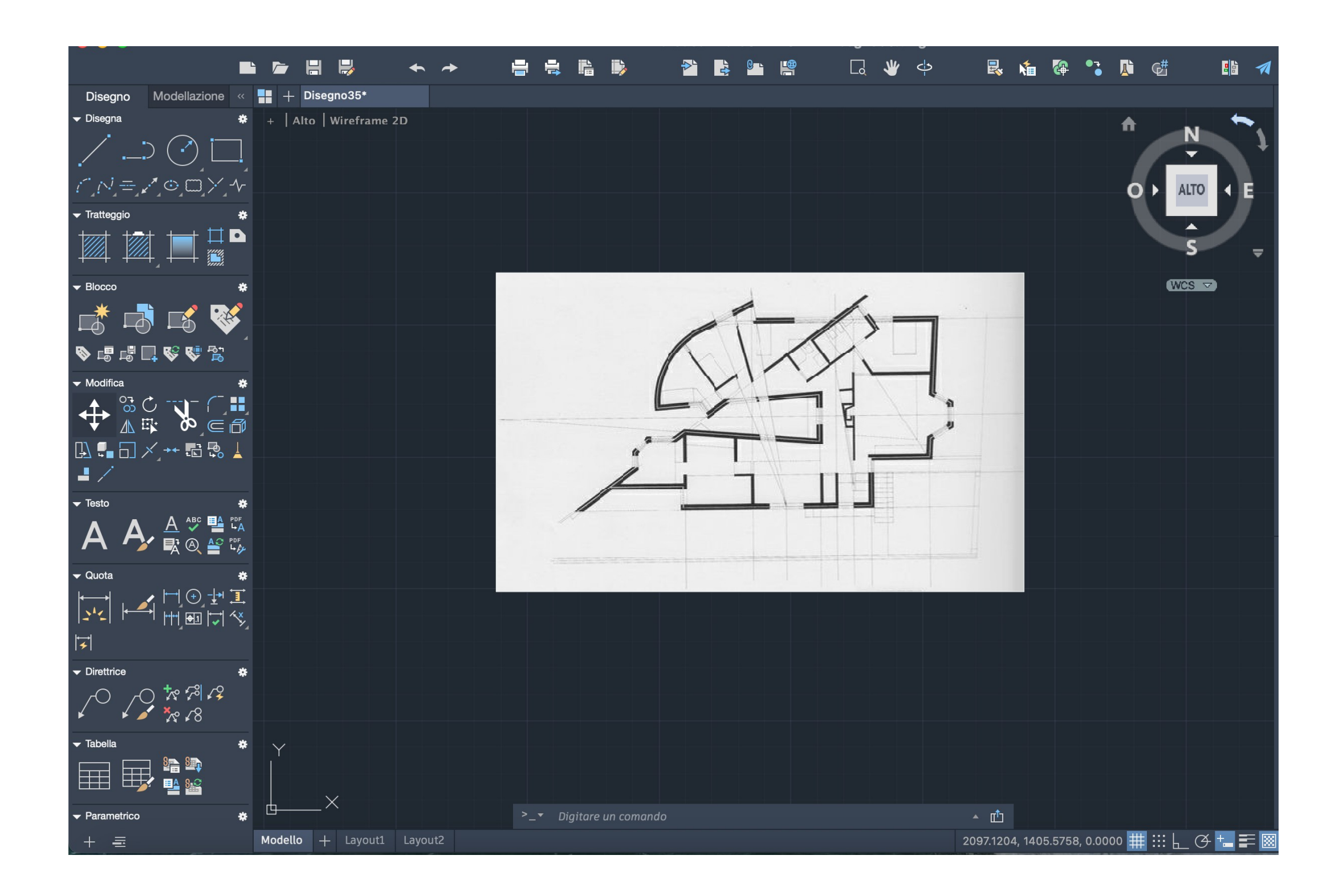

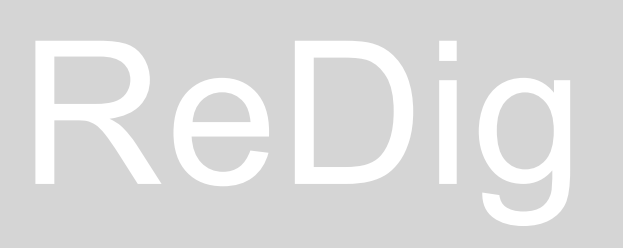

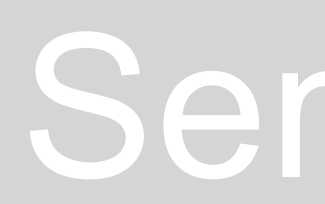

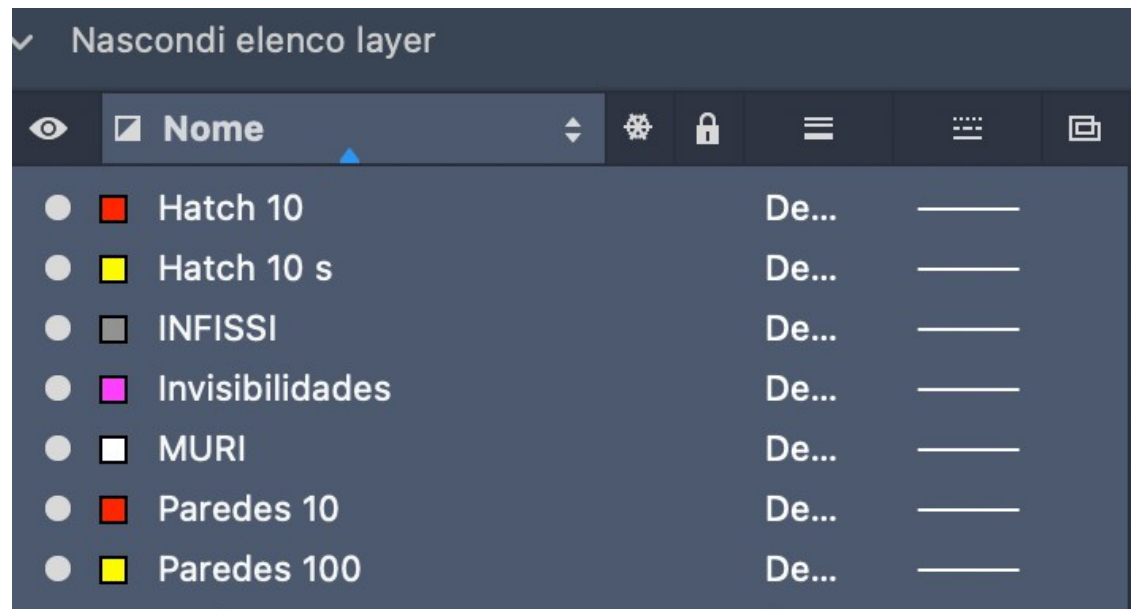

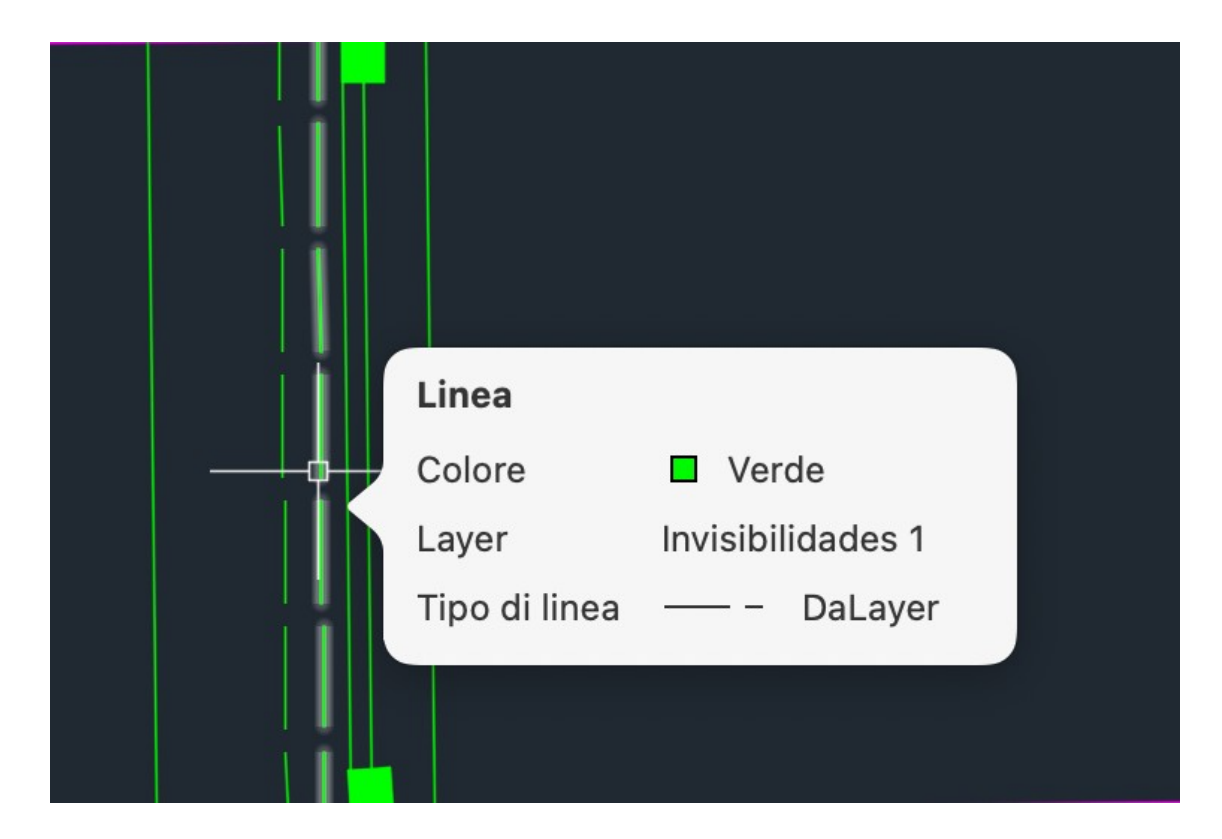

#### Semana 3

To change the layout of a line, as in the invisibility layer, you have to create a dotted line

#### **Commands:**

CHprop - change the layout of a line. We can say also the distance from on dott to another one for create a dotted line

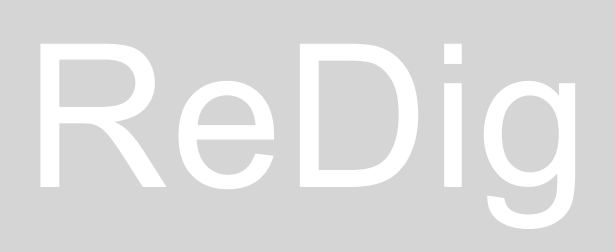

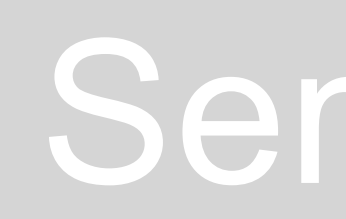

Wall thickness: All wall =  $34,5cm$ Thickness 1 = 2cm Wall 1= 11cm Wall  $2 = 15$ cm

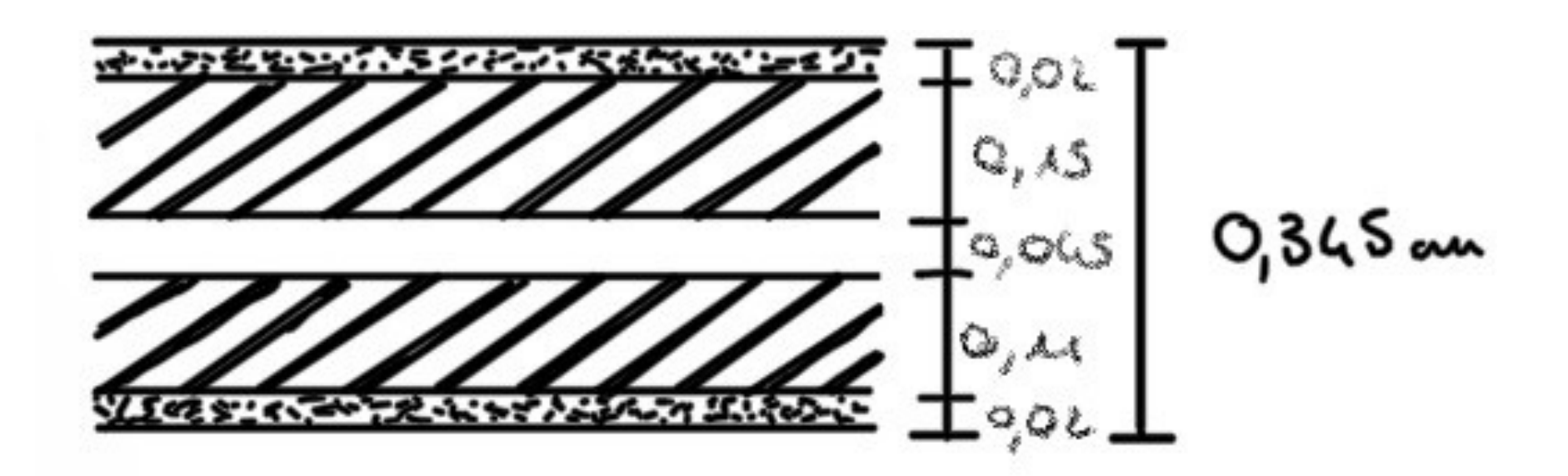

**Commands:** EX - EXTEND

F -FILLET Choose the lines that meet at the corner you want to curve, and then specify the radius to achieve the desired curvature.

 $---$ >

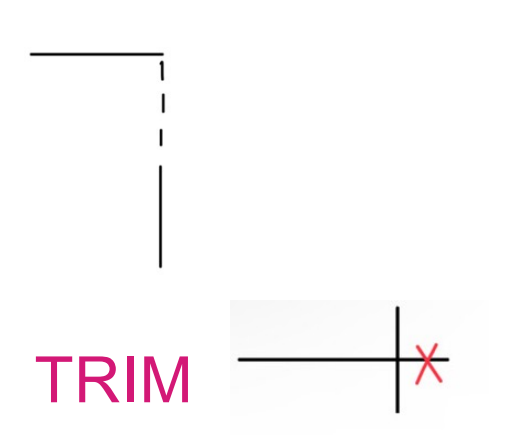

**Commands: HATCH** 

Can be used hatches that simulate the presence of materials in the walls, visible in 1:10 scale, for example

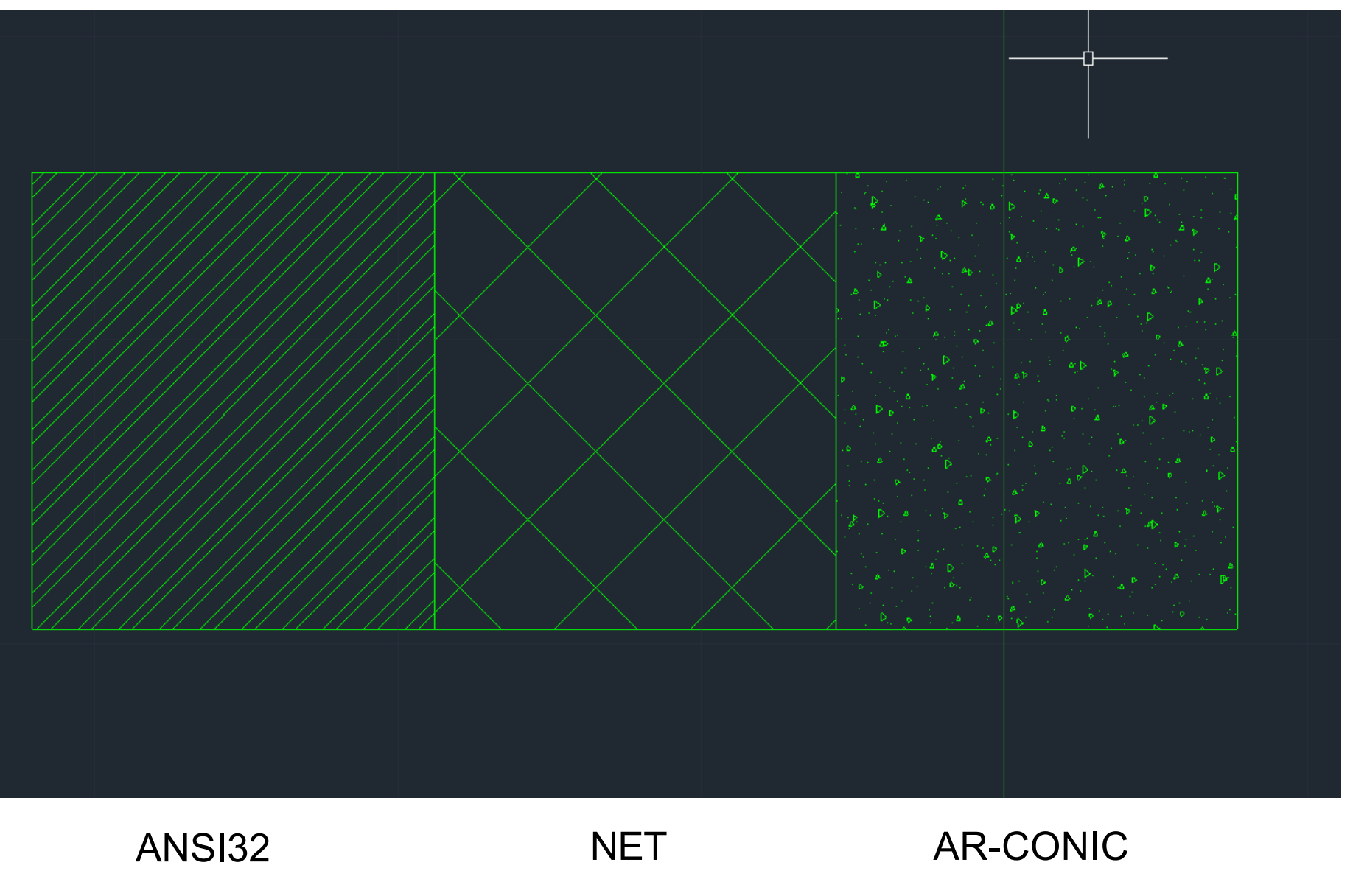

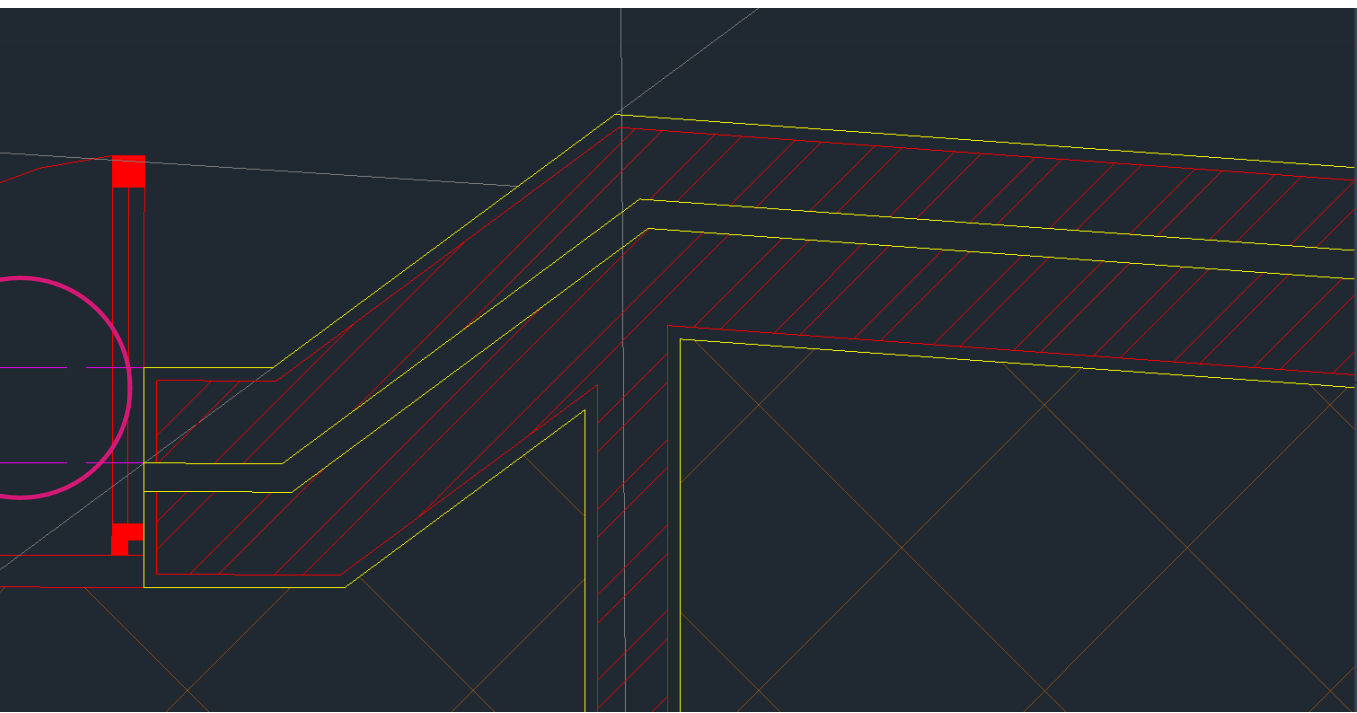

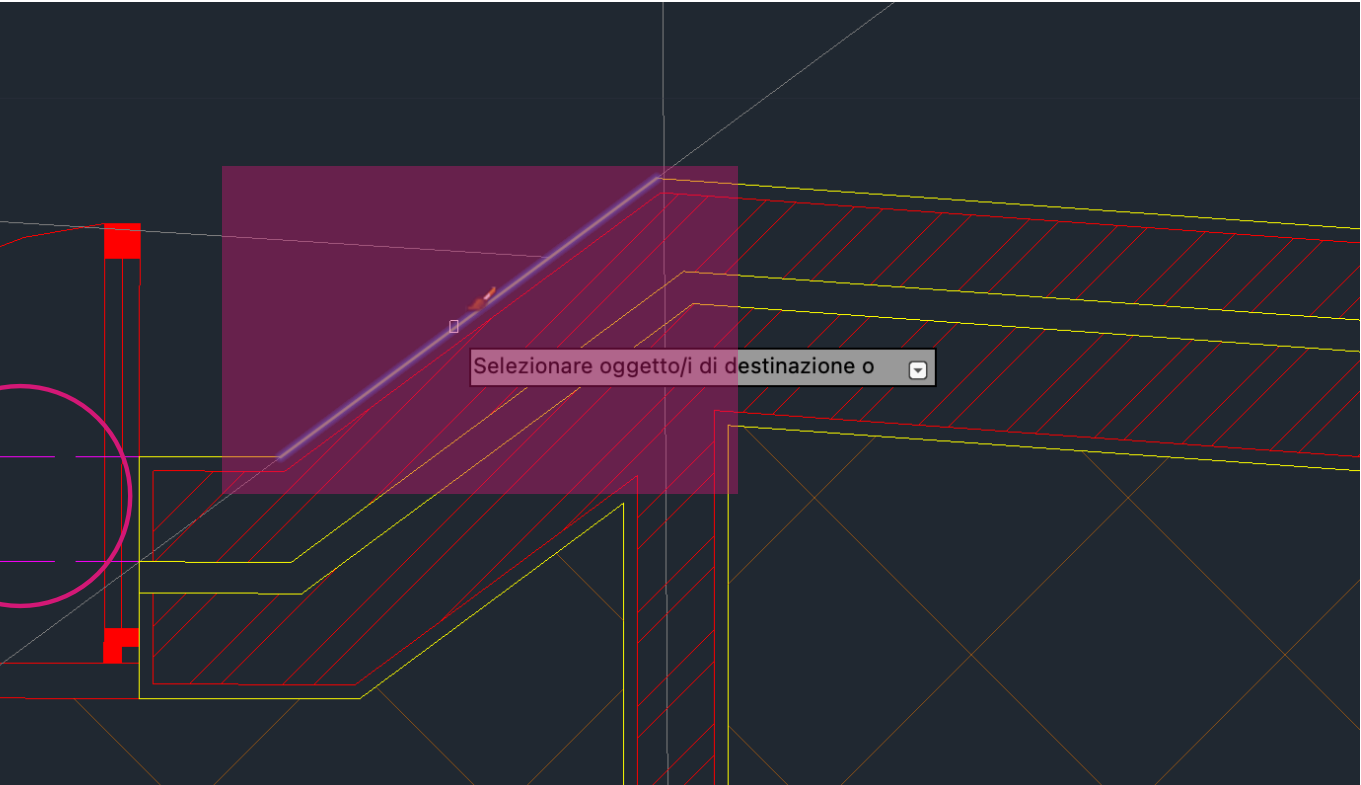

#### **Commands:**

MATCH PROPERTIES, copy the properties of one object, such as a line, and apply them to another object. This allows you to quickly match the properties of one object to another.

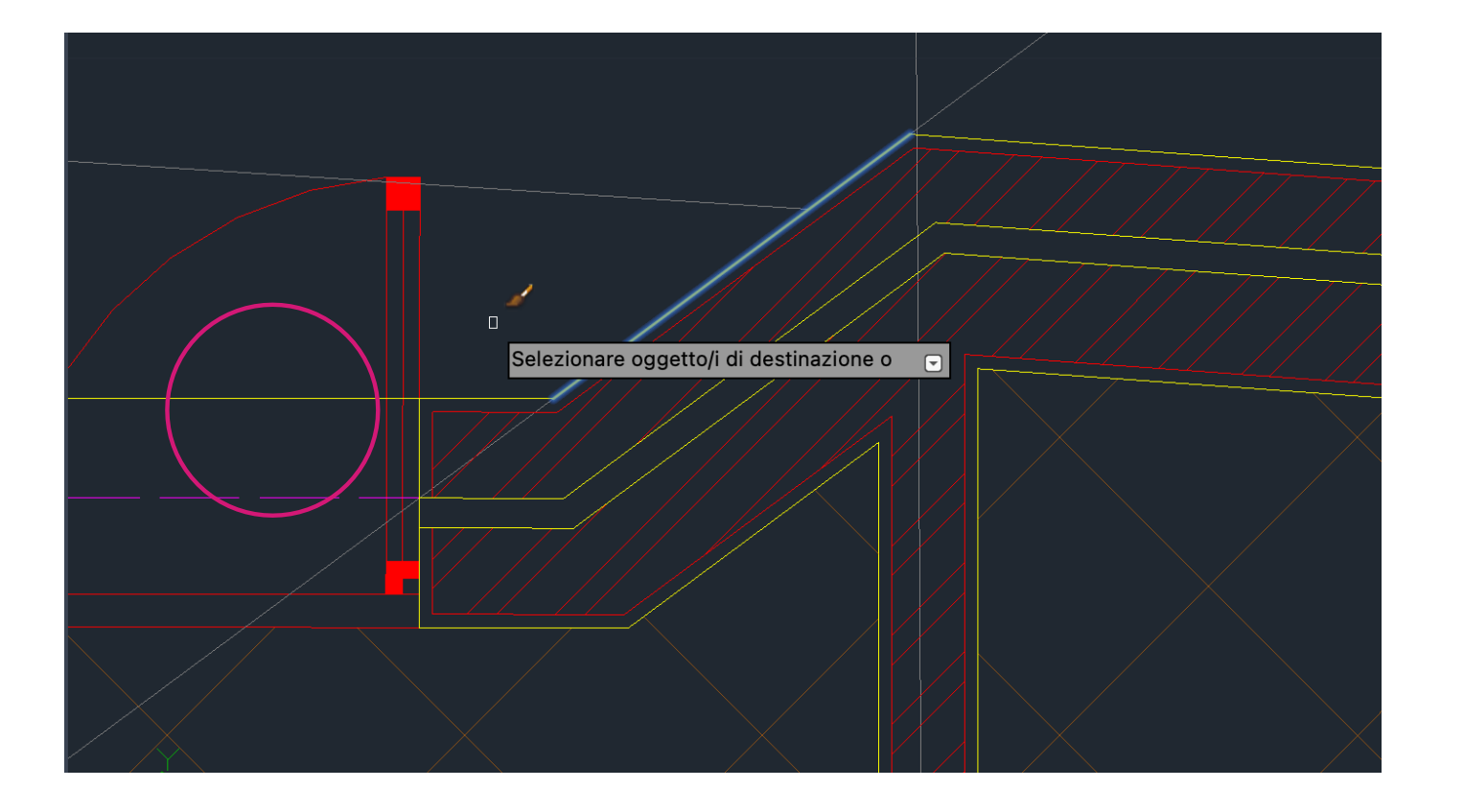

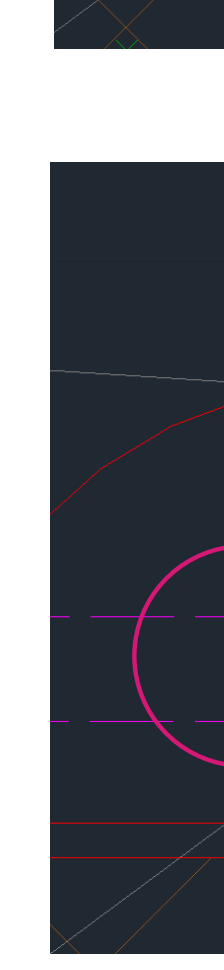

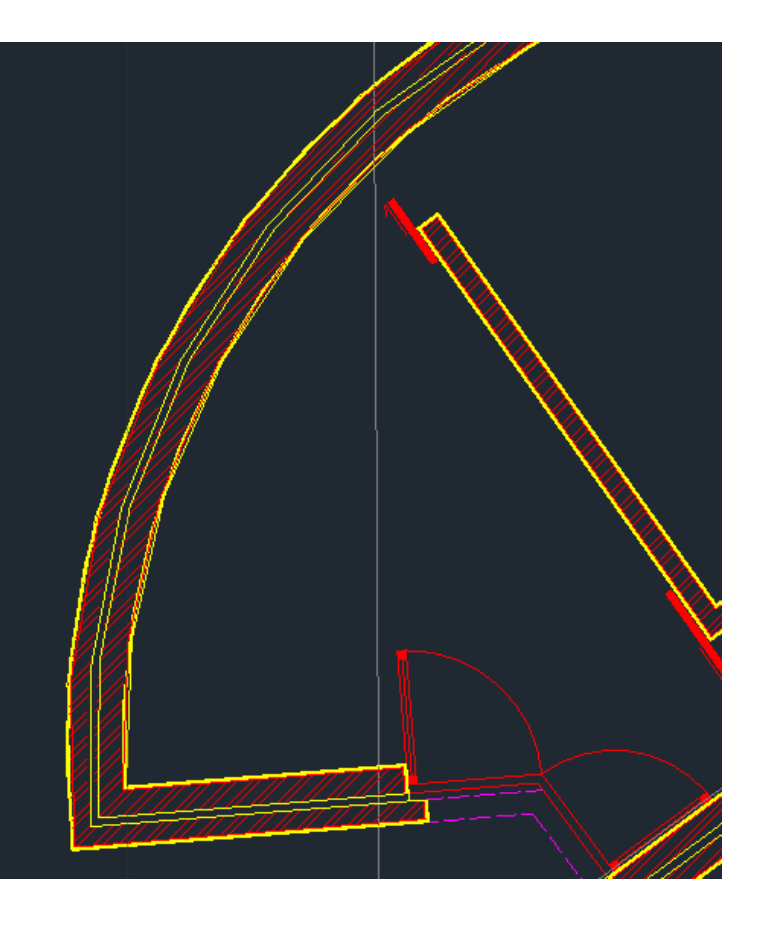

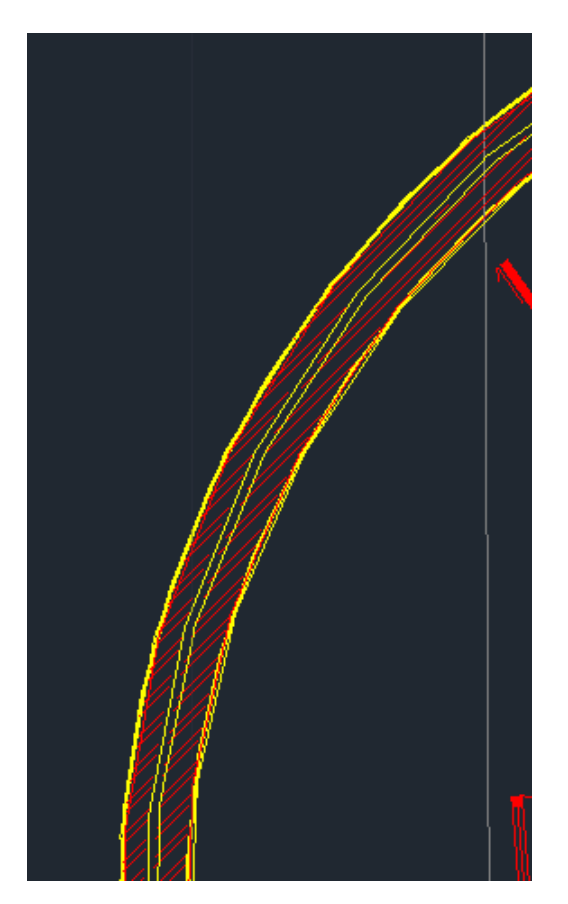

**Commands:**  OSNAP, object snap NEAREST DIVIDE ARCO

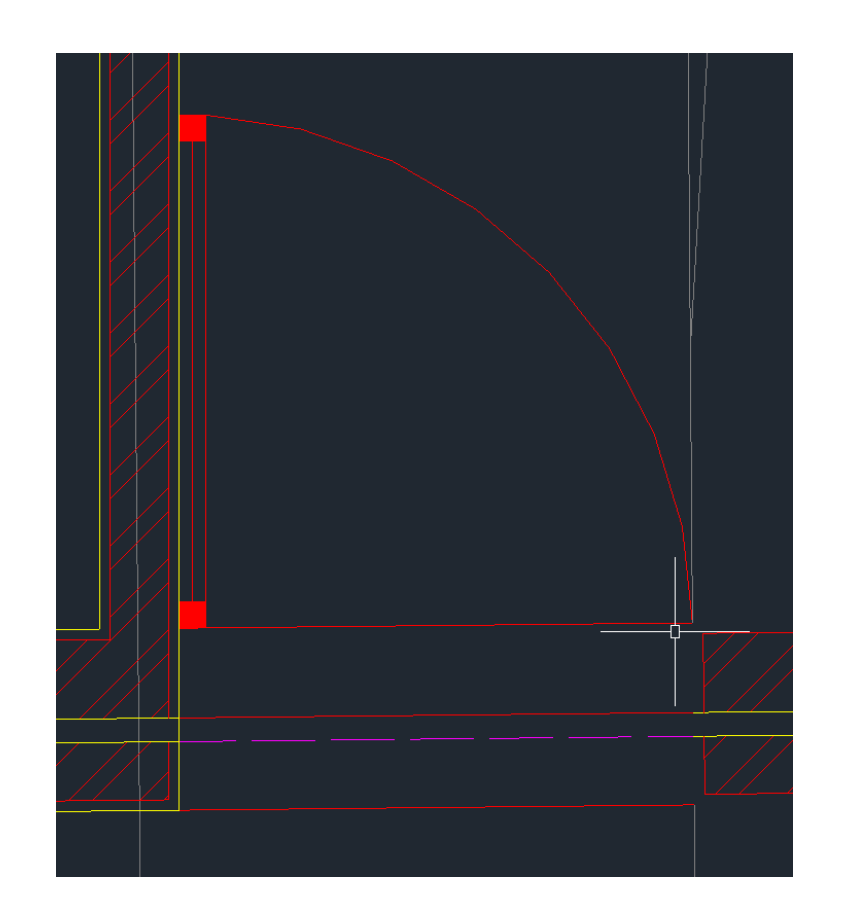

More examples where we have create arches

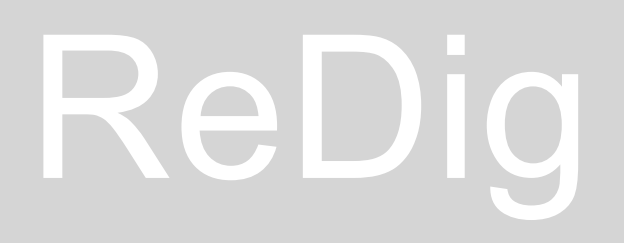

#### More examples

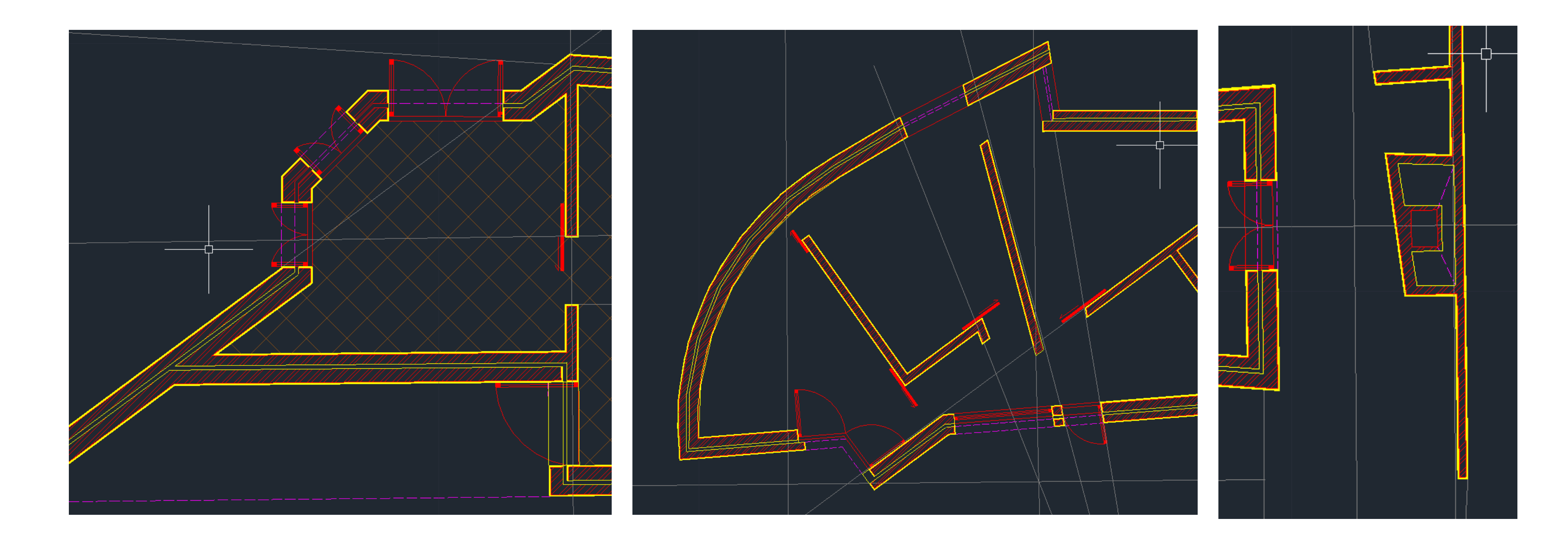

#### **Commands:** DIMRAPID, for create a quota DIMSTILE, create and edit quota styles

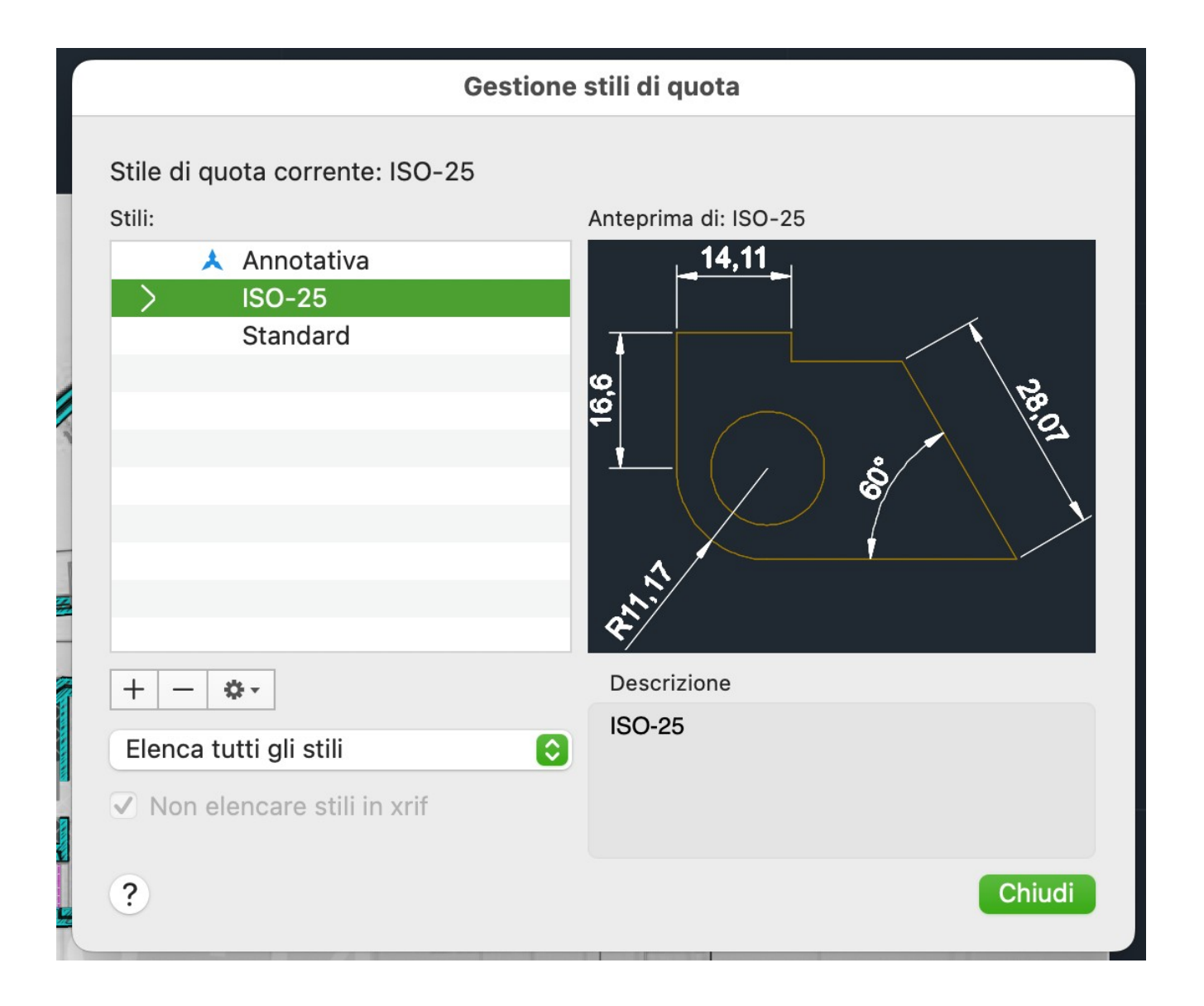

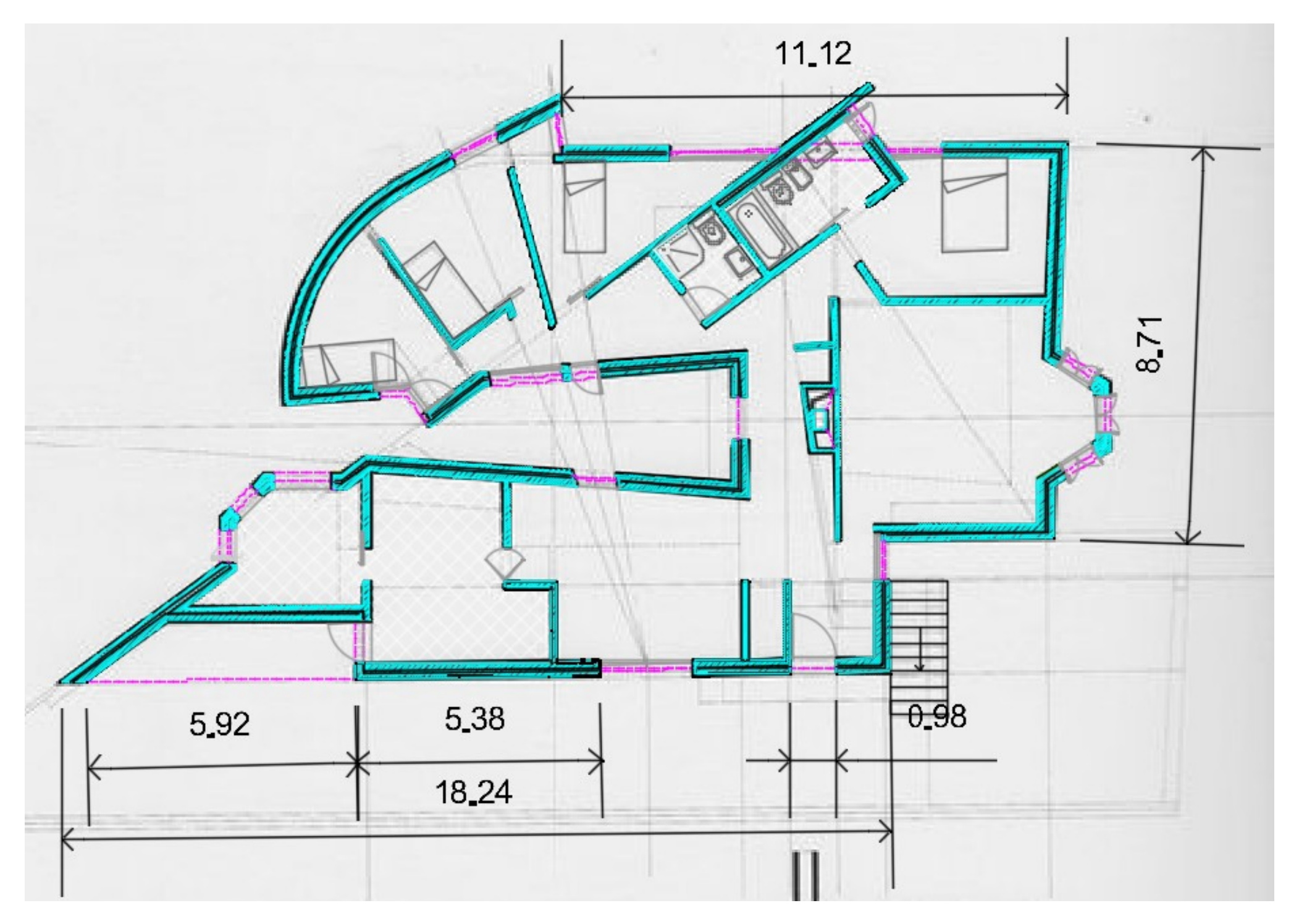

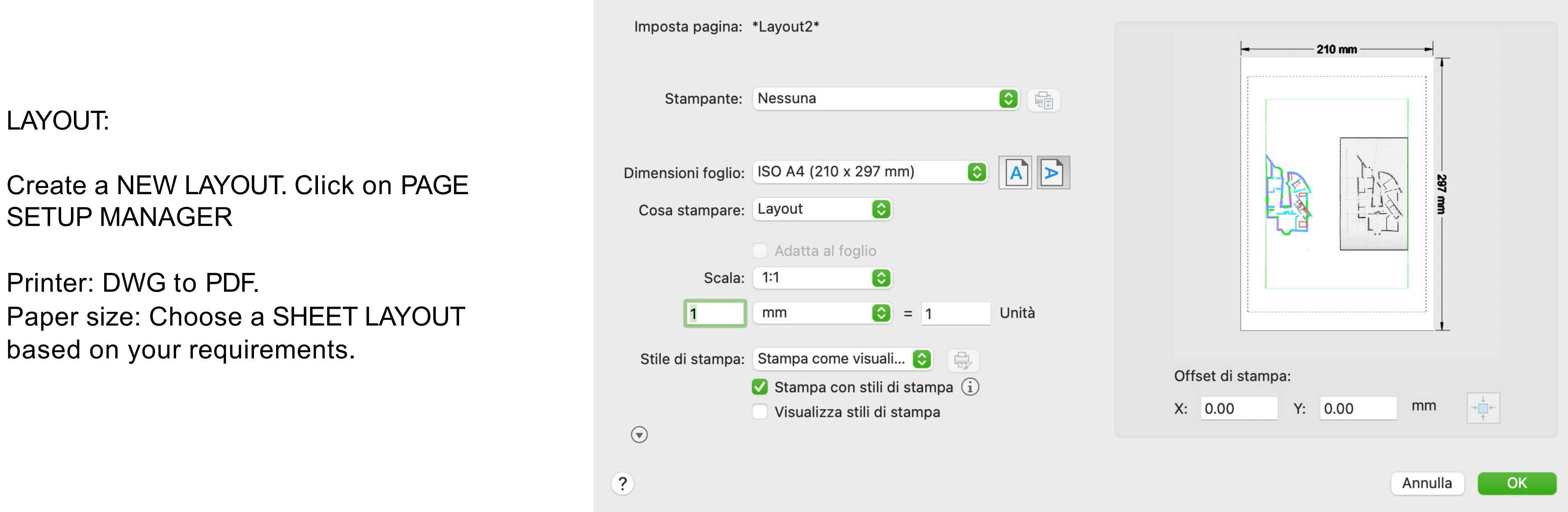

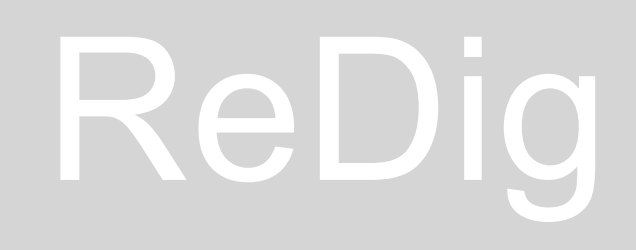

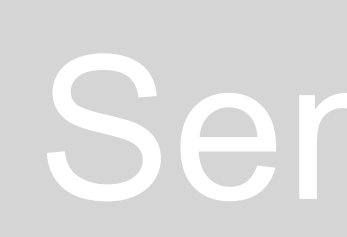

Imposta pagina - Layout2

Scale 1:1 (AutoCAD works in a 1:1000 scale, so if you need a 1:100 scale, you must multiply it by 10). To do this, you can use the command  $Z +$  Enter, S + Enter, 10x + Enter, which means Zoom Scale 10x.

Use Page Set Up Manager to modify the sheet size, and use MView to create a window in the layout where you can draw and write on the layout page. You can also create the composition with MView windows, text, drawings, and make changes to scales, etc., including using the VPLAYER command to freeze different layers.

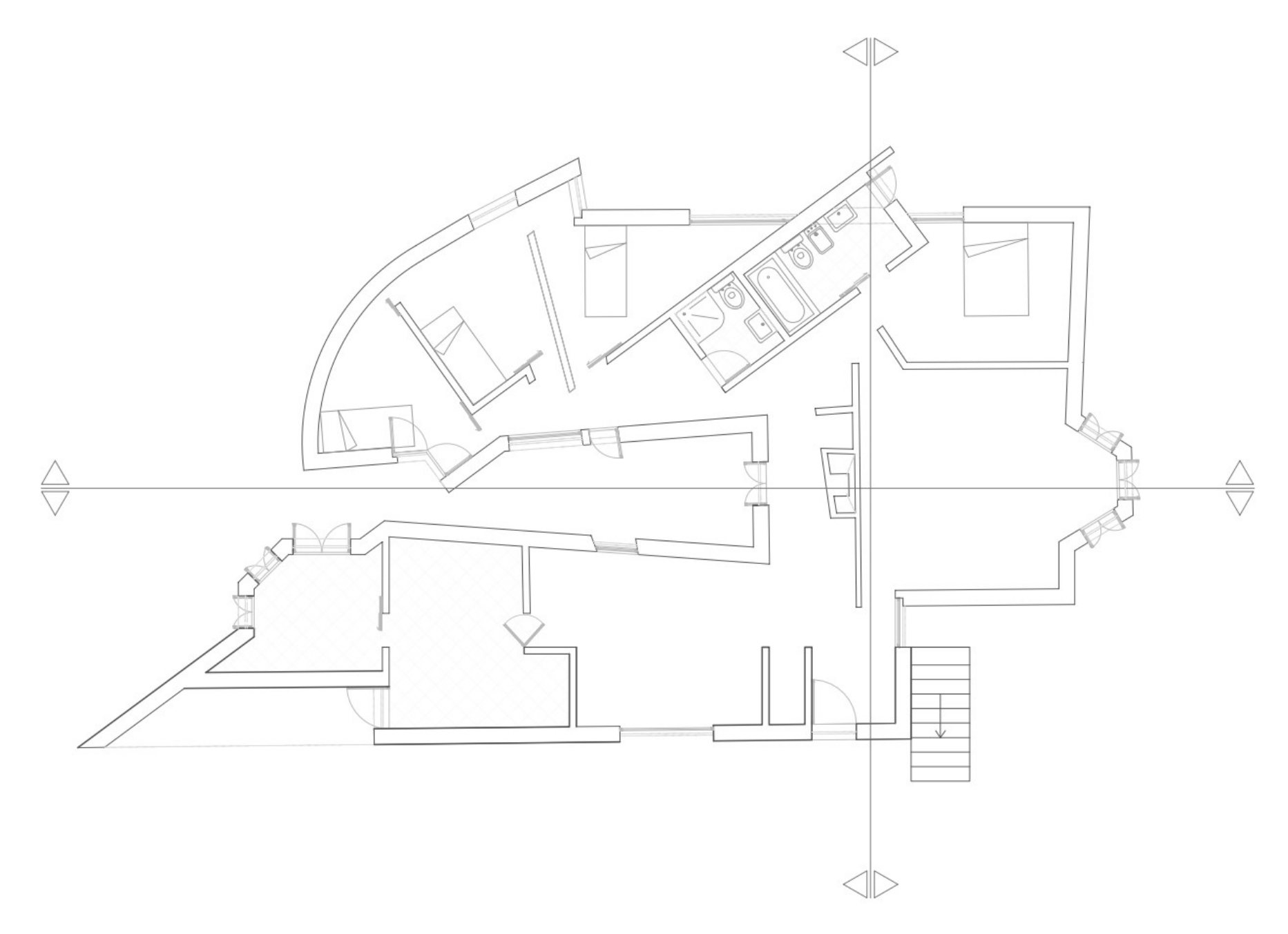

**PLANTA 1/100** 

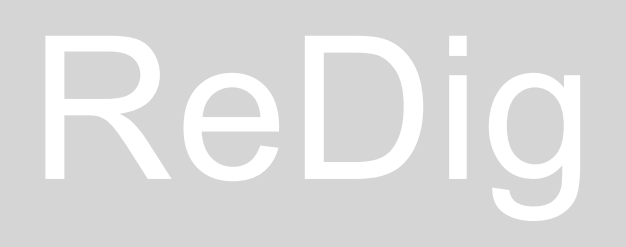

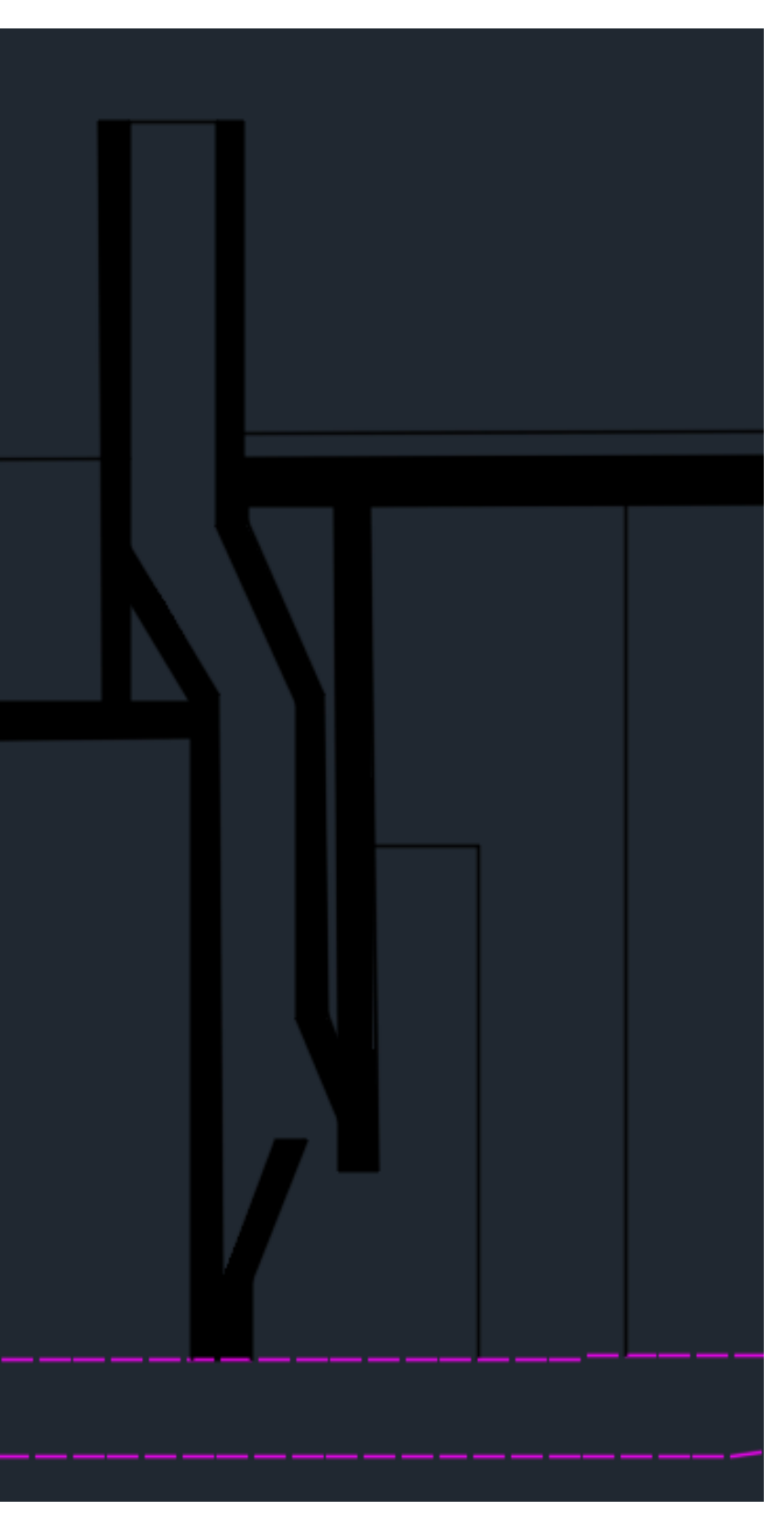

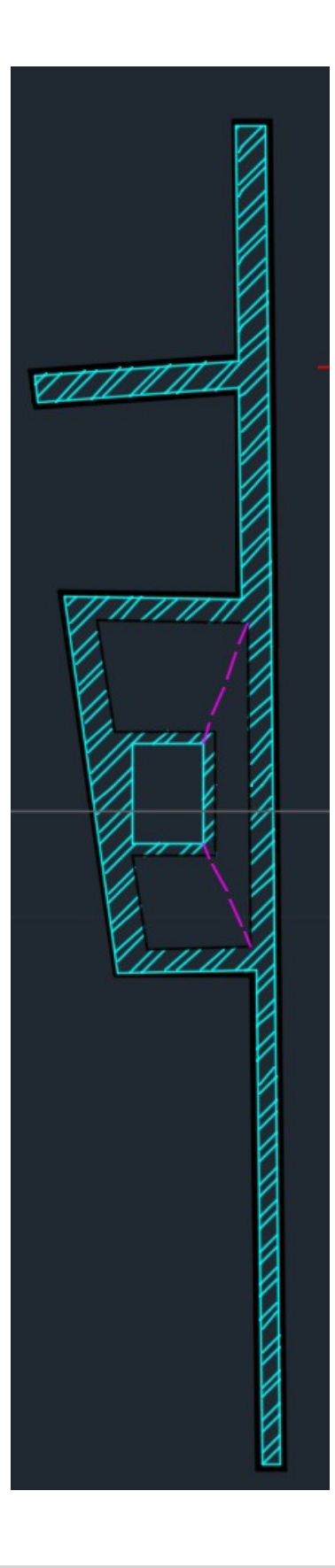

### Semana 6

I create prospect and sections of the house.

Starting from the dissected image of the fireplace, I can build the rest. Working in scale1:10 you can see, as in plan, ancehin prospectus and in section the materials

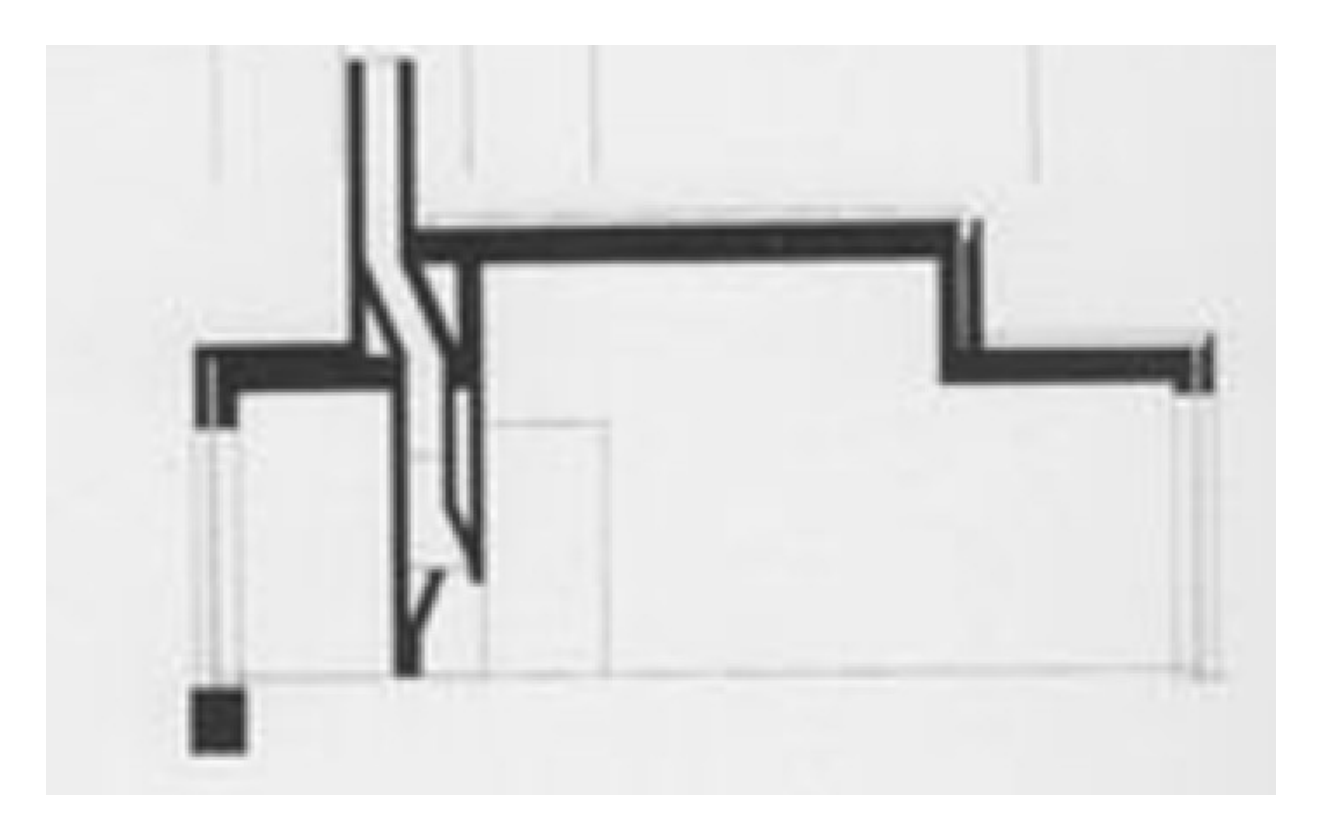

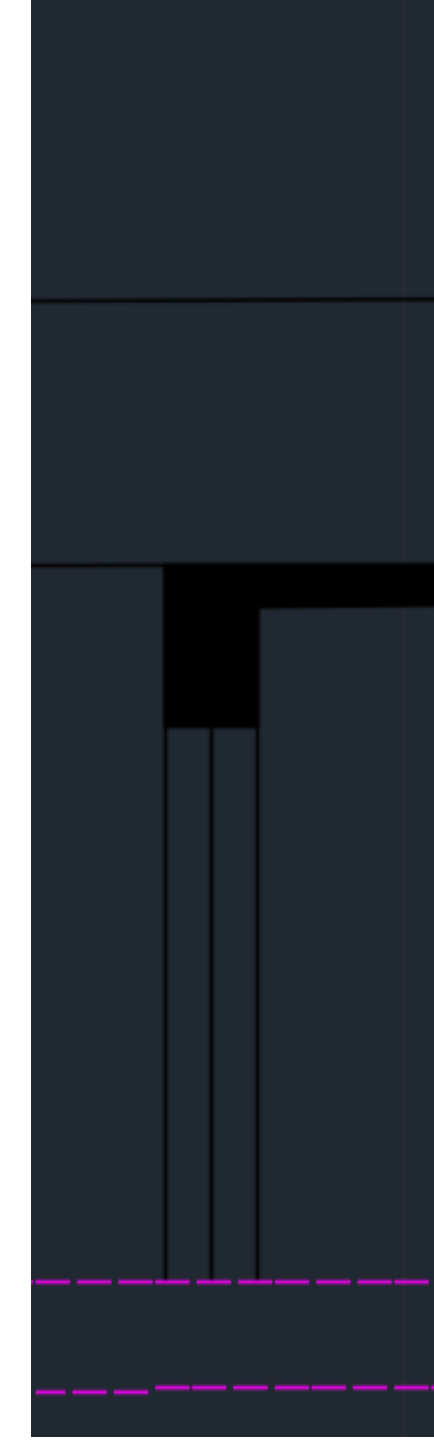

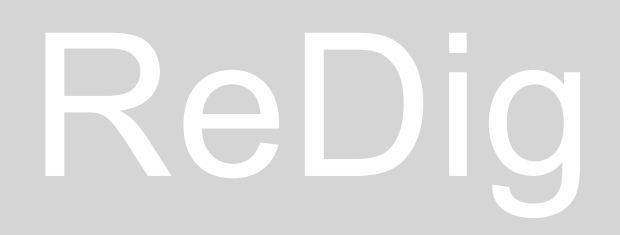

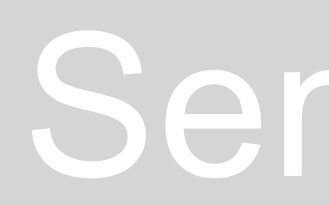

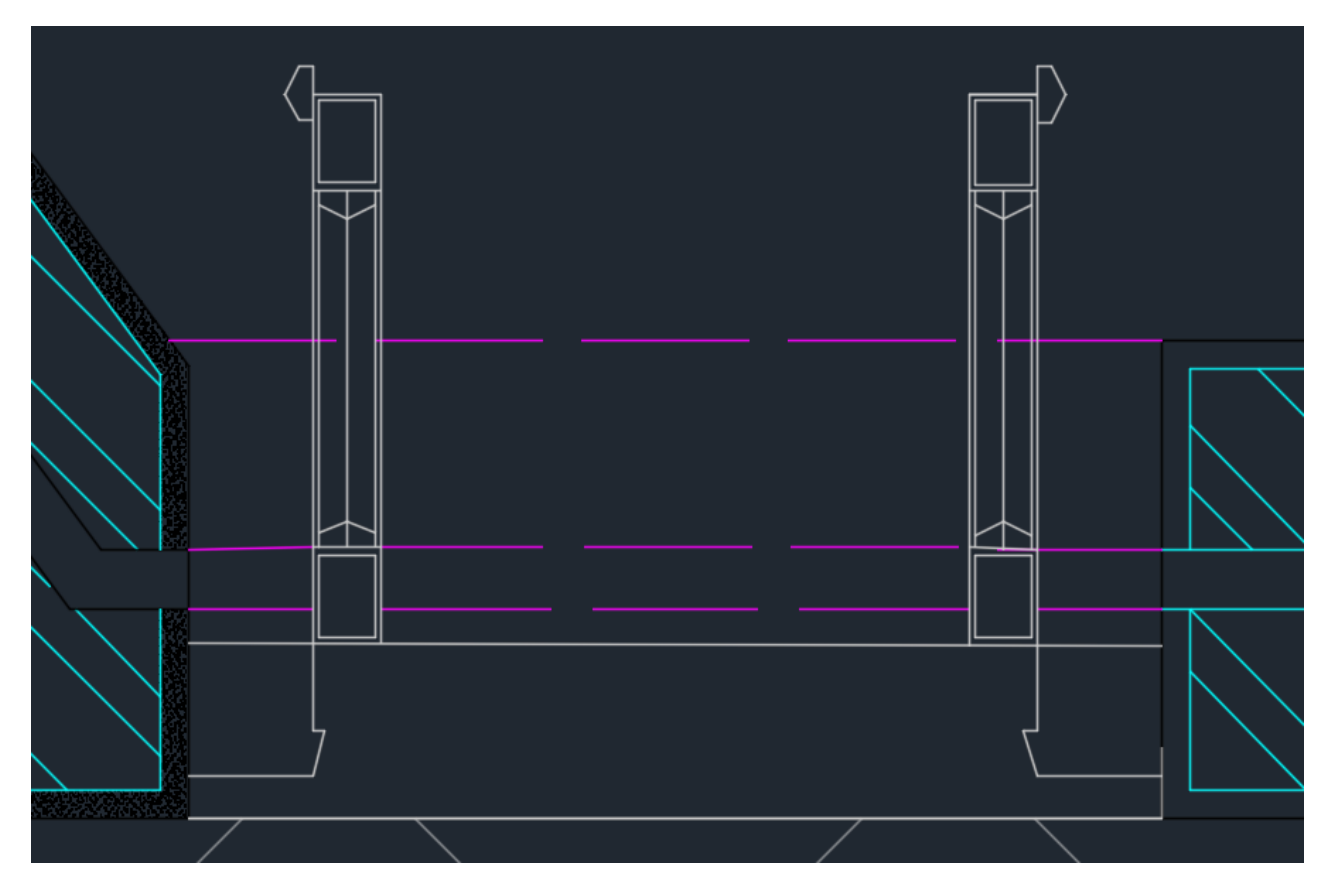

#### **Commands:** SPLINE, to create a new texture (Madeira's Wood)

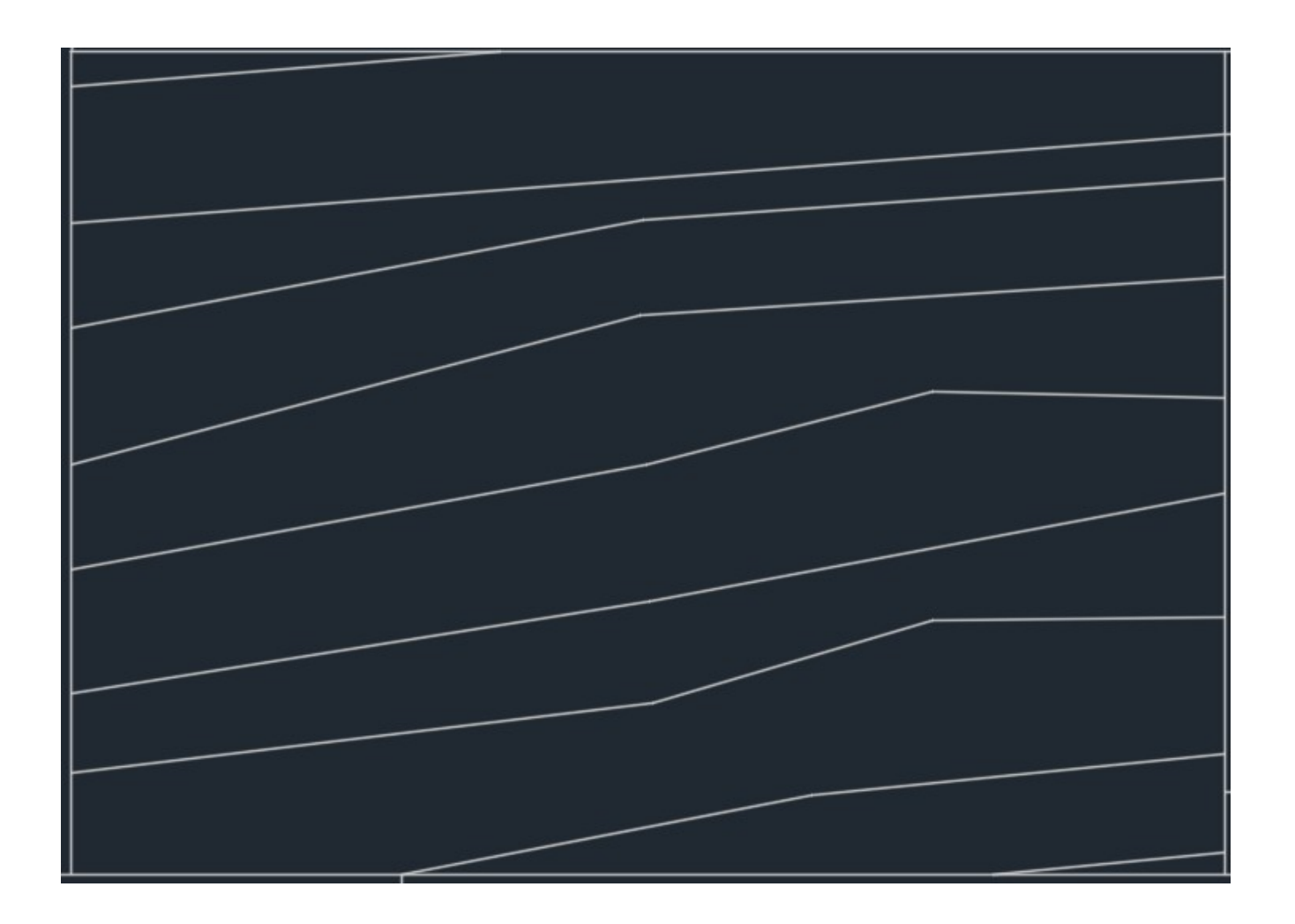

#### 1:10 window

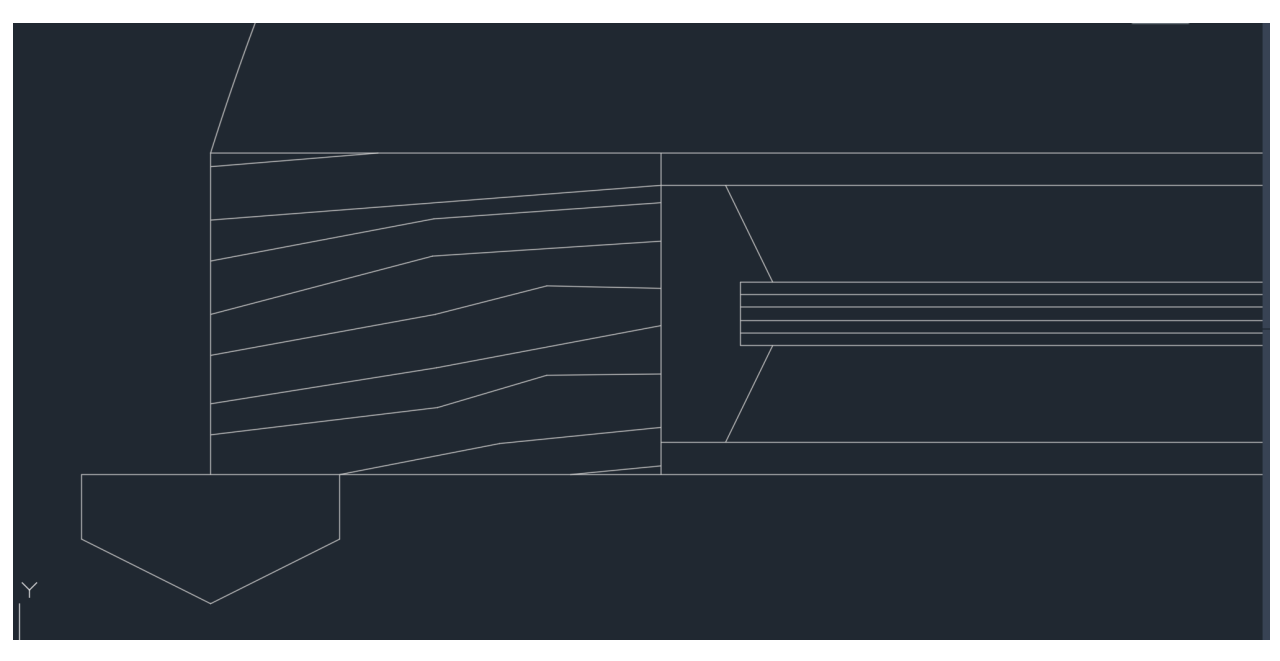

### Semana 6

#### 1:1 window

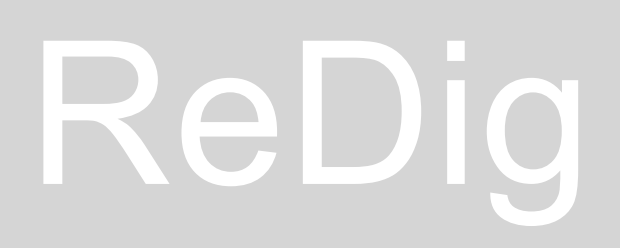

#### **Commands:**  Wblock, create a new block

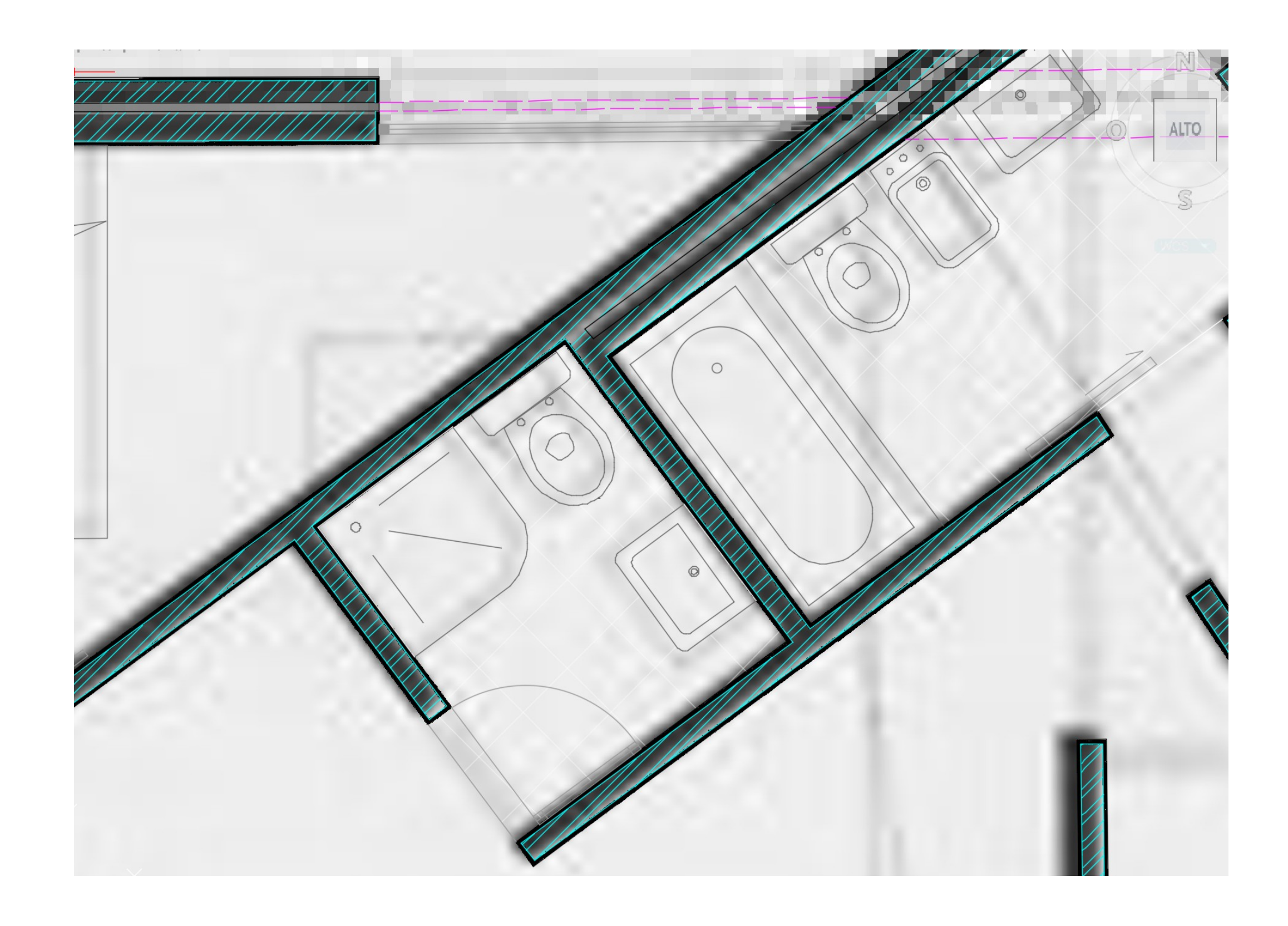

#### You can take furniture blocks from the internet

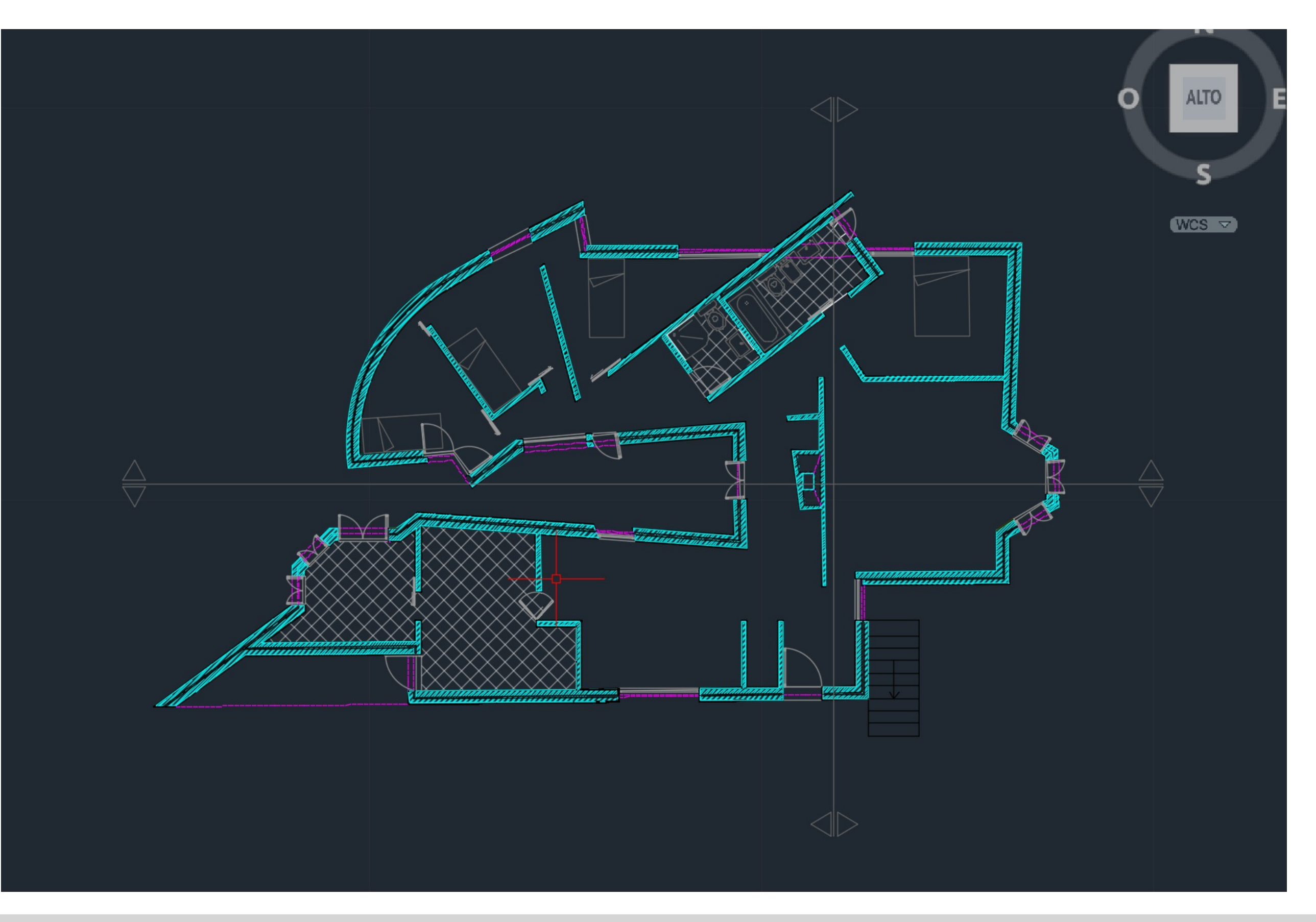

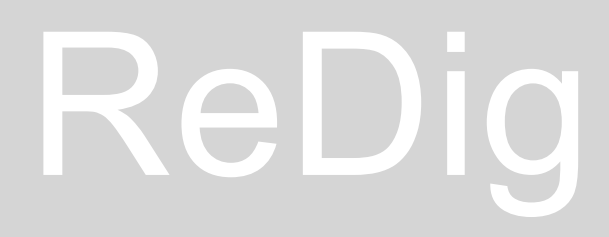

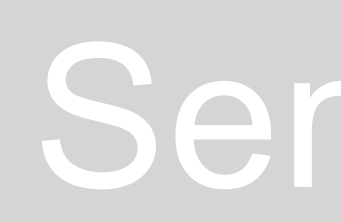

Thermal insulation and several screens that make up the interior of the walls in the elevations

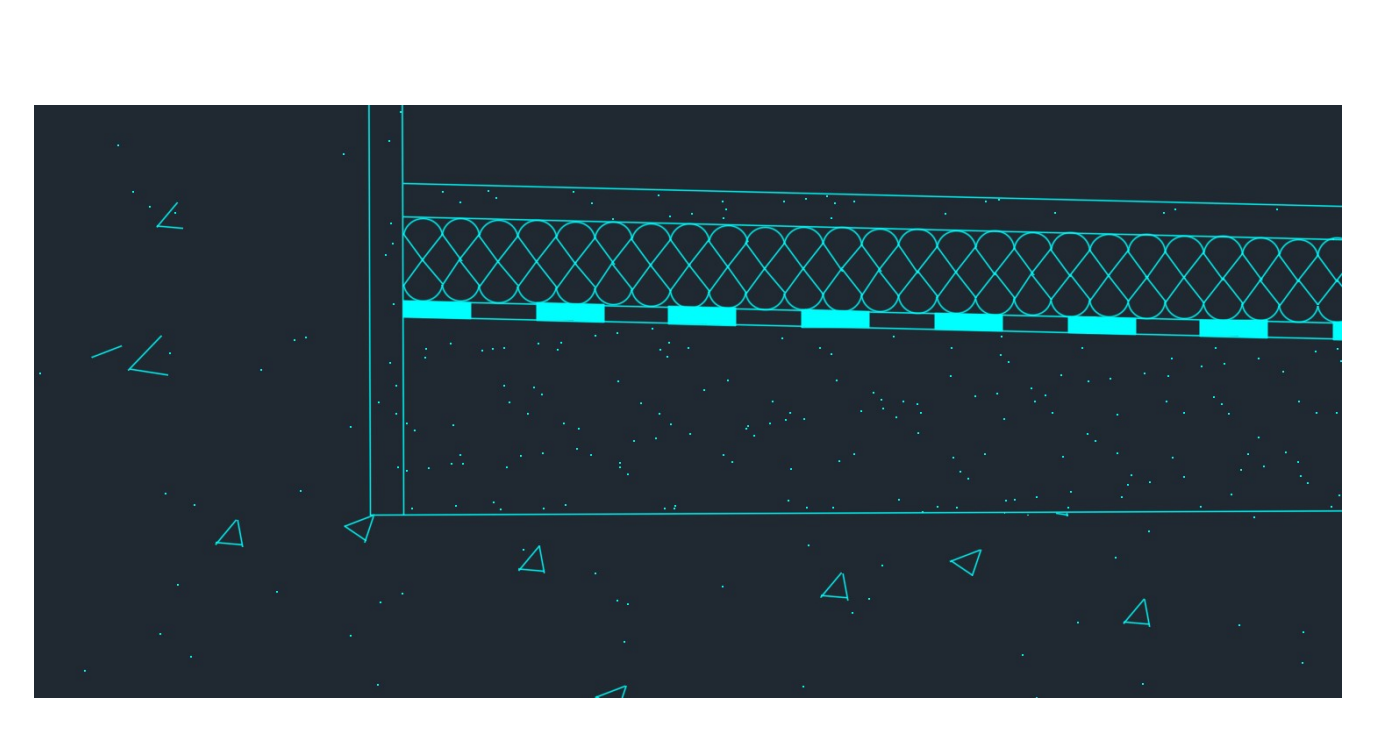

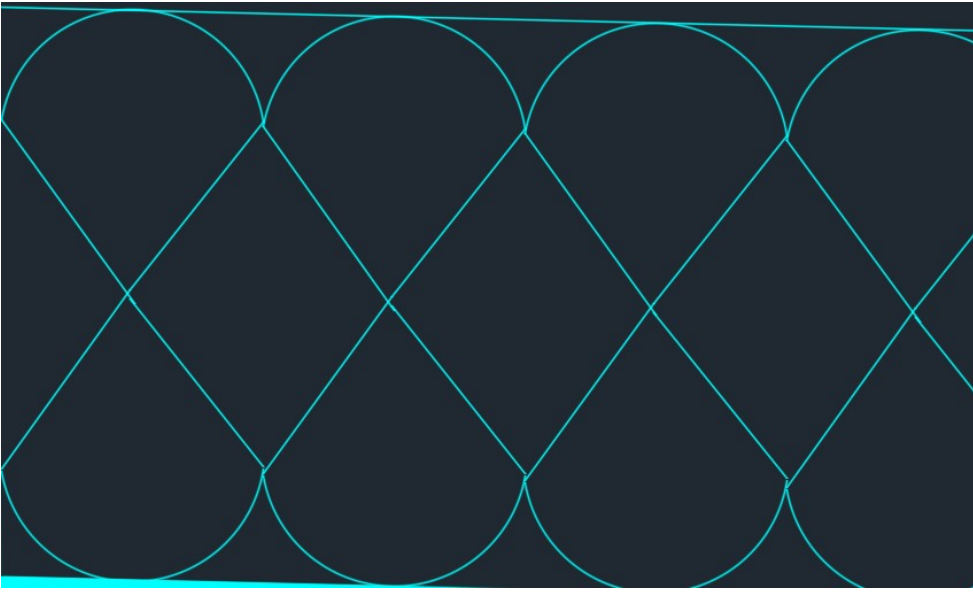

Thermal Insulation

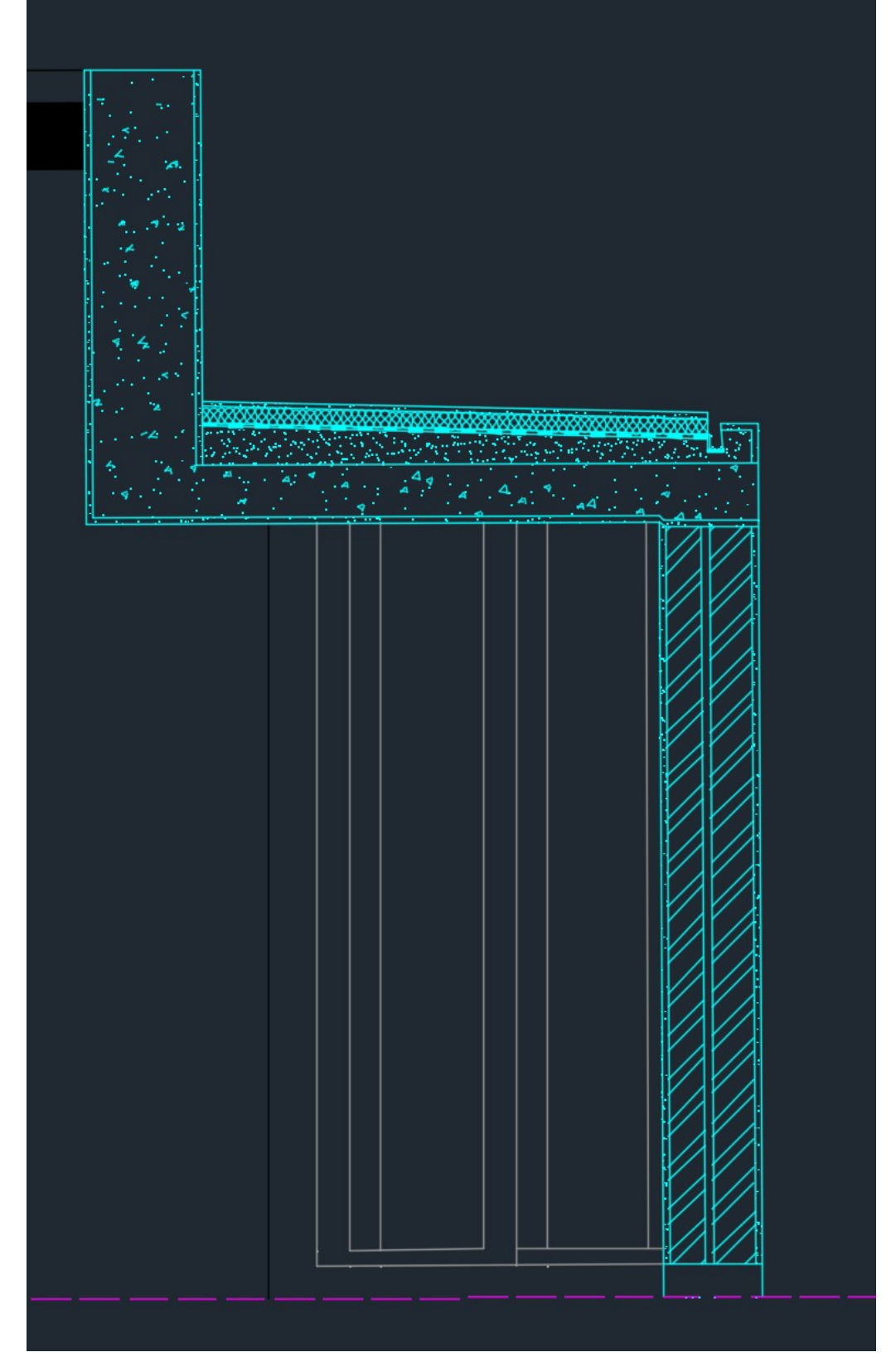

#### **PARABOLA - CONICAL LINE**

Distance defined by the focus point

perpendicular to the guideline we have an axis of symmetry where there is focus.

Circonferenza di raggio 8 in F e OFFSET dalla linea guida di 8, perchè la distanza deve essere uguale

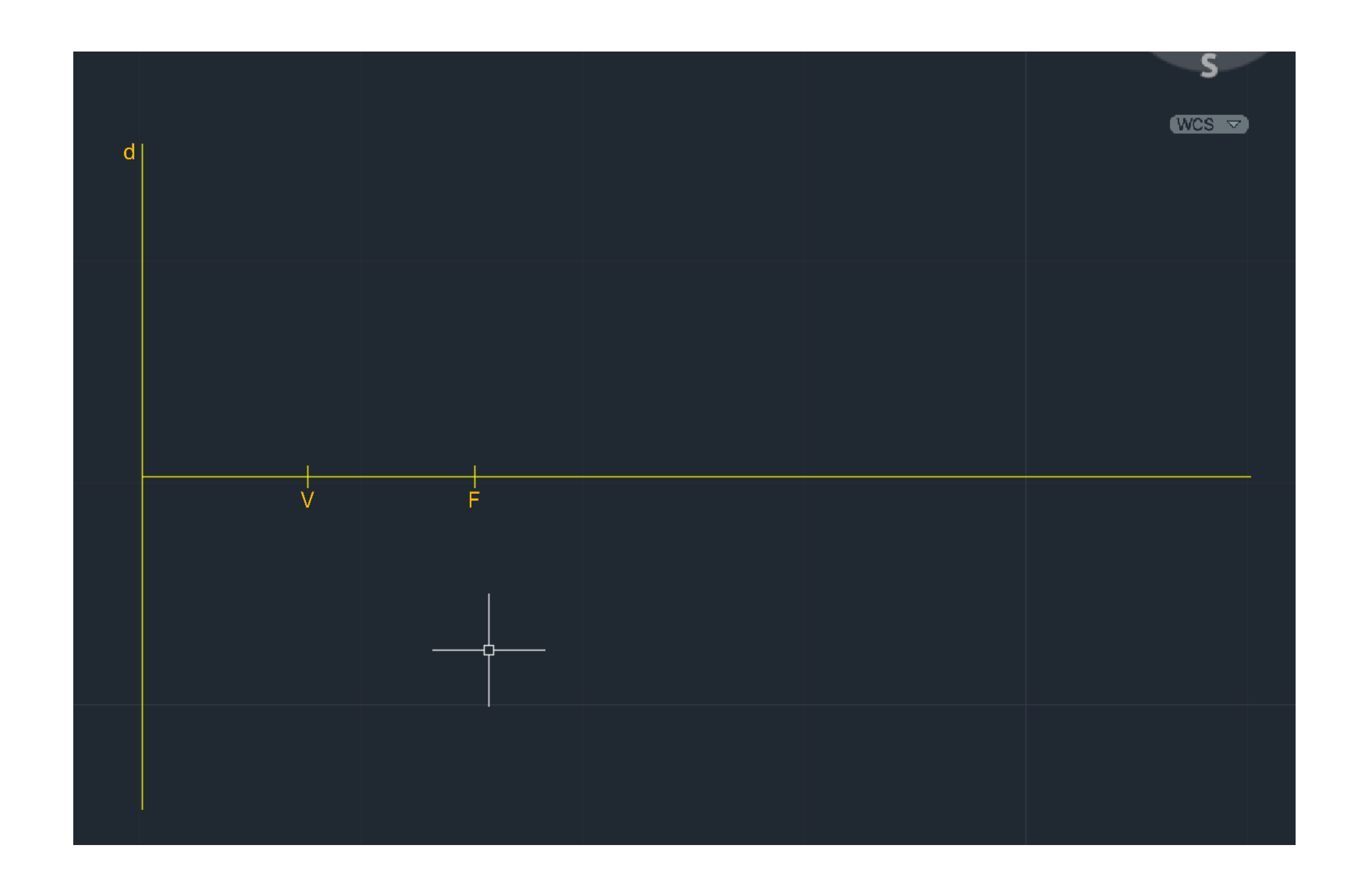

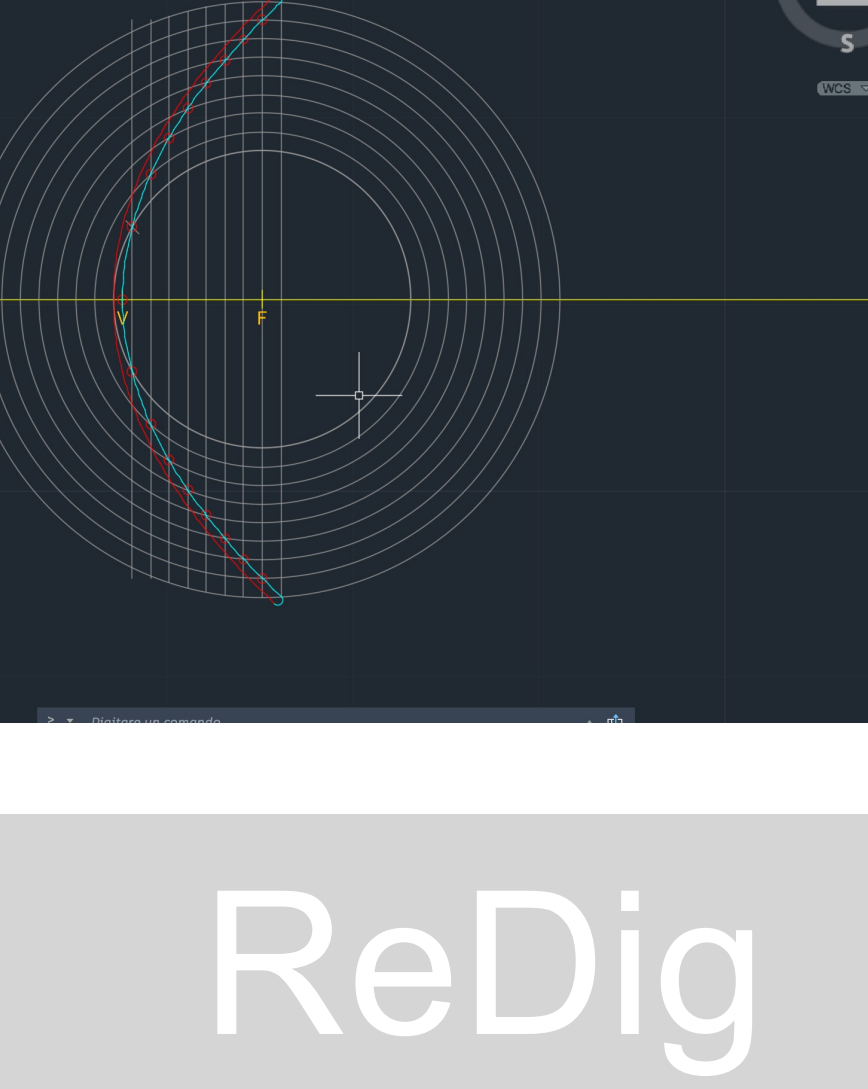

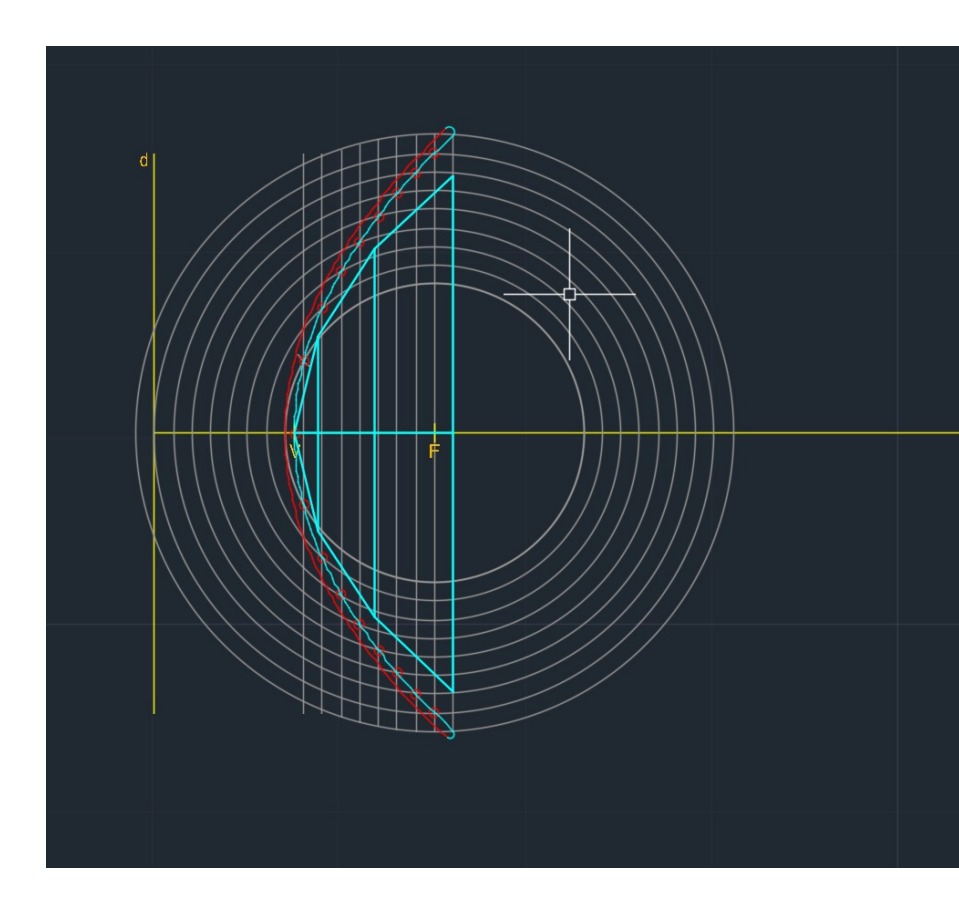

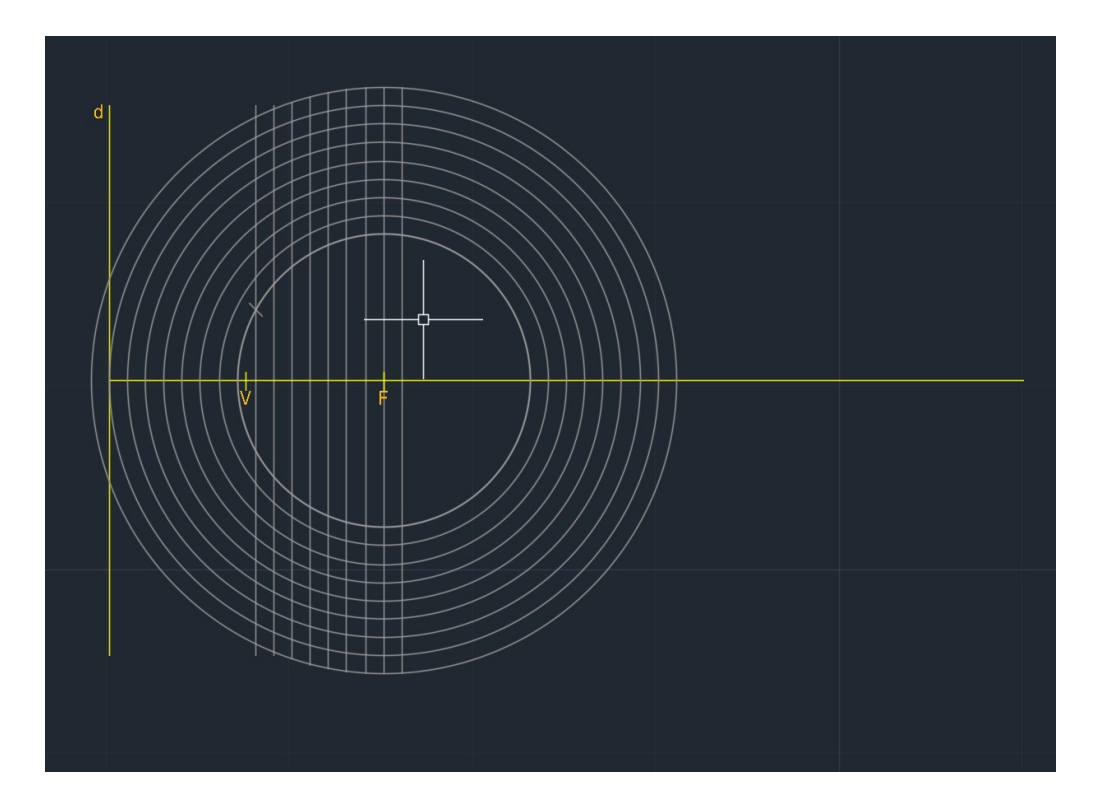

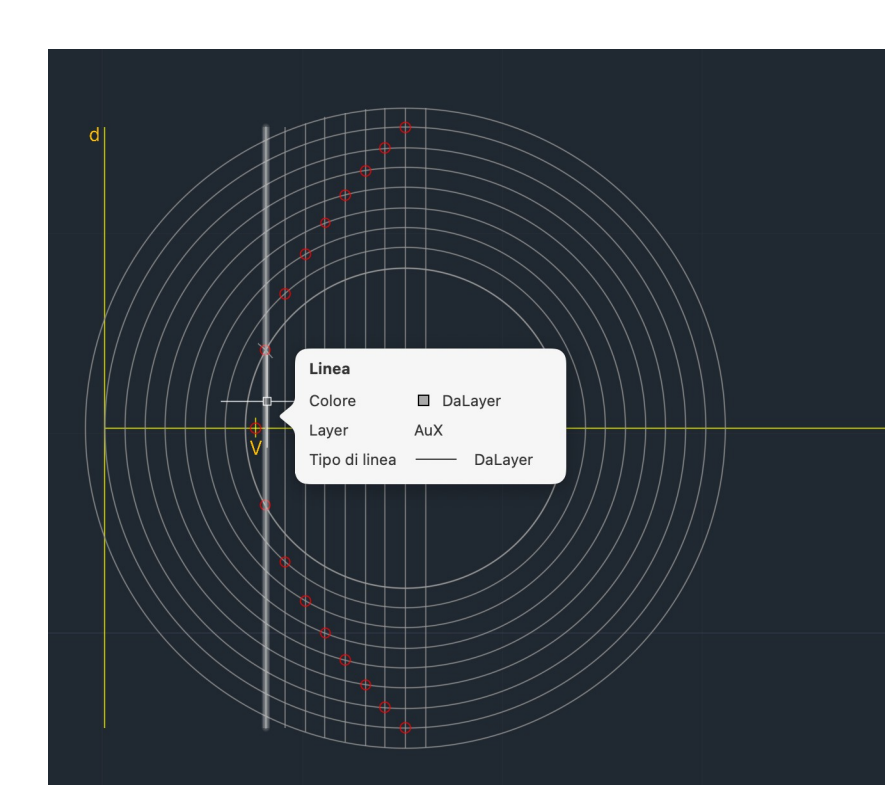

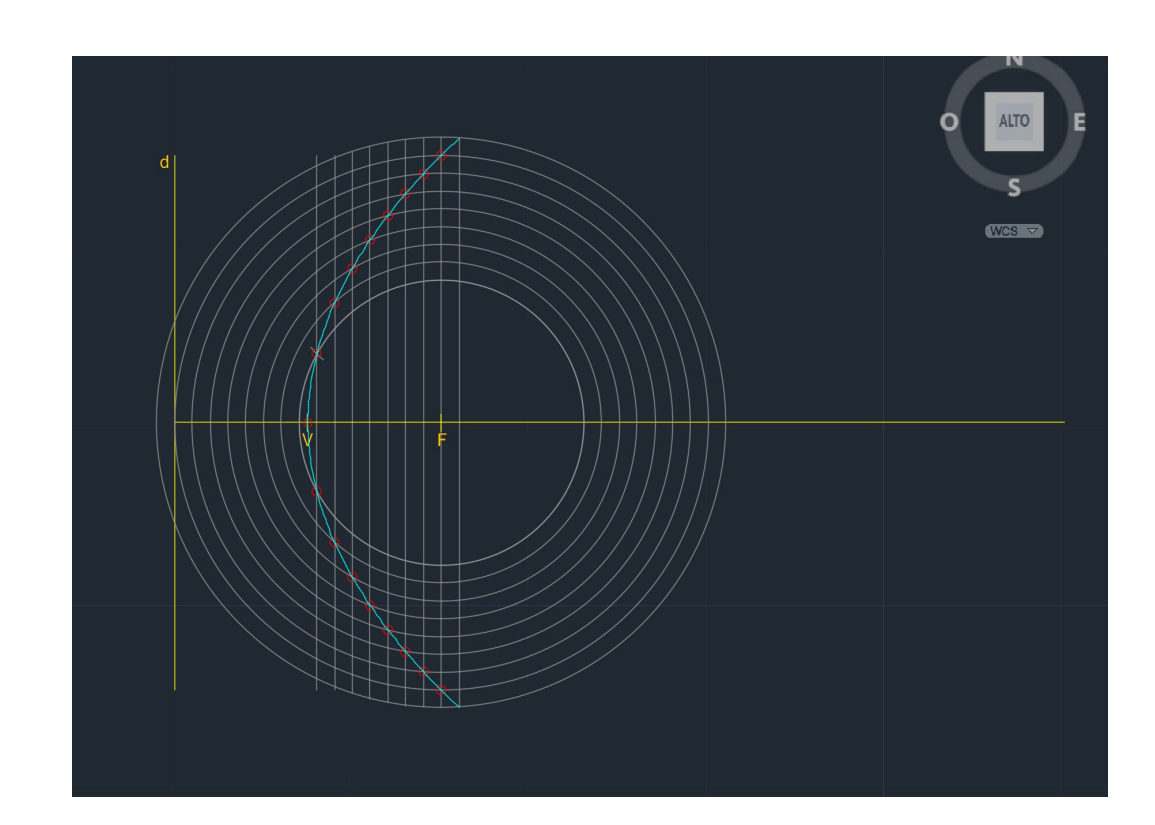

**Commands:**  SPLAIN, to make parabola

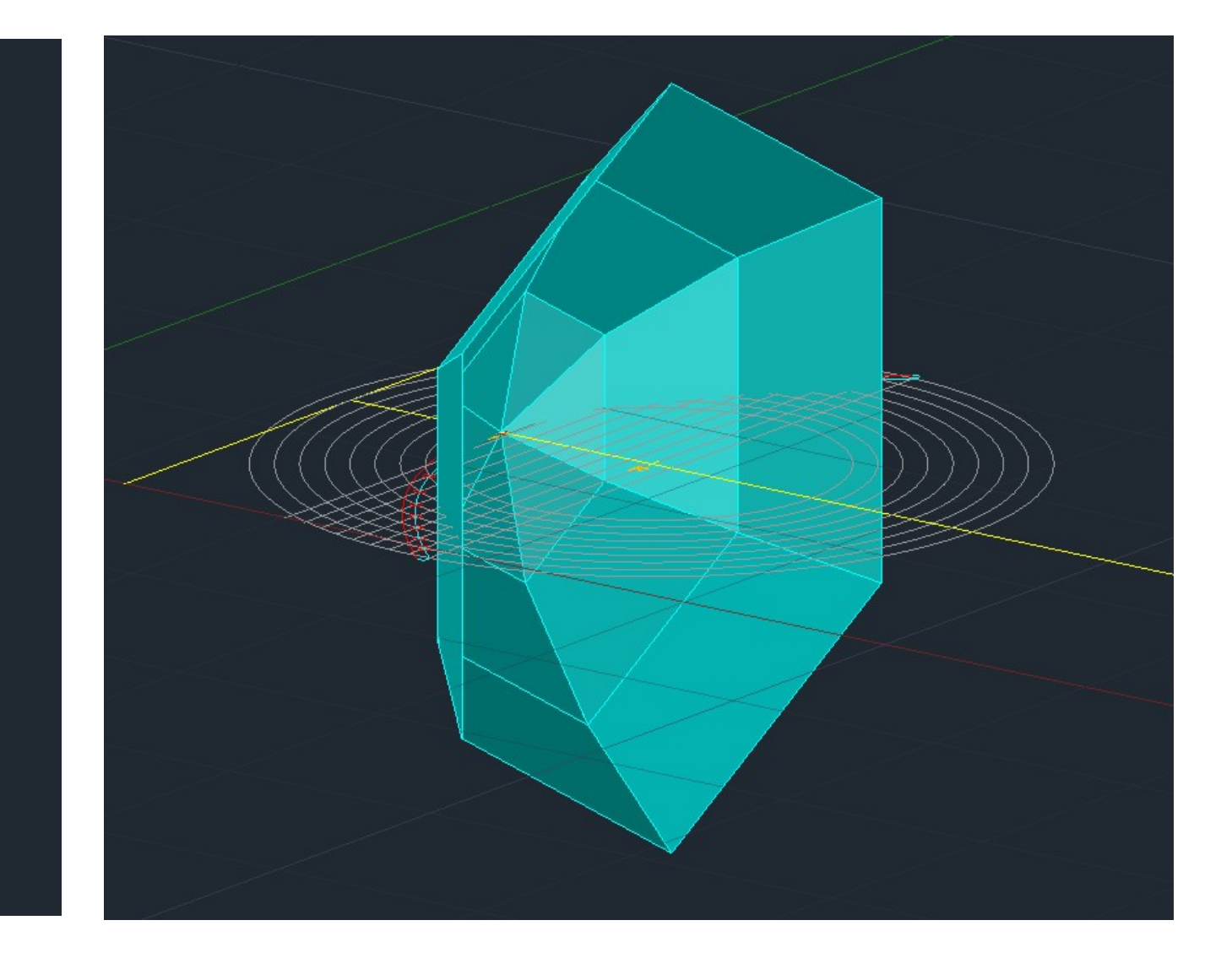

#### **Commands:**

Rev surf , select one the parables, select its axis and then punt 0 and 360° C orbit

Surf Tab, define elements

SHADE, can fill

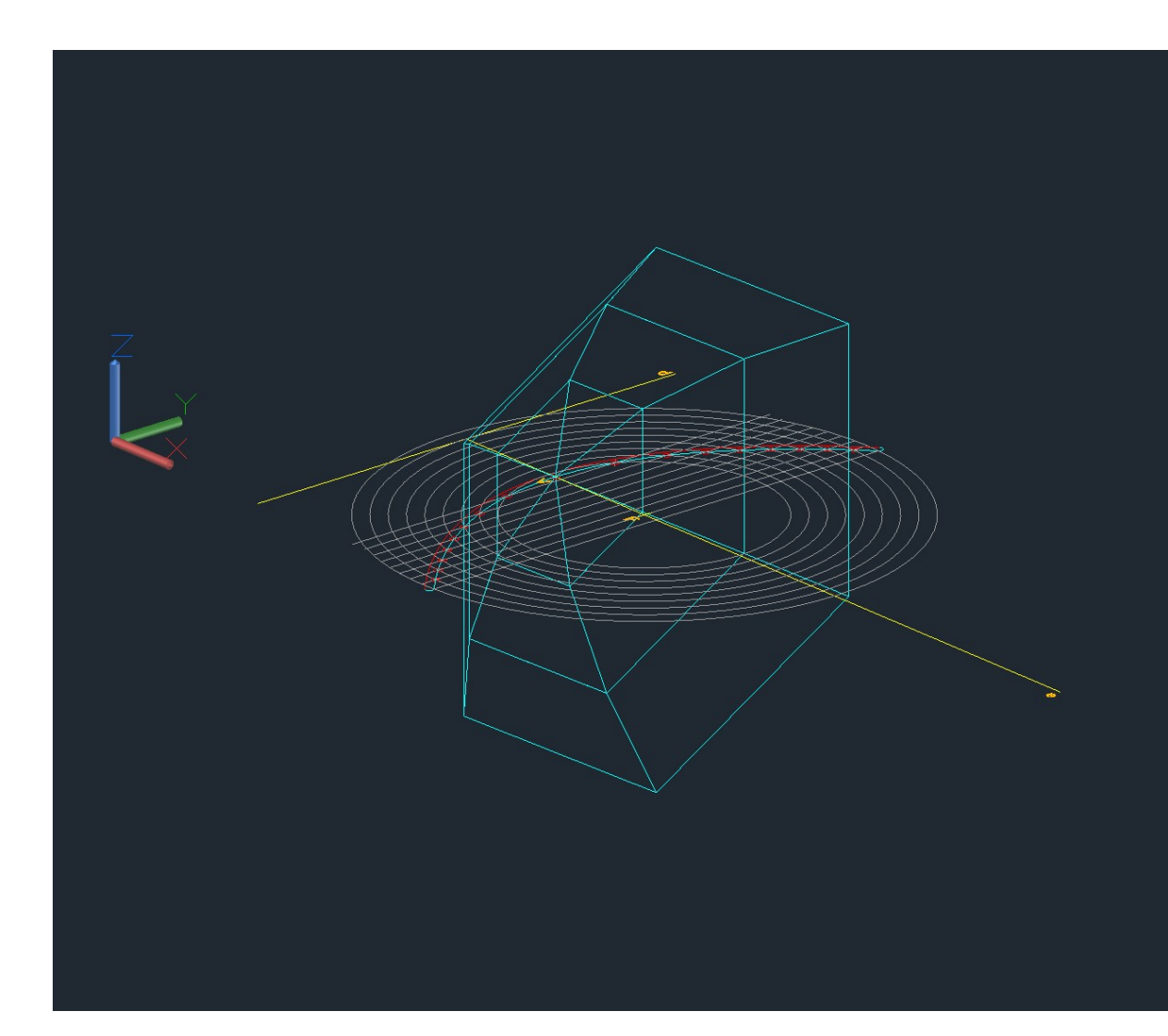

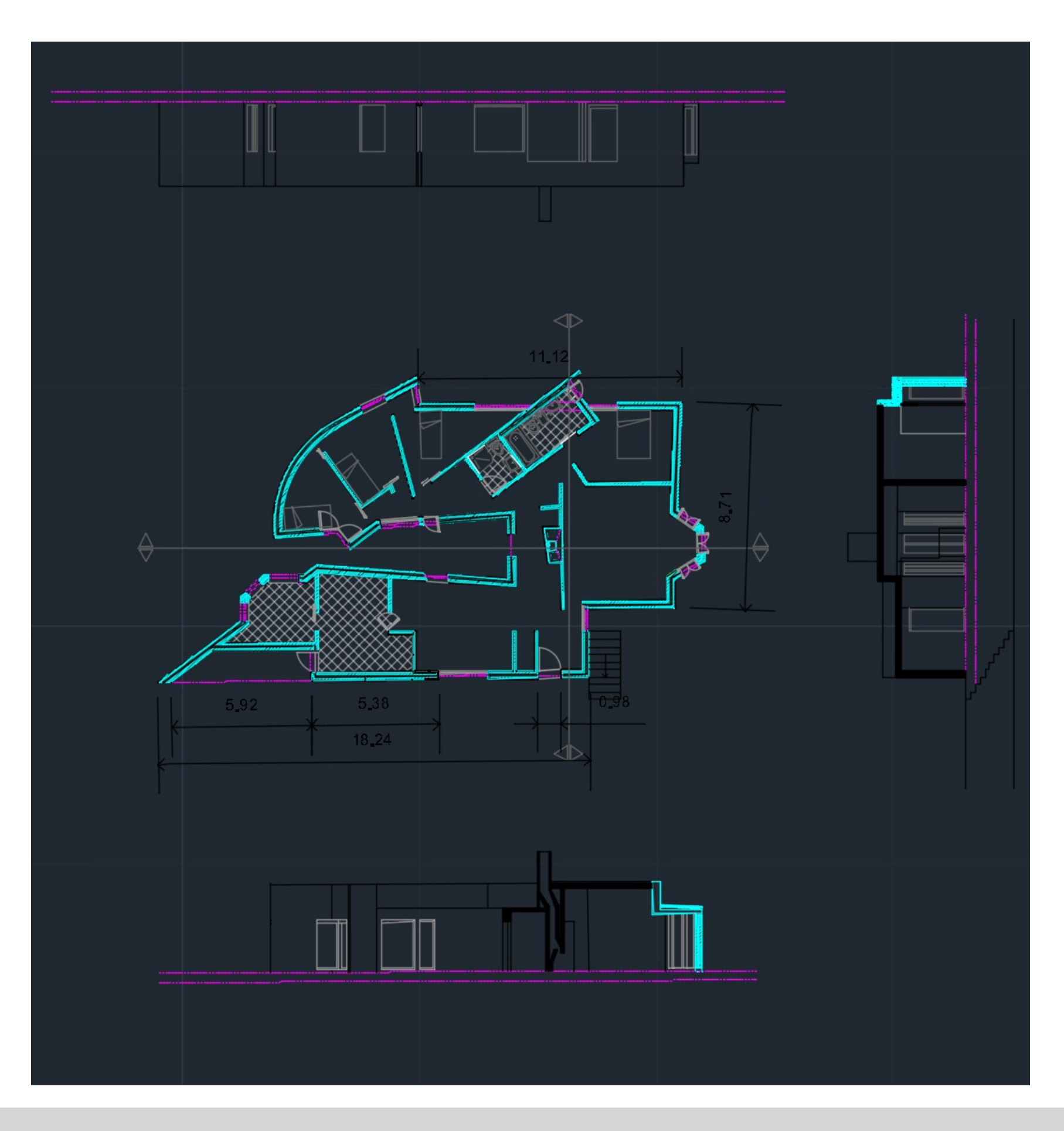

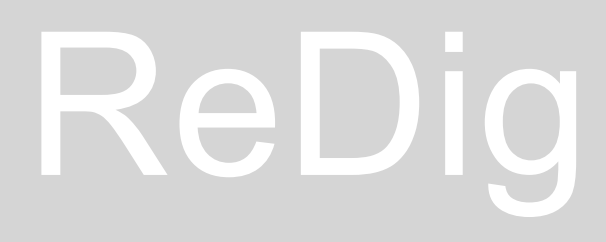

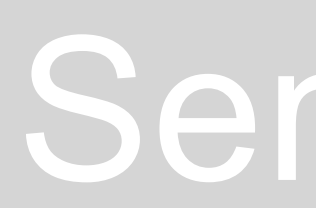
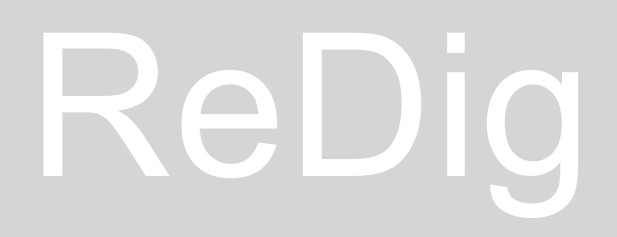

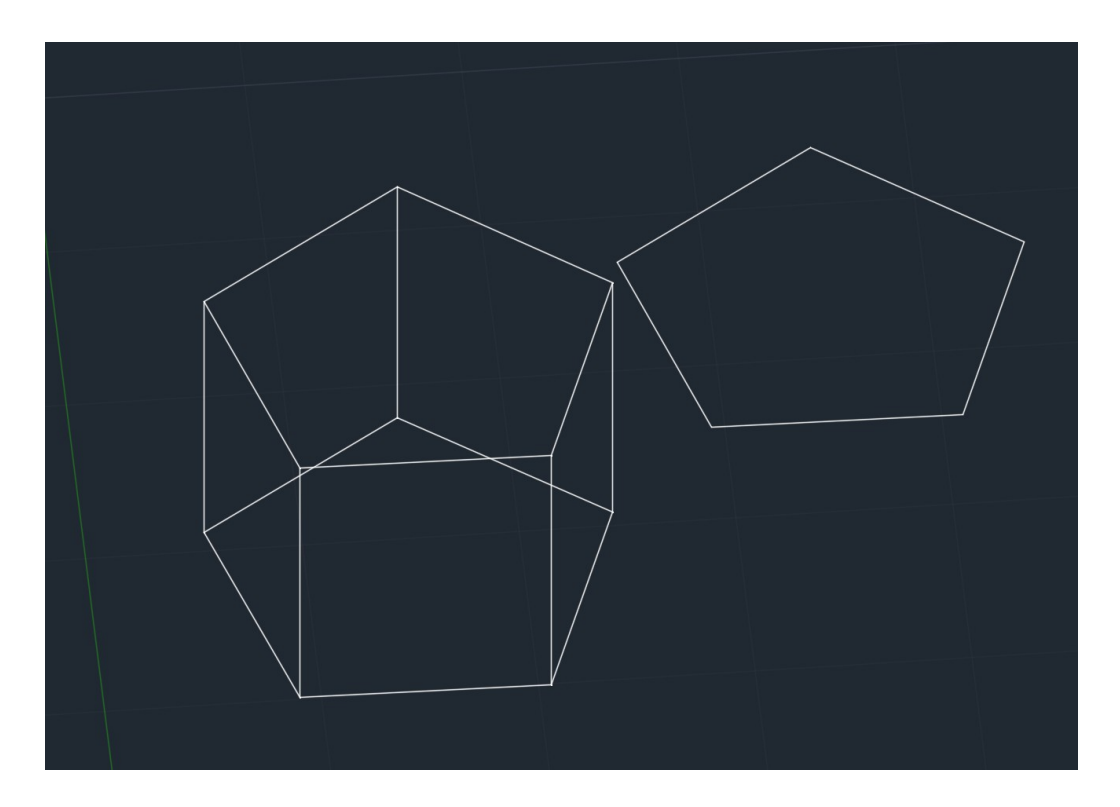

### **EXTRUSION**

Extrusion, mechanical mode of production of 3d shapes.

Draw 2 pentagons **Commands:** 

EXTRUDE, allows you to use the shape to create a 3d structure 3D ROTATE, rotation around the x,y,z axis HIDE, hide not visible edges

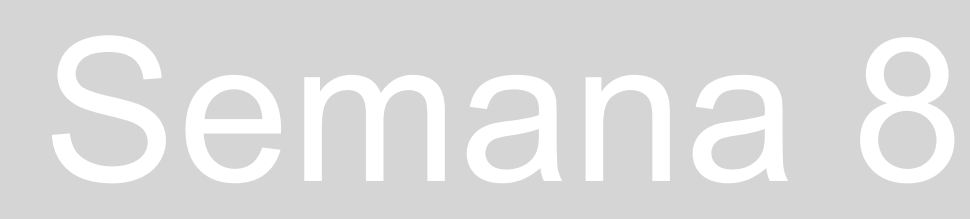

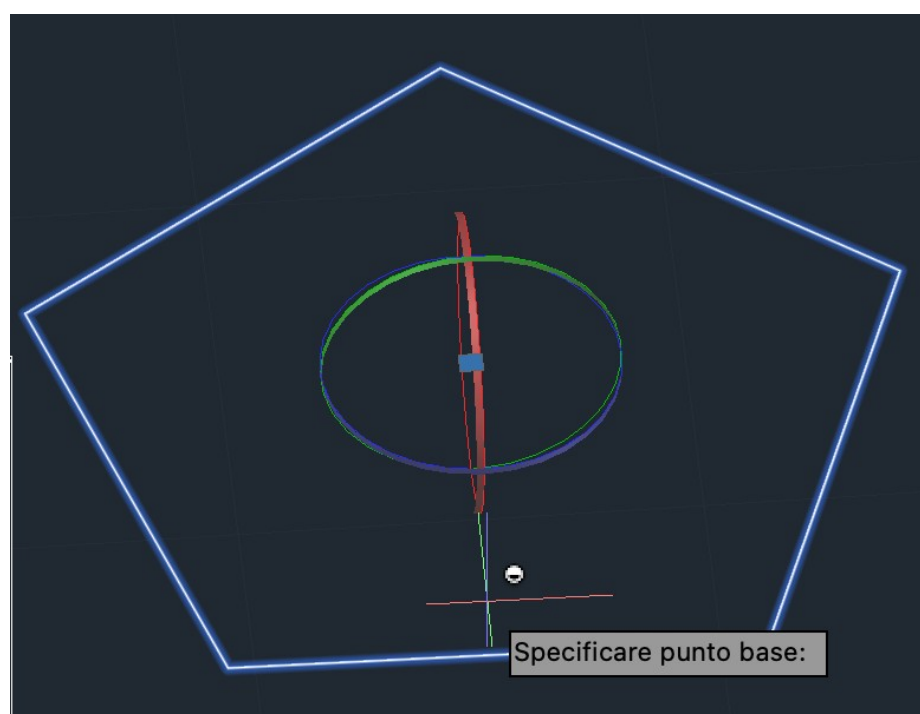

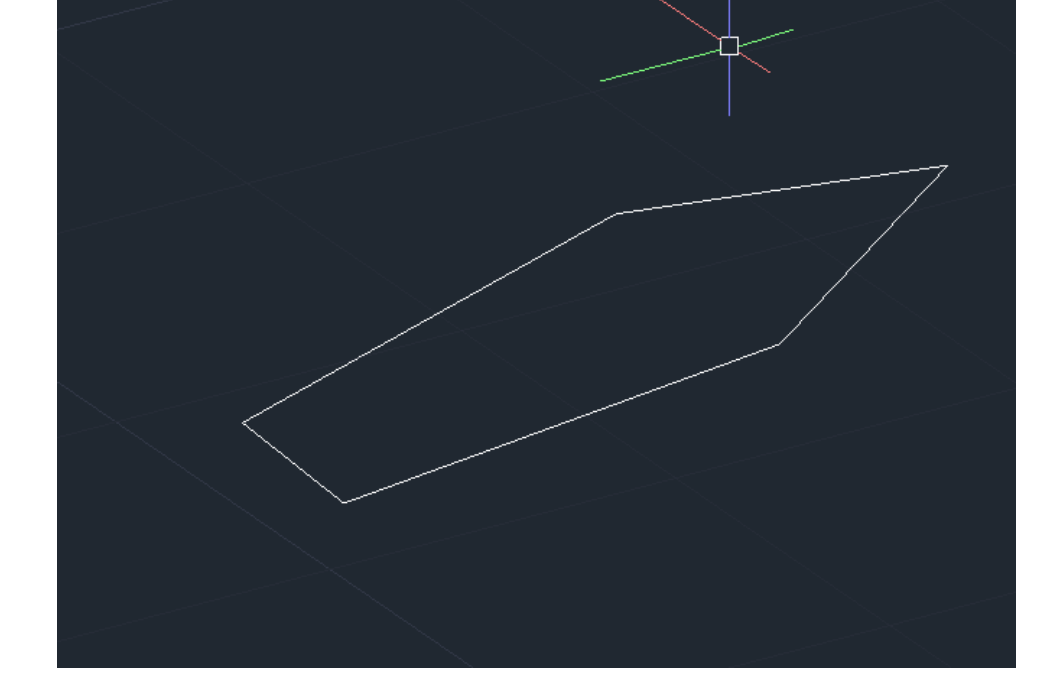

## ReDig

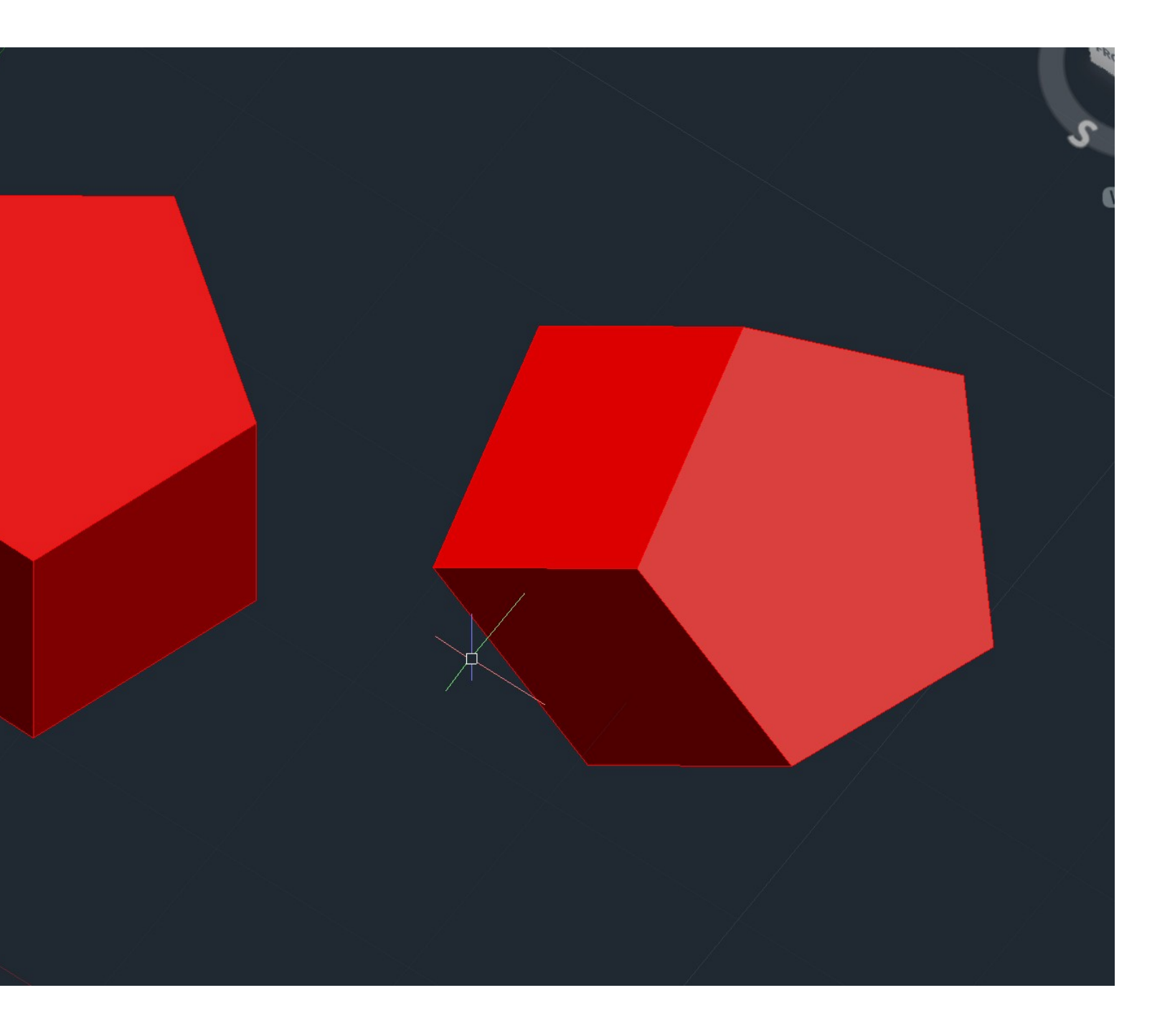

### Semana 8

### **Commands:**  VISUALSTYLES, allows you can choose different viewing options

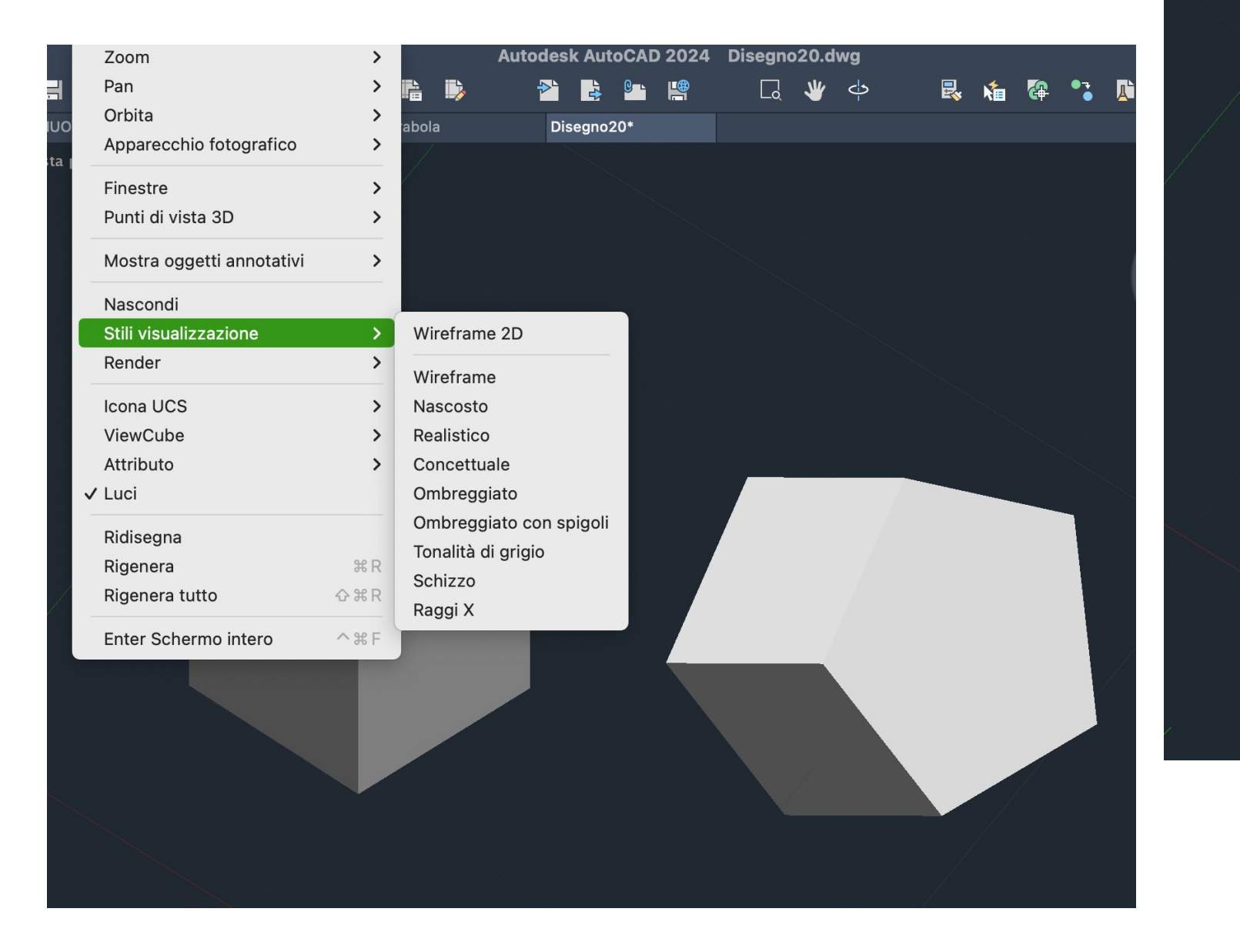

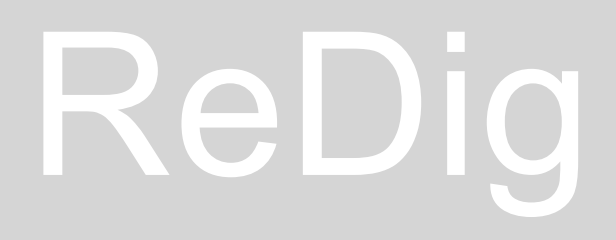

### Semana 8

We can extrude with solid mode or surface. We can extrude a plant, but before we have to make pedit of parts of the walls to unify, thanks to polylines

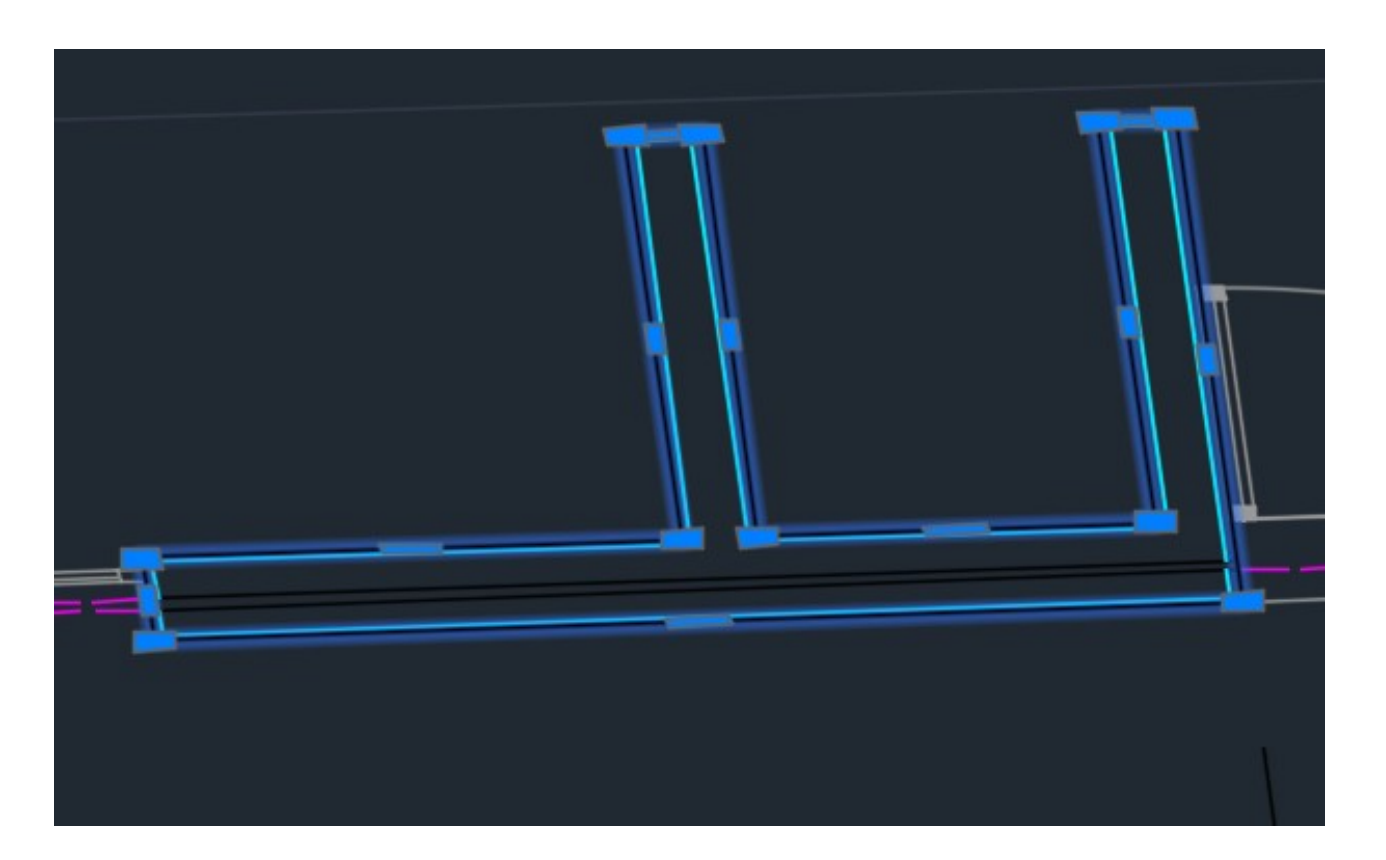

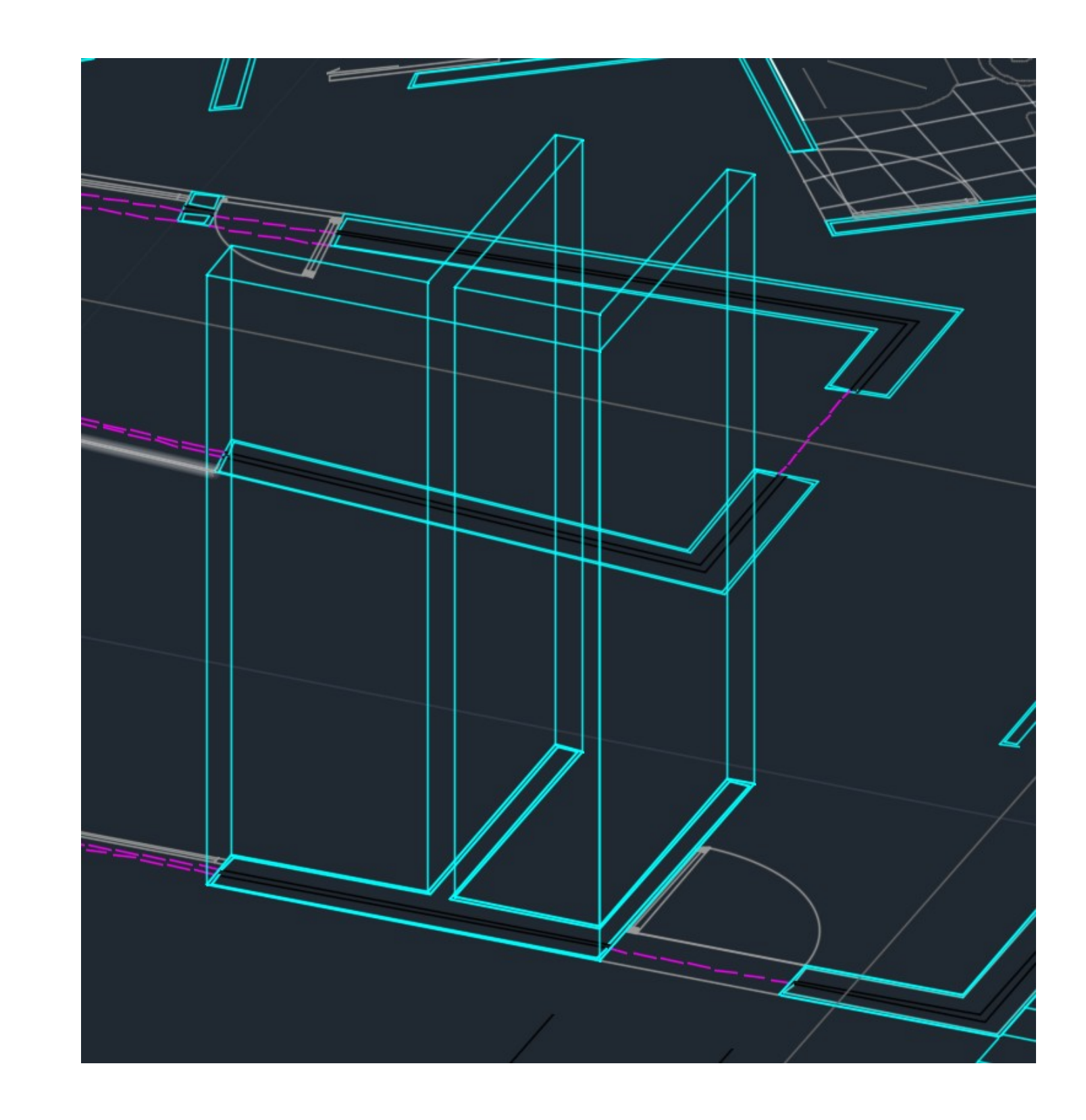

## ReDig

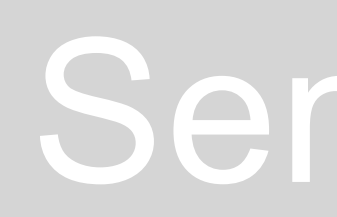

### Semana 8

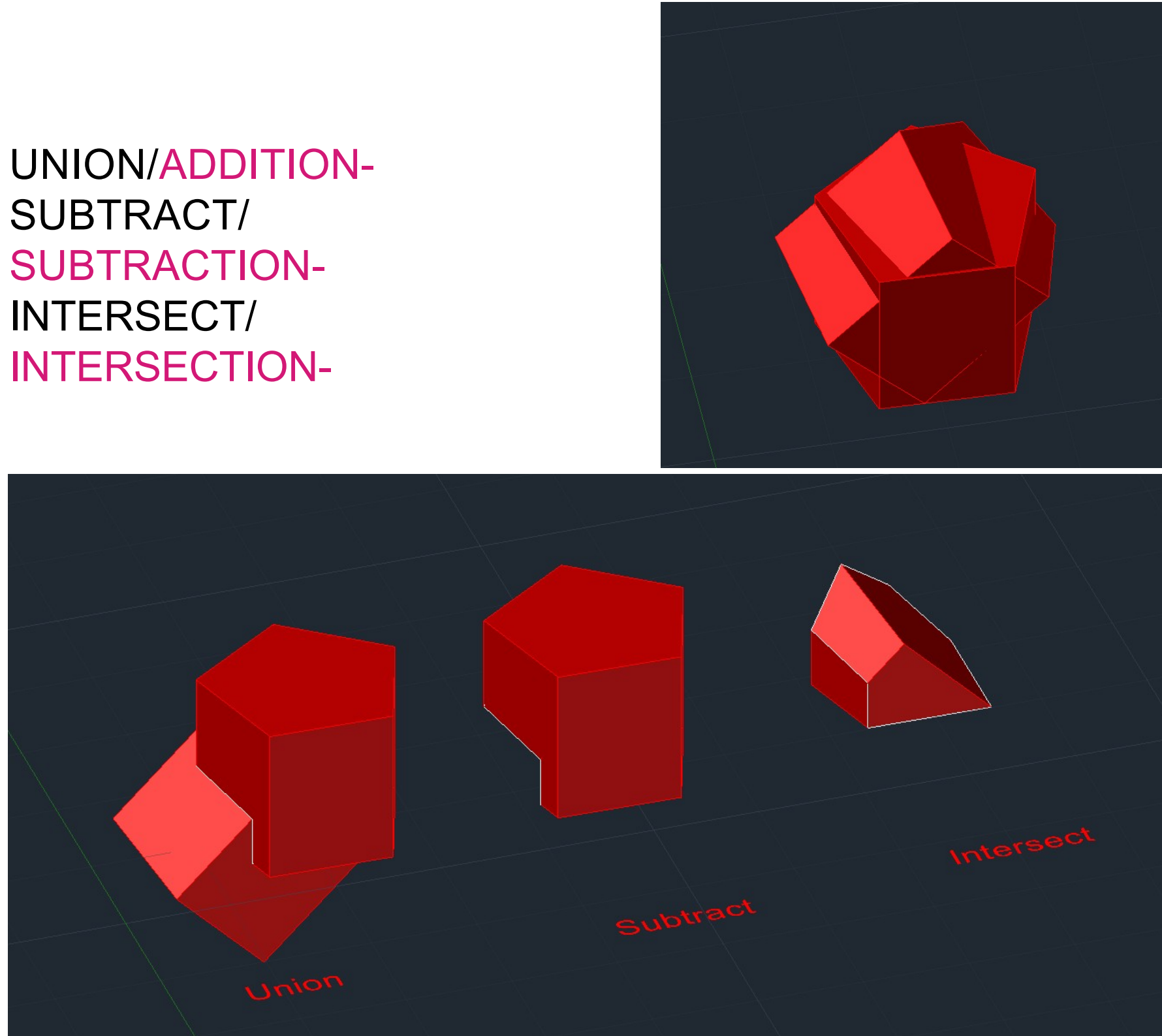

SUBTRACT/ INTERSECT/

We can copy and put the pentagons one on top of the other.

In the subtract we have to select which object we subtract.

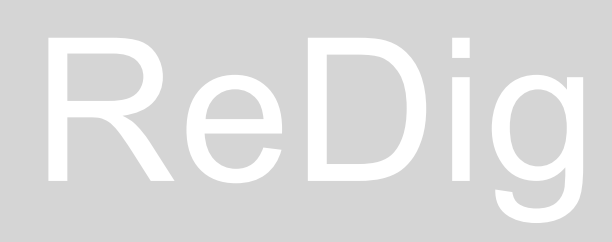

### **SOLID**

Regular polyhedra - edges of 10 units TETRAEDRO - 4 triangular faces HEXAEDRO - 6 quadrangular faces OCTAEDRO - 8 triangular faces DODECAEDRO - 12 pentagonal paces ISOCAEDRO - 20 triangular faces

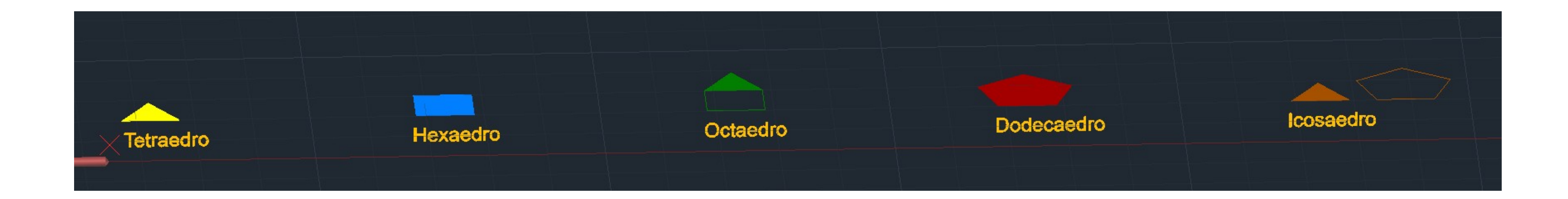

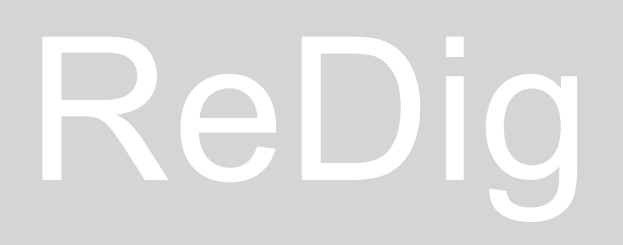

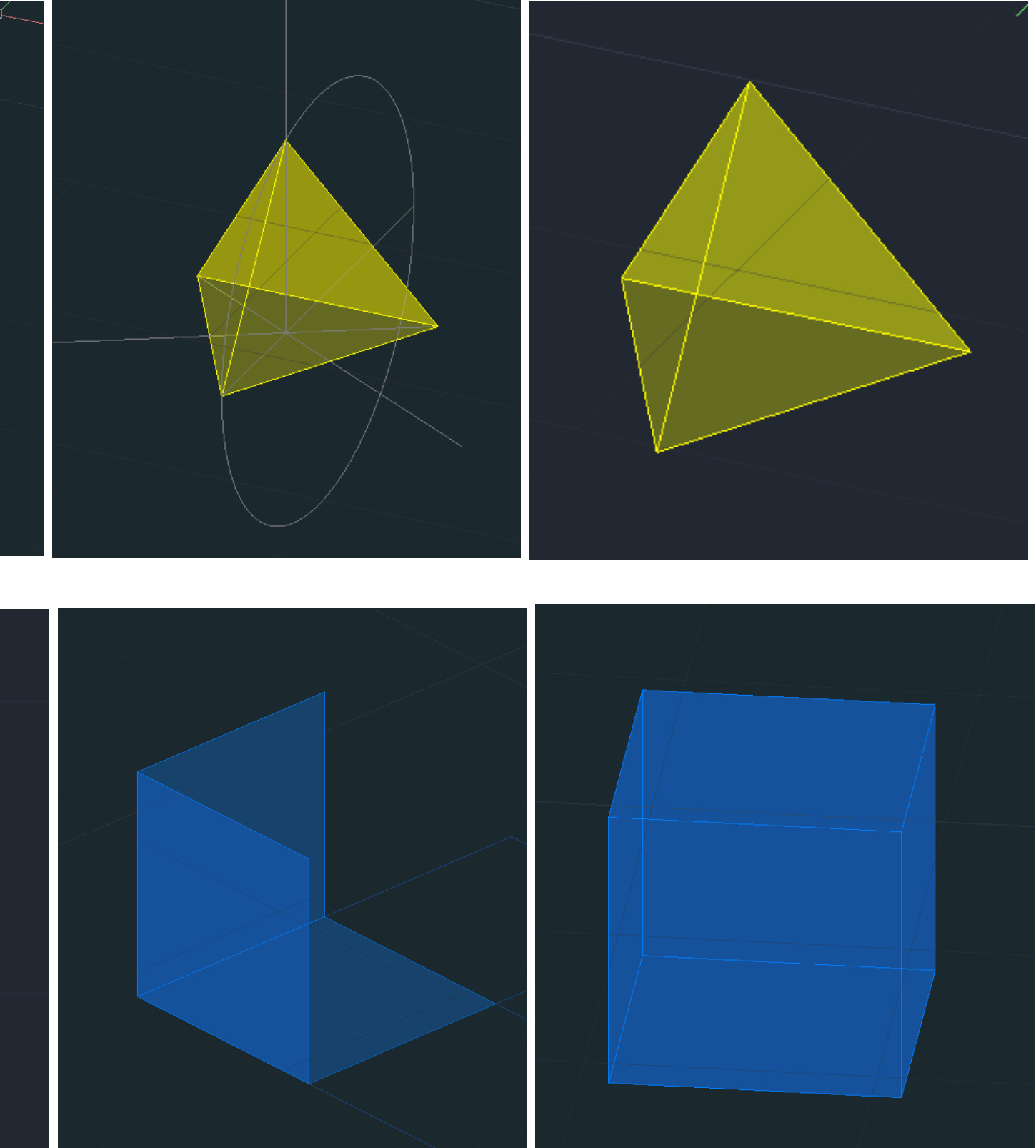

### Semana 8

### **TETRAEDRO**

Let's set up the four faces, create a circumference that we will then rotate by 90° vertically, drawing a vertical line from the center to the intersection with the circumference. Rotate the faces based on the found inclination.

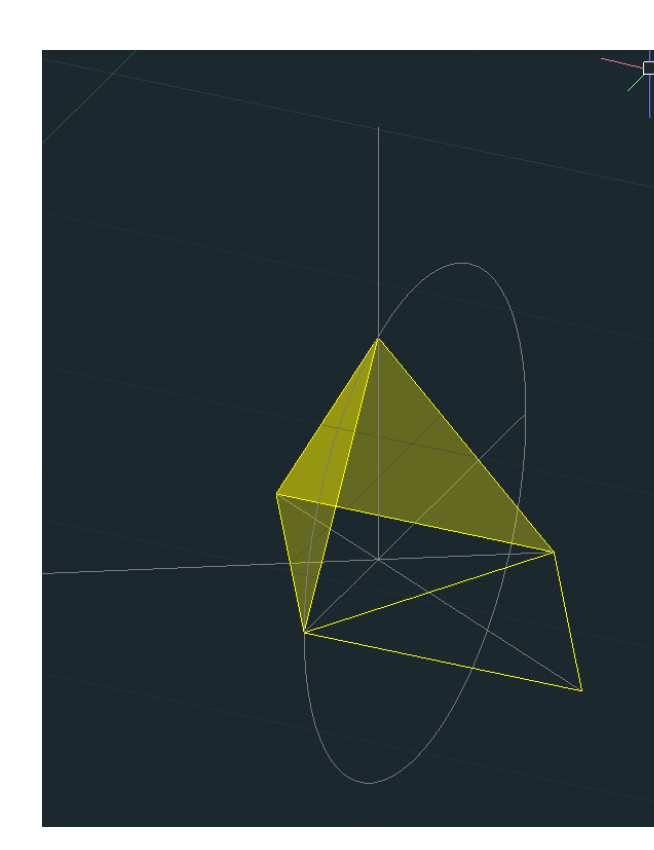

**Commands: CIRCUMFERENCE** 3D ROTATE

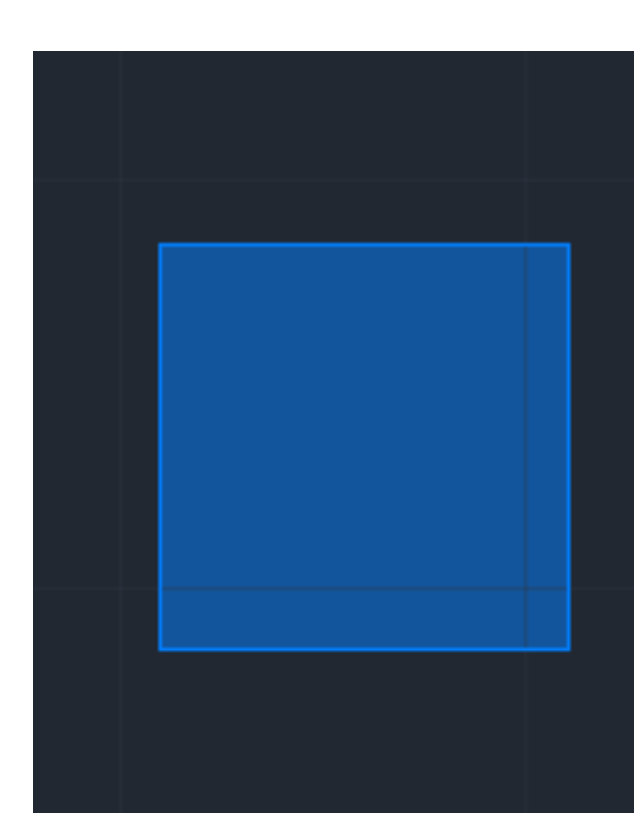

**HEXAEDRO**

ReDig

## Semana 9

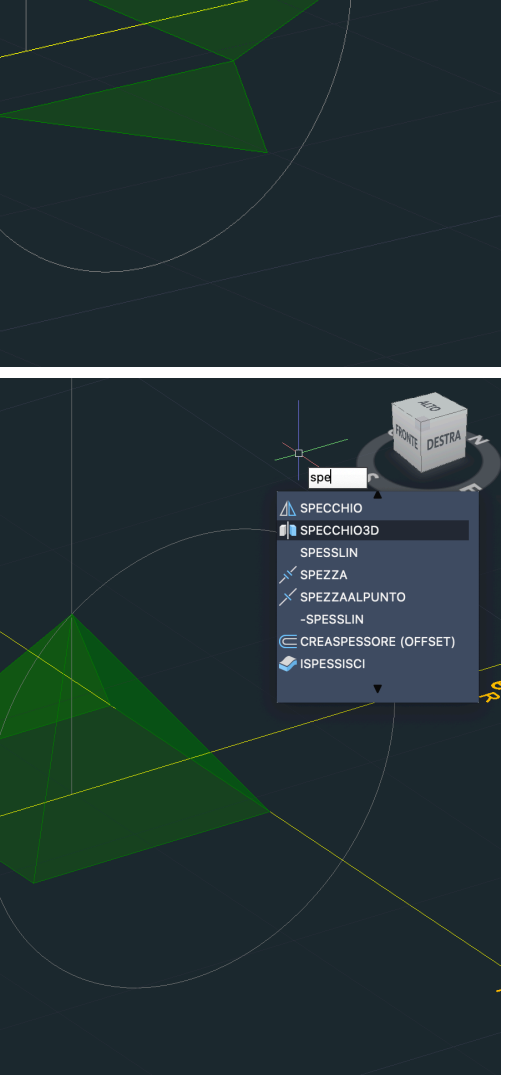

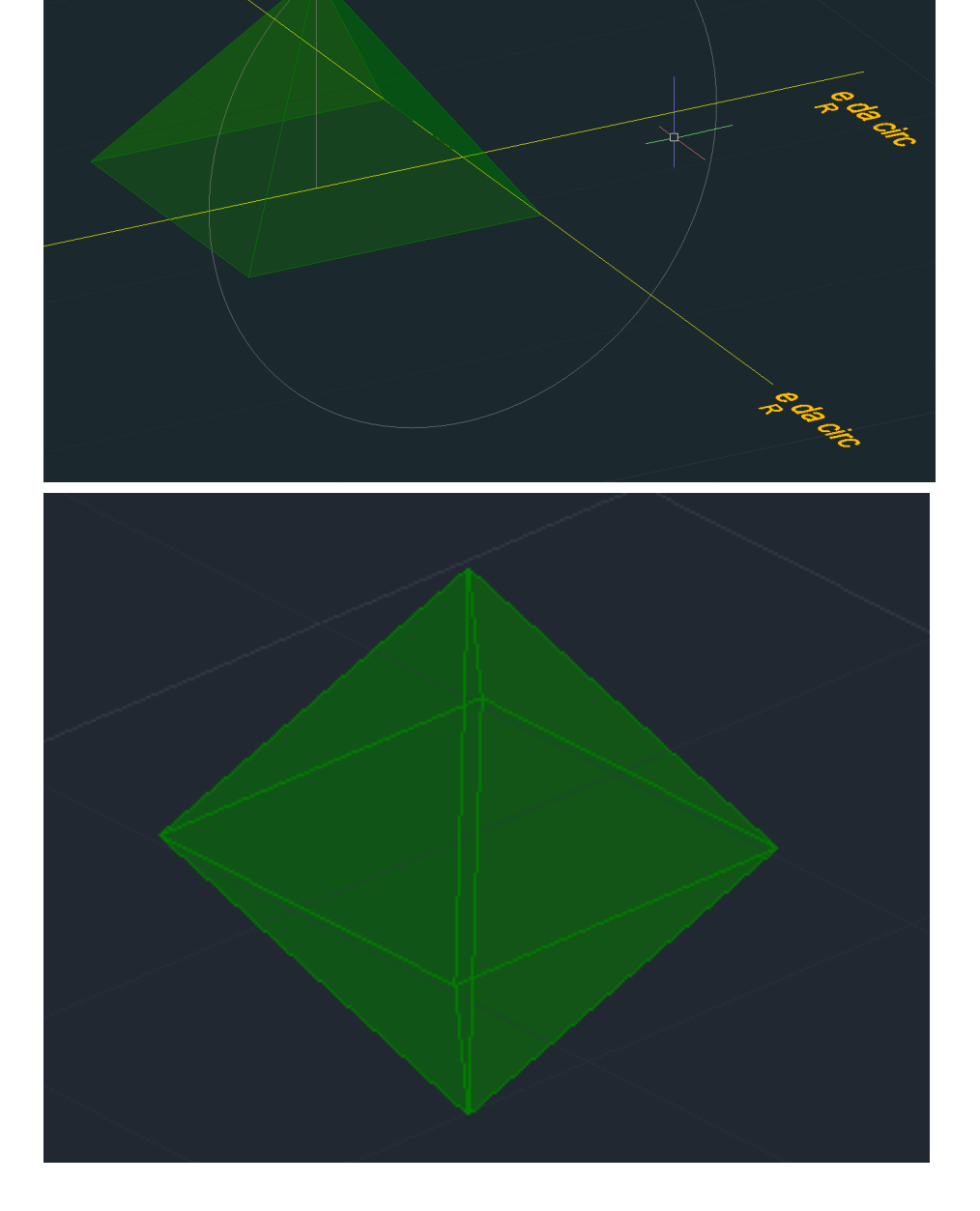

### **OCTAEDRO**

Let's create two opposing squarebased pyramids. Mirror the 3D faces we created in the first pyramid using a 3D mirror, selecting POLAR and setting it to 360°. Rotate the object by aligning the two bases, so that we have one pyramid pointing upward and one downward.

**Commands:** 3DMIRROR 3DARRAY POLAR and RECTANGULAR

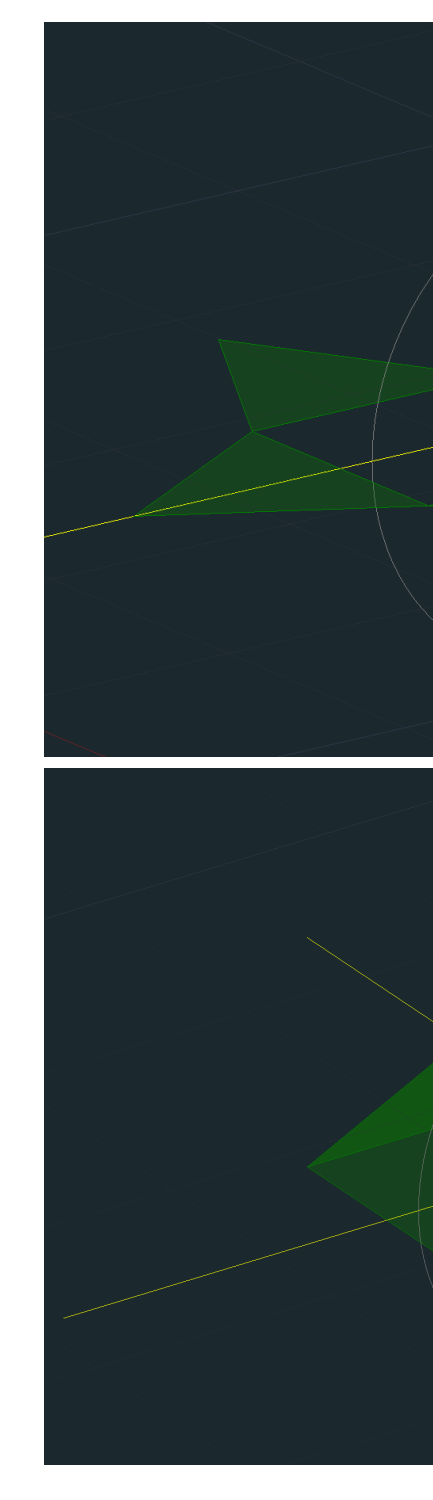

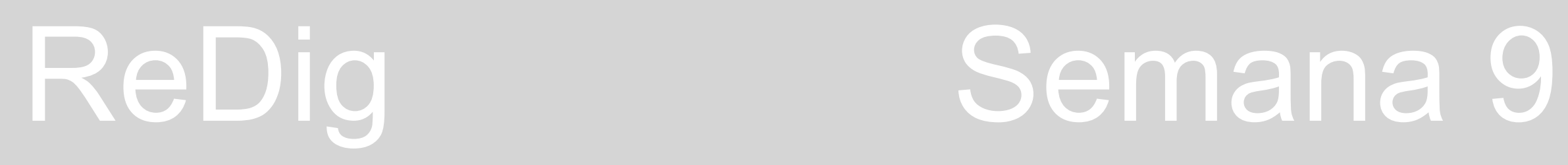

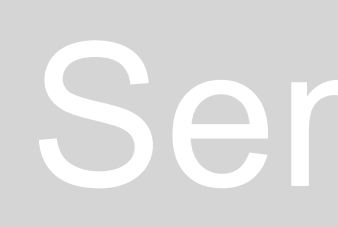

### **Commands:** 3DARRAY RECTANGULAR

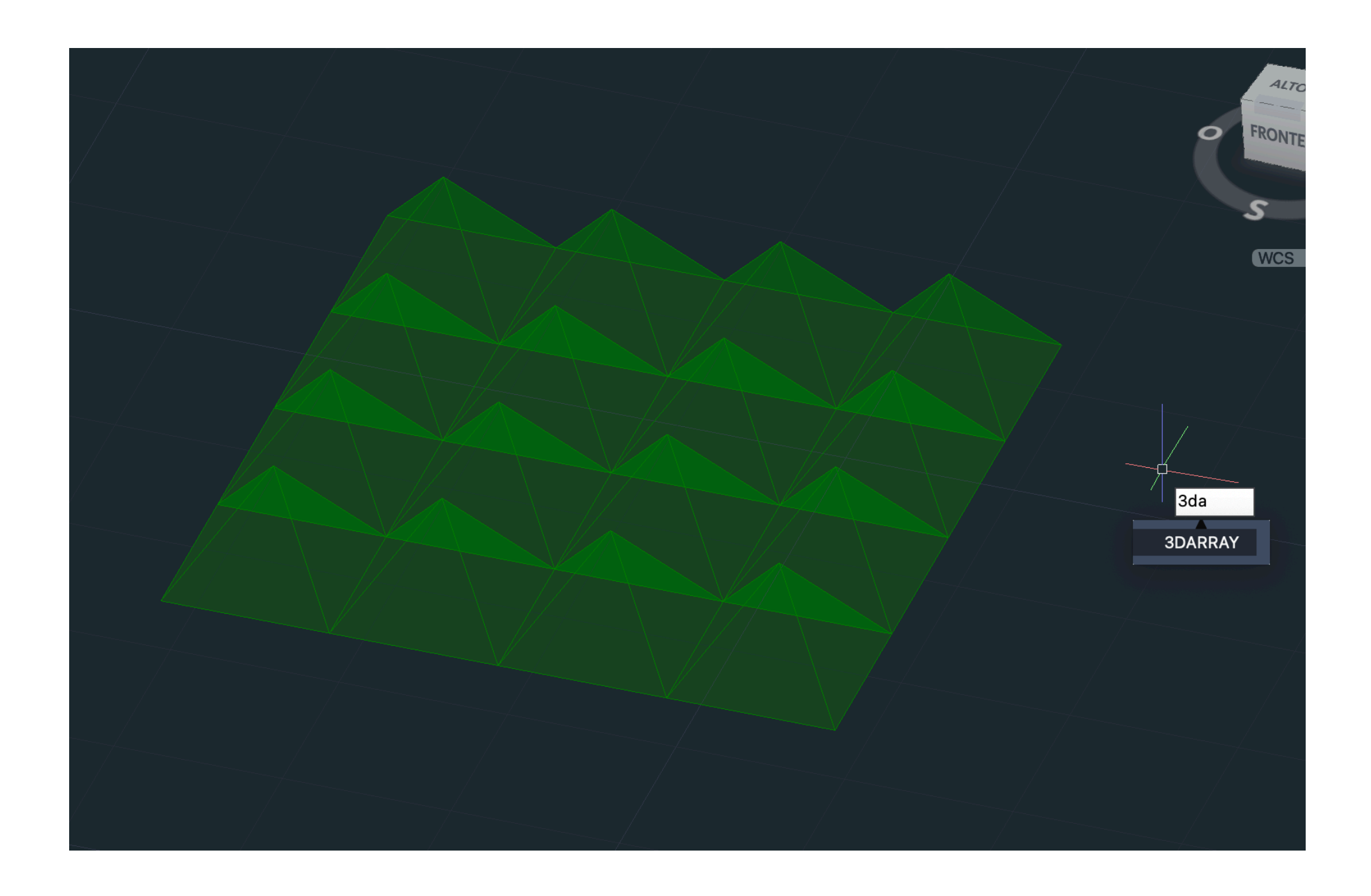

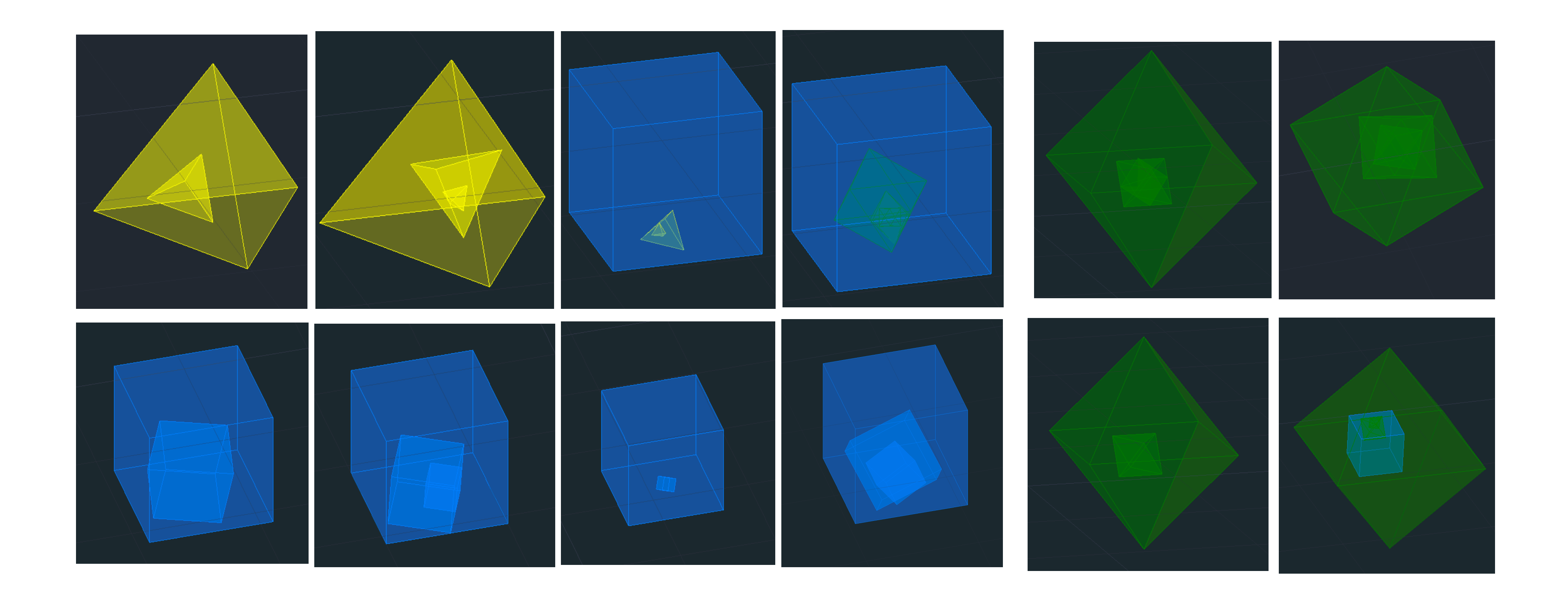

## ReDig

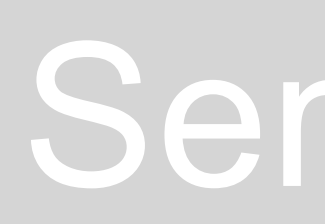

**Commands:** SPLINE EXTRUDE>Pat

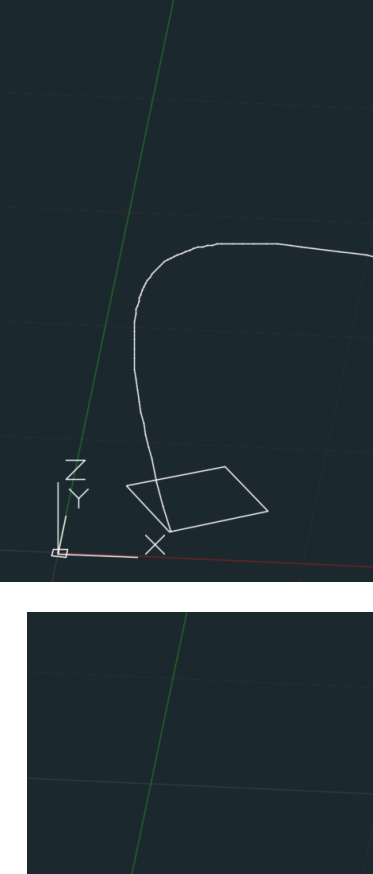

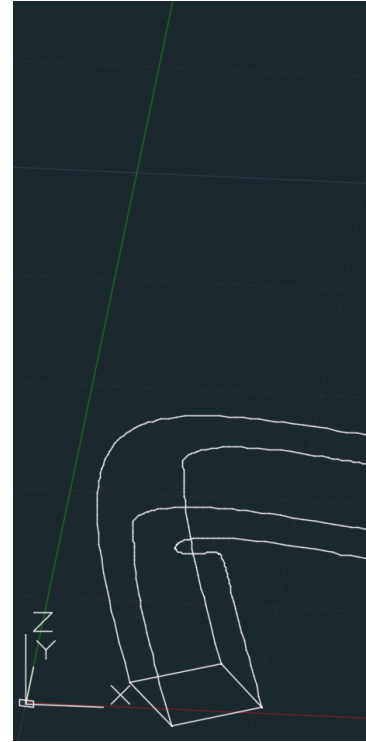

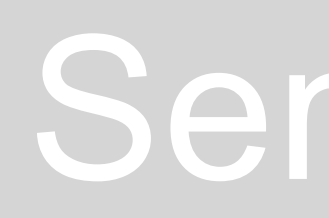

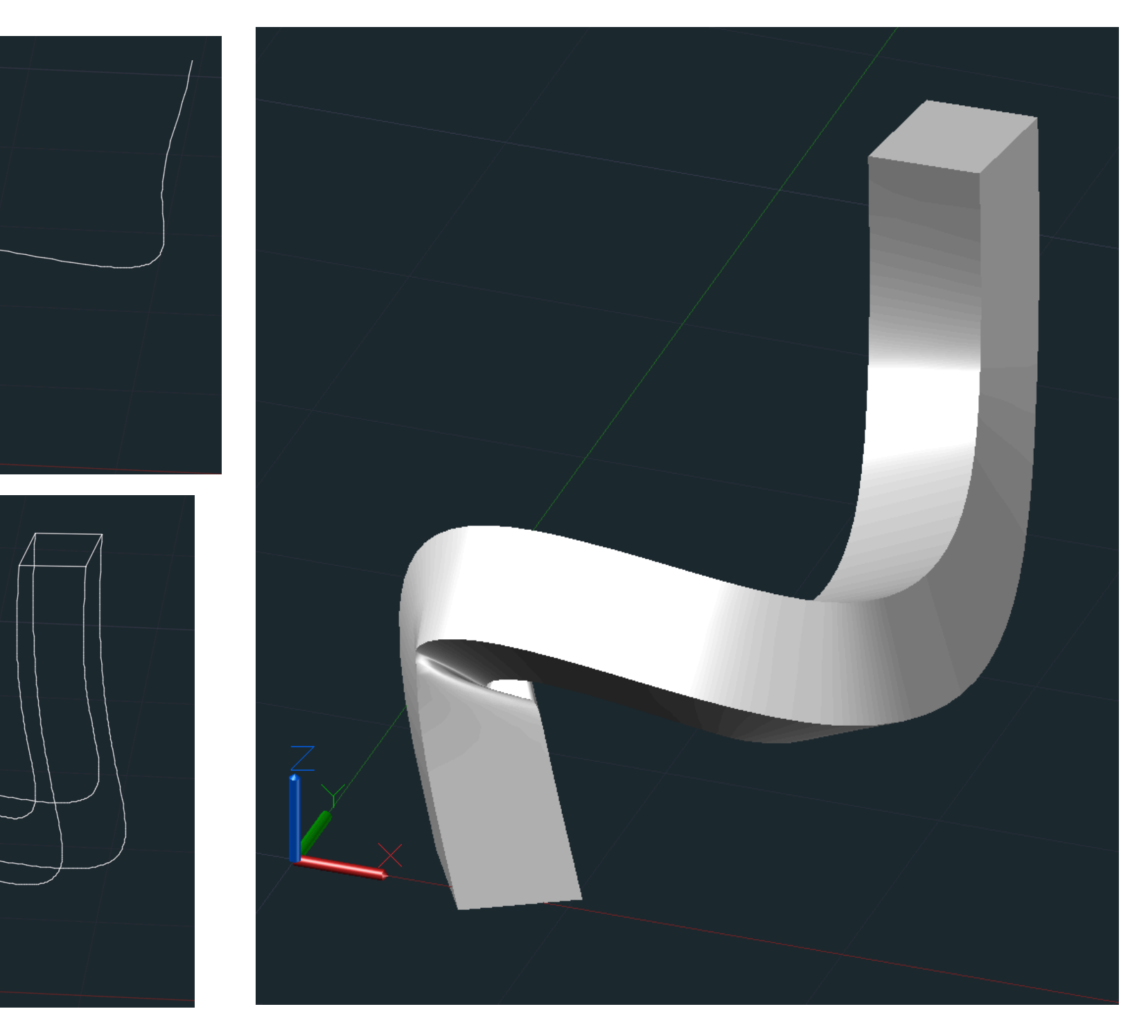

## ReDig Semana 10

We make a square inside a grid. We make a Spline from the square. Extrude and than Pat

### **GUGGENHEIM**

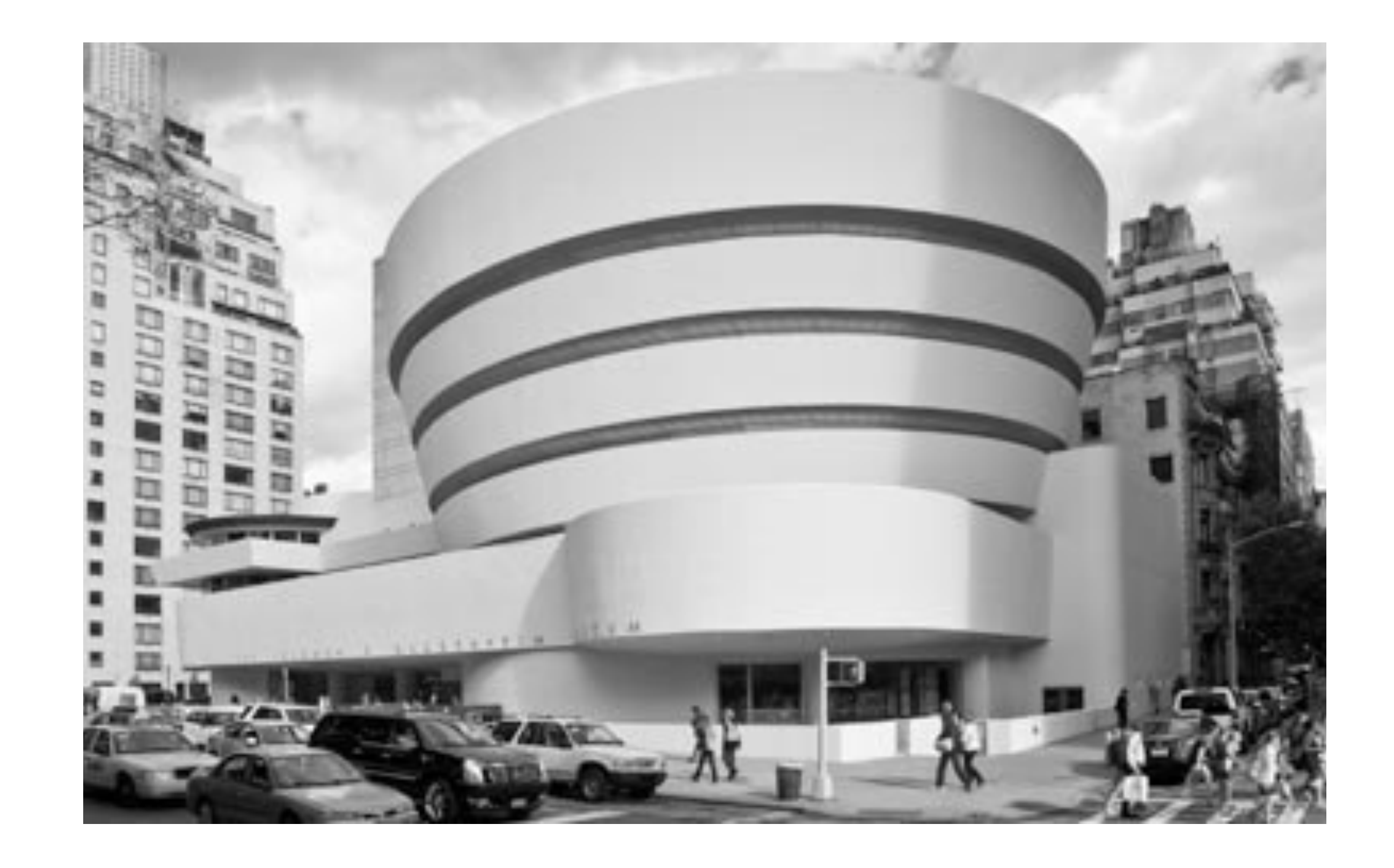

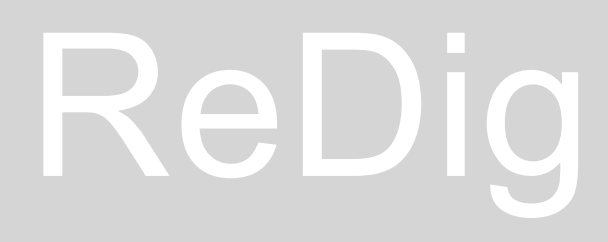

## ReDig

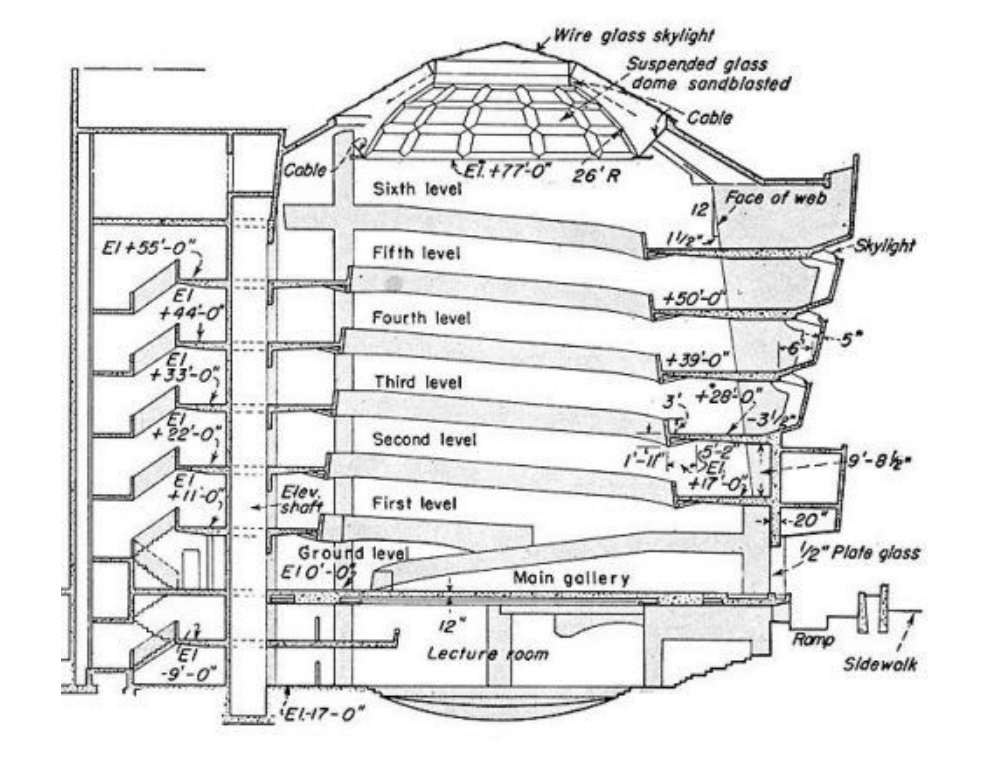

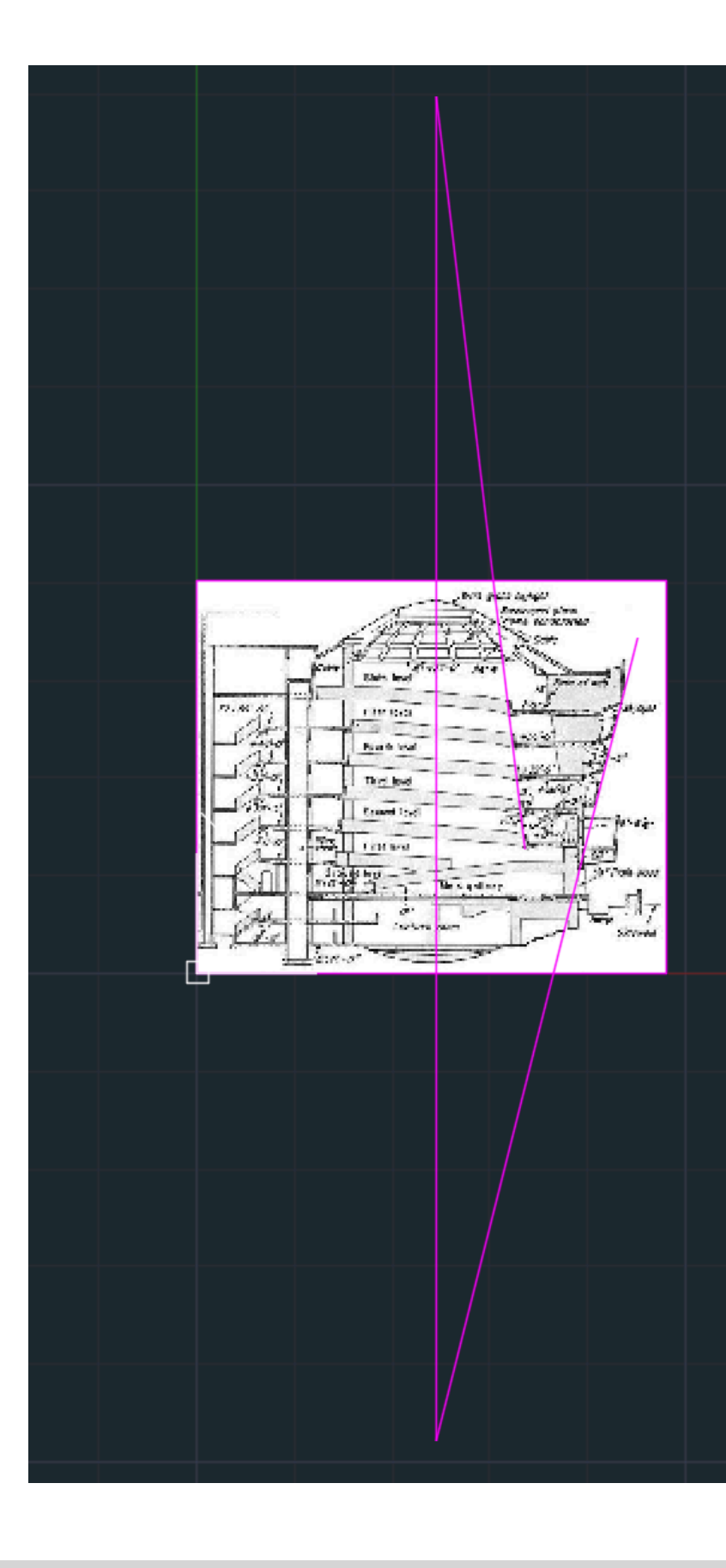

### **GUGGENHEIM**

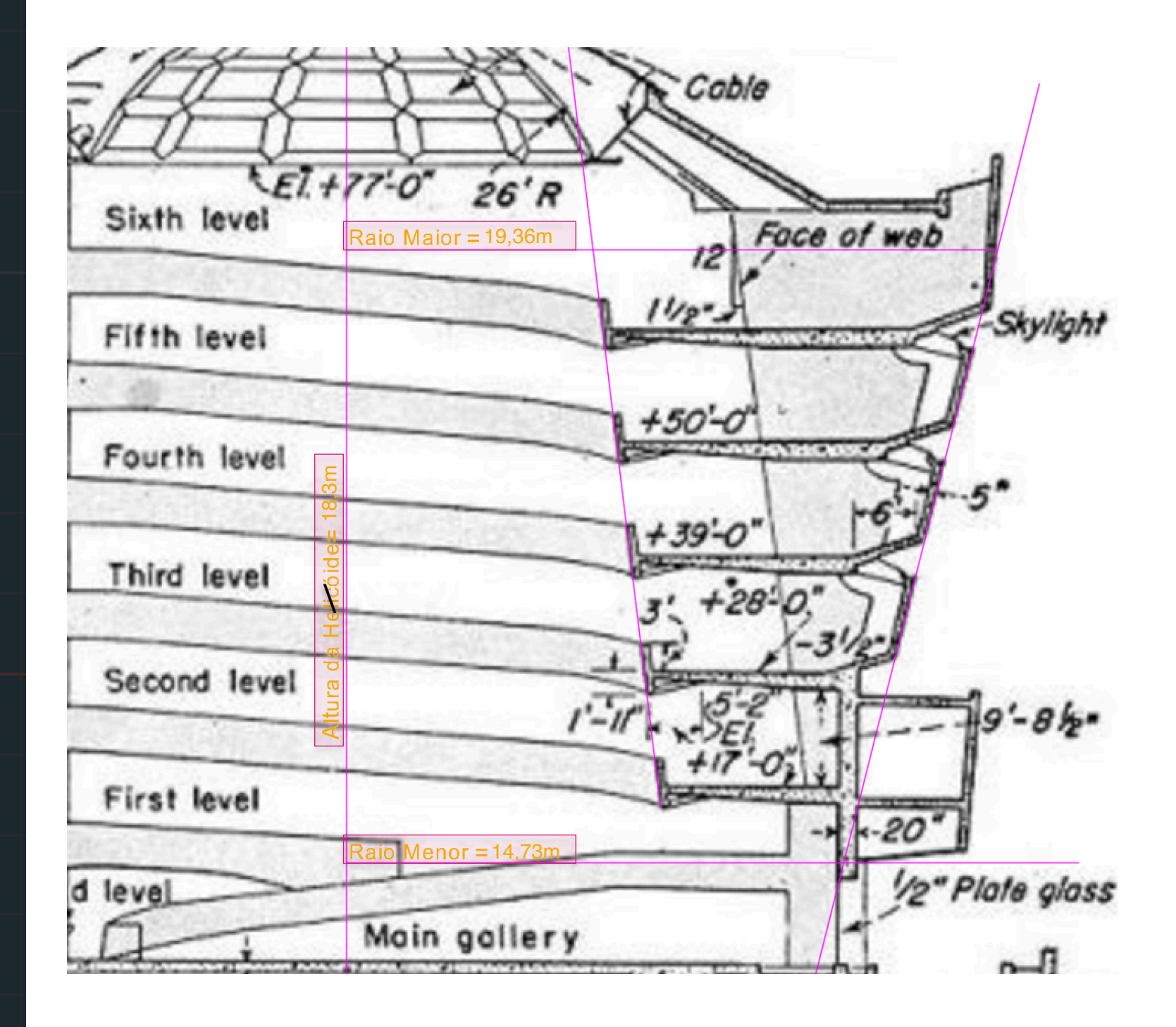

### **CONES**

Draw a cone of radius 5 and 5 in height with center in the point (20,20). Give it a thickness of 1,5. Let's create two square-based opposing pyramids.

Mirror the 3D faces we created in the first pyramid using a 3D mirror, selecting POLAR and setting it to 360°. Rotate the object by aligning the two bases, so that we have one pyramid pointing upward and one downward.

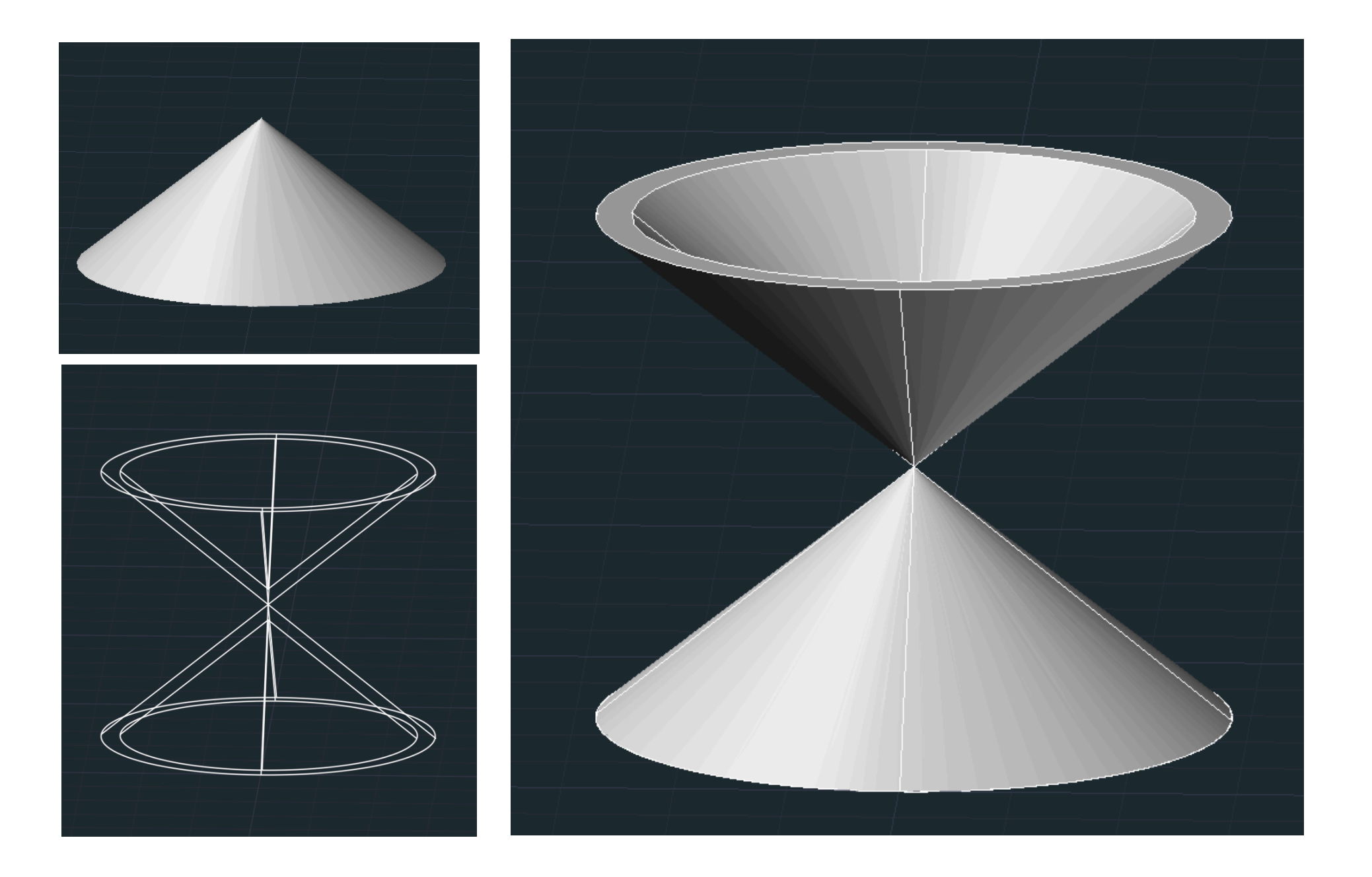

- Now let's draw 5 rectangles that will be the secant planes, which will create:
- GIRTH
- ELLIPSE
- PARABLE
- HYPERBOLE

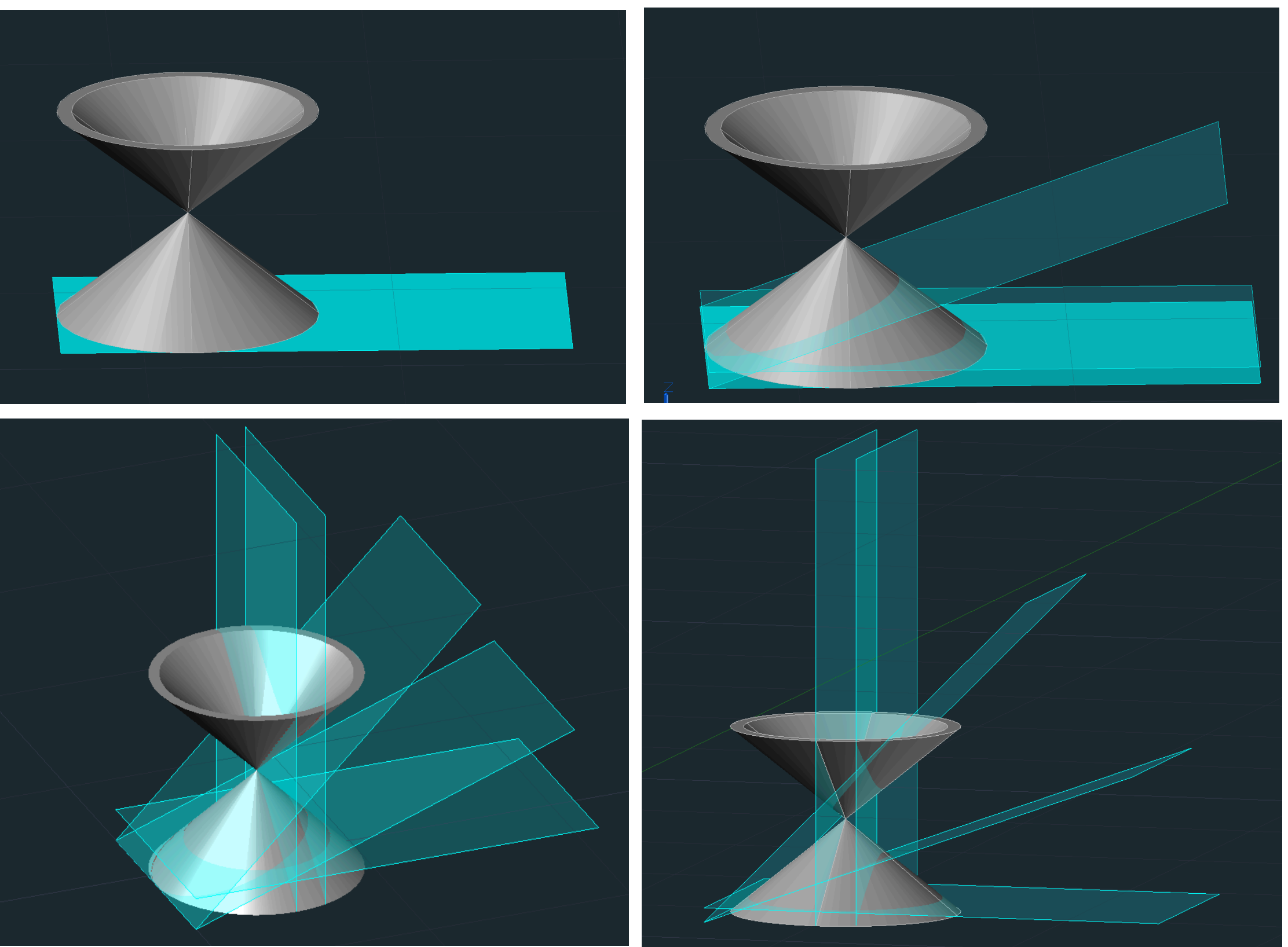

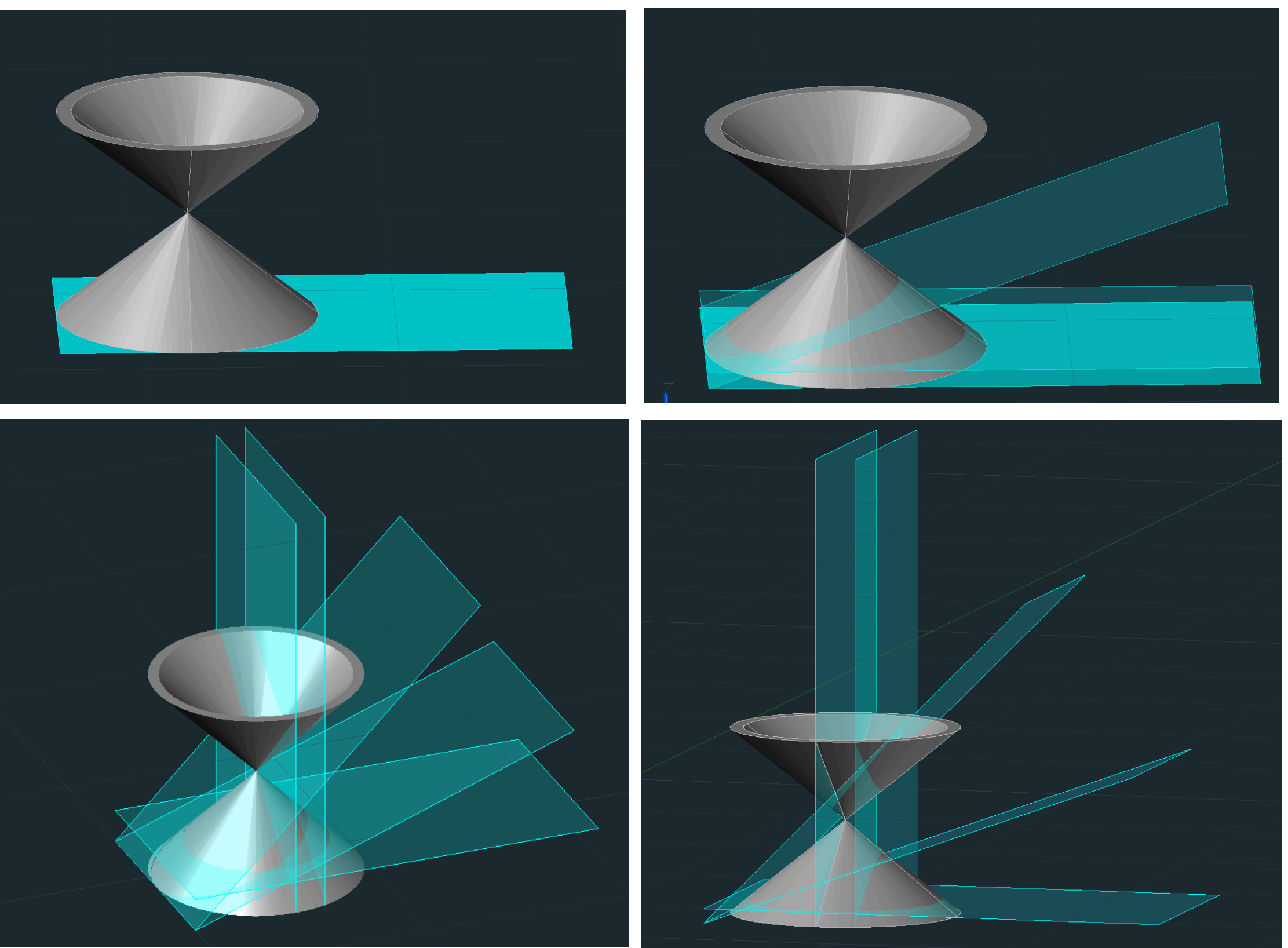

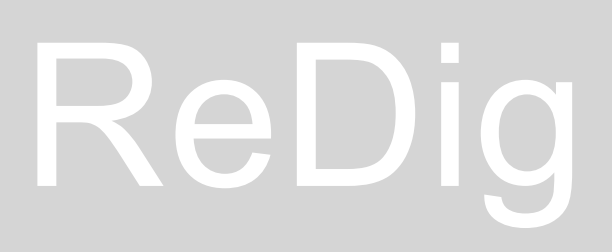

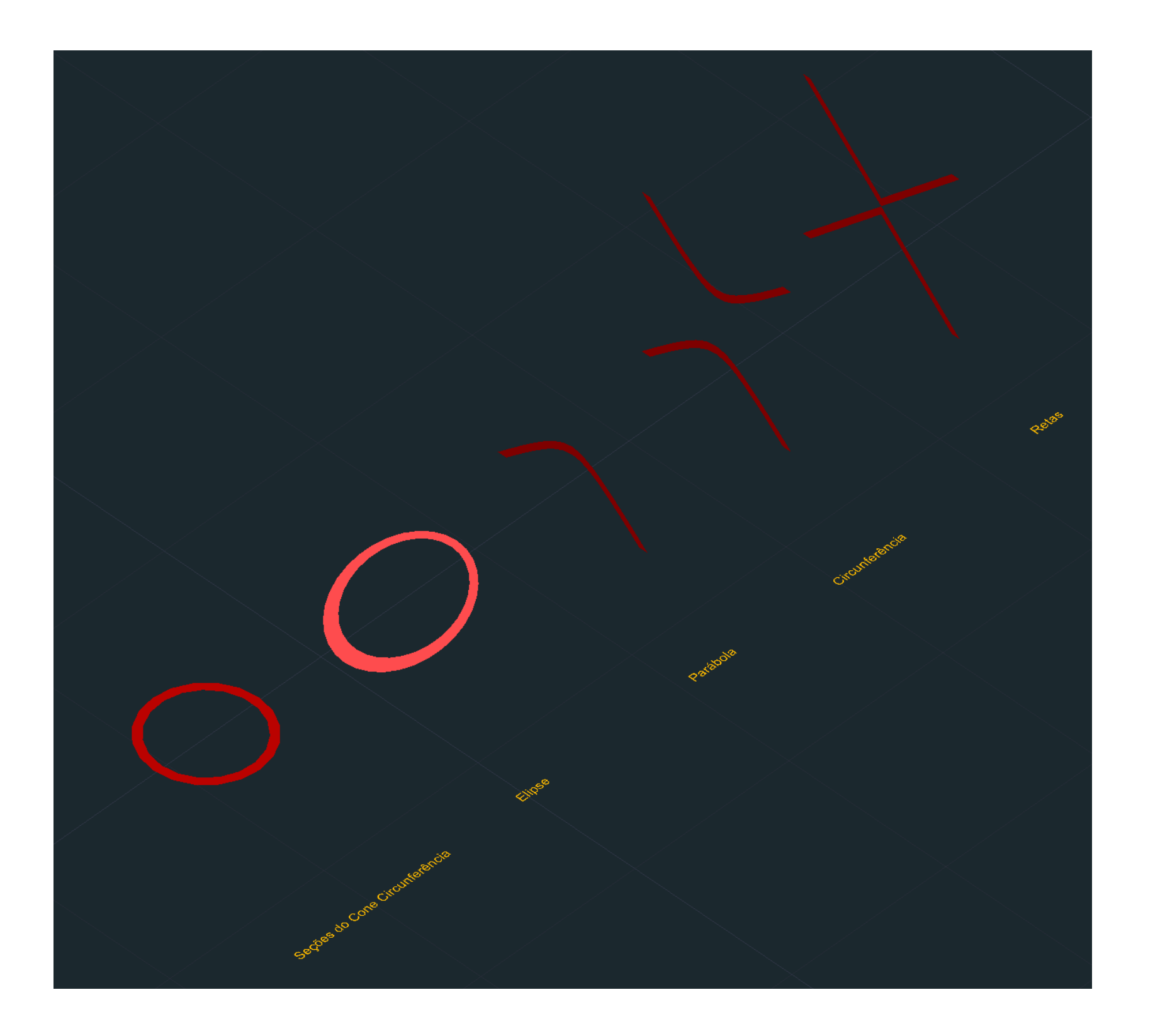

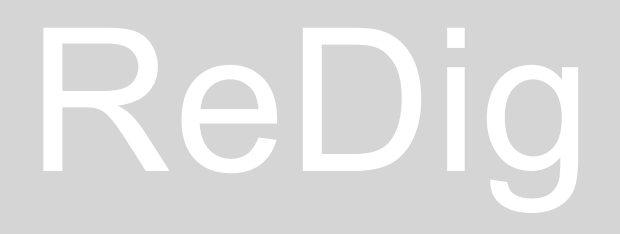

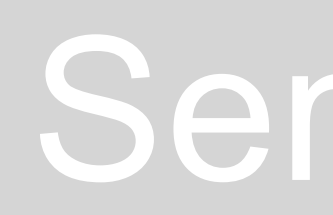

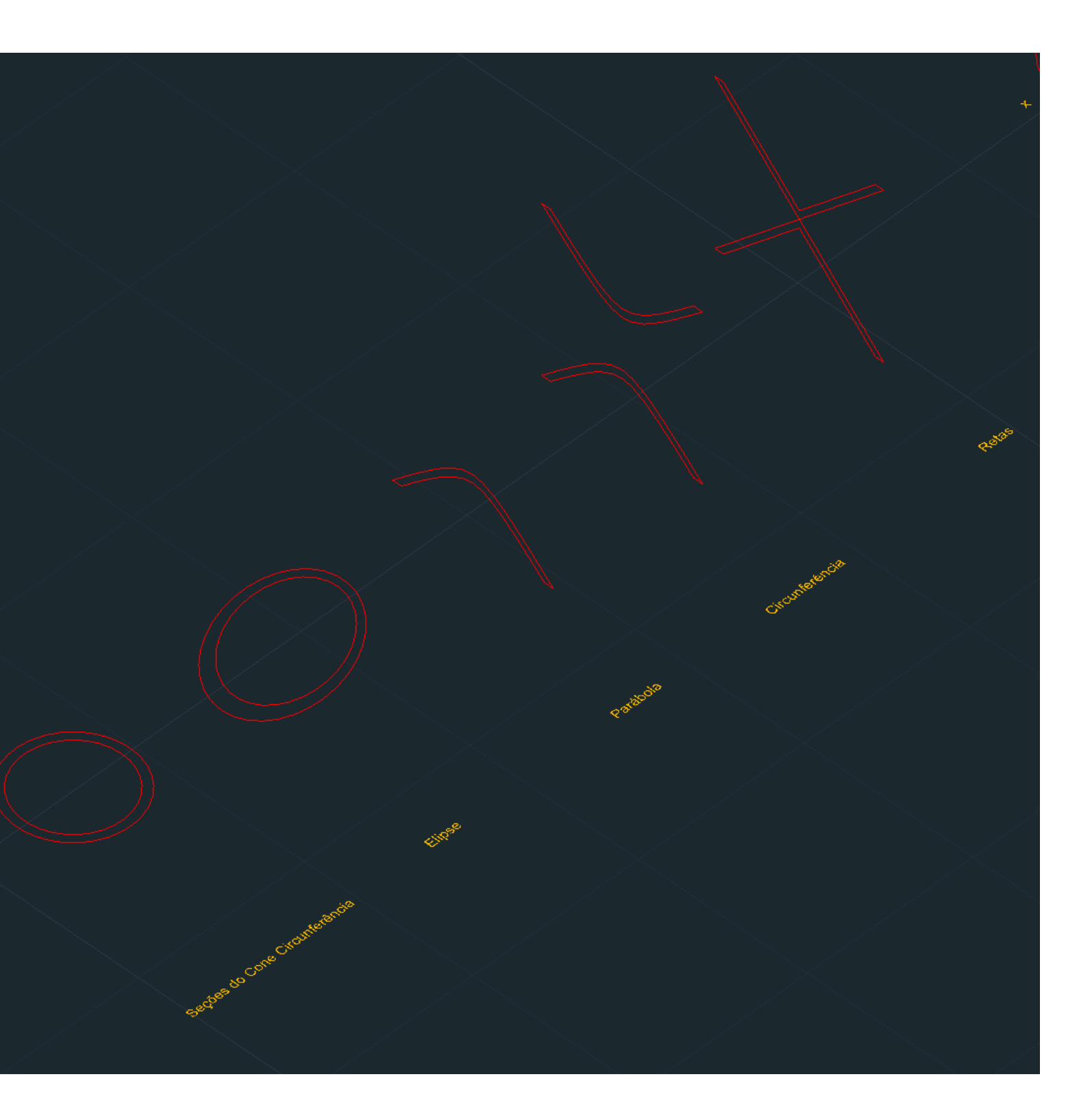

Let's create the surfaces through the axis of revolution (x,y,z)

**Commands:** REVSURF

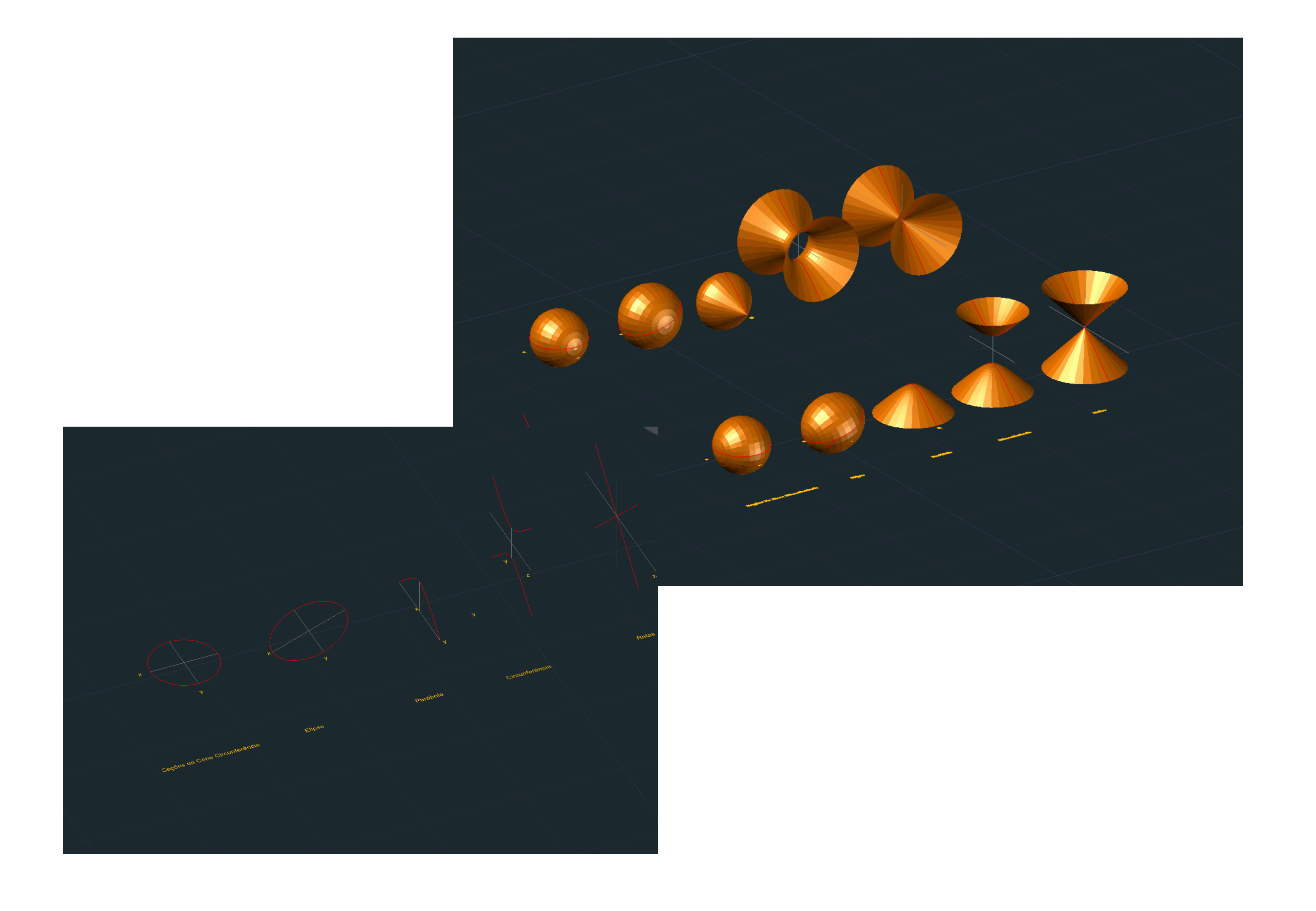

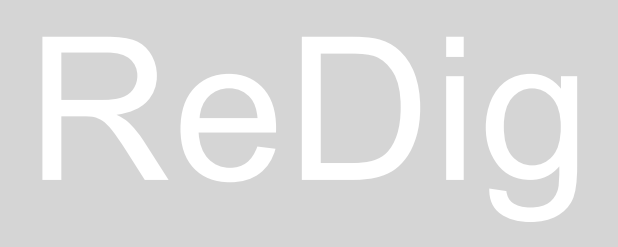

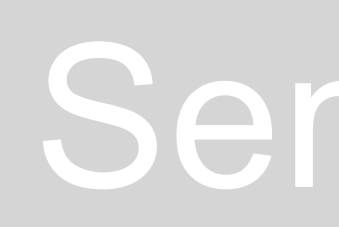

### **3Ds MAX Construction of a light bulb**

We create a cylinder with 75 radius, 80 height and 8 height segments

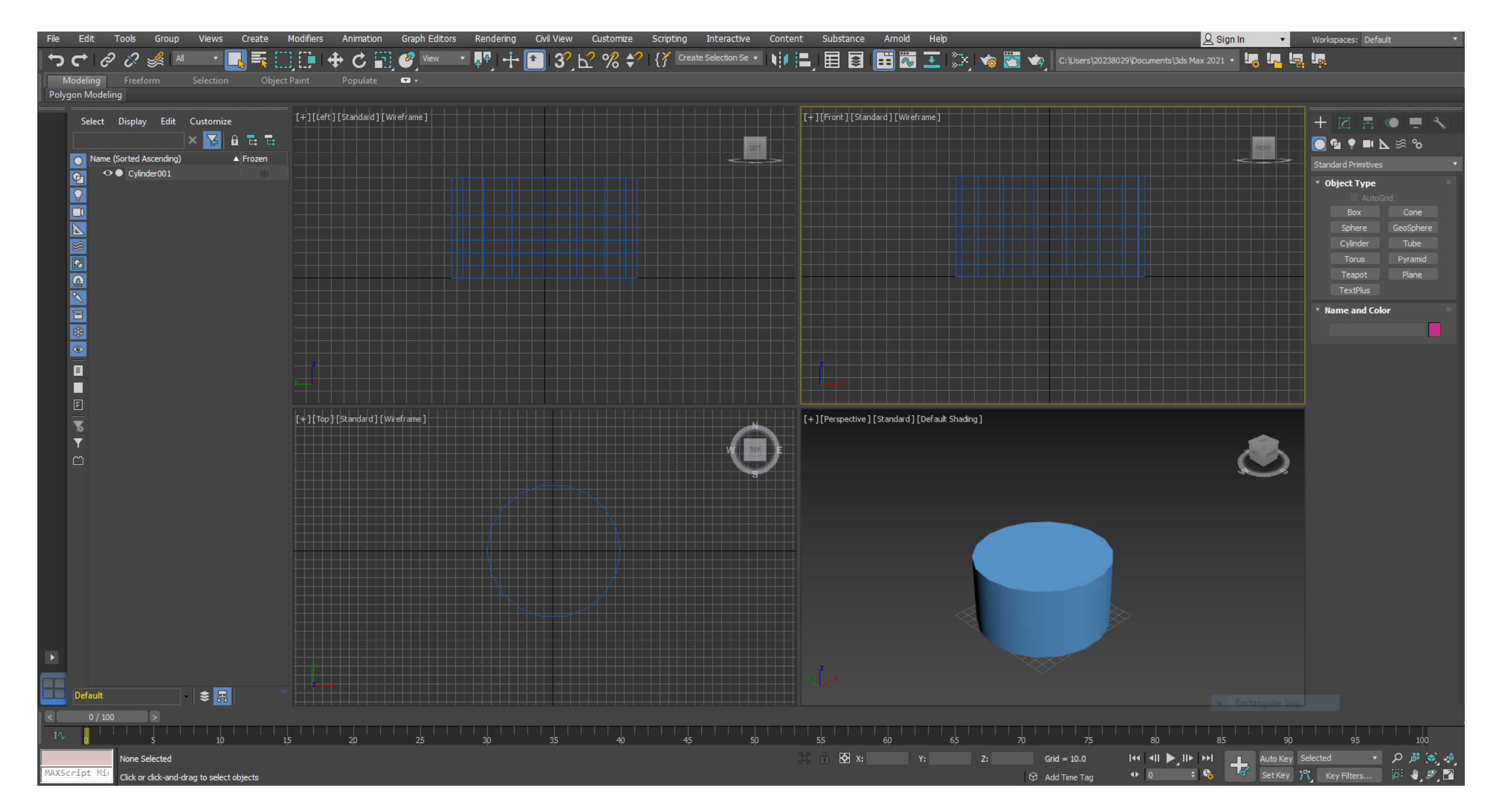

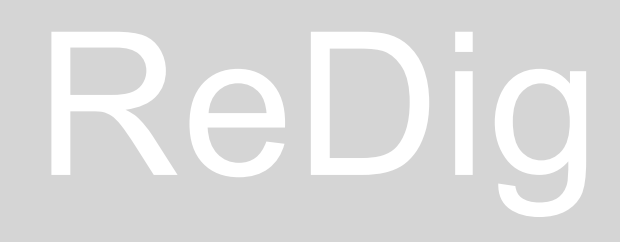

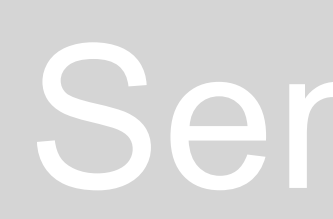

We add a TORUS in the cylinder with the first radius coinciding with that of the cylinder and the second radius of 2

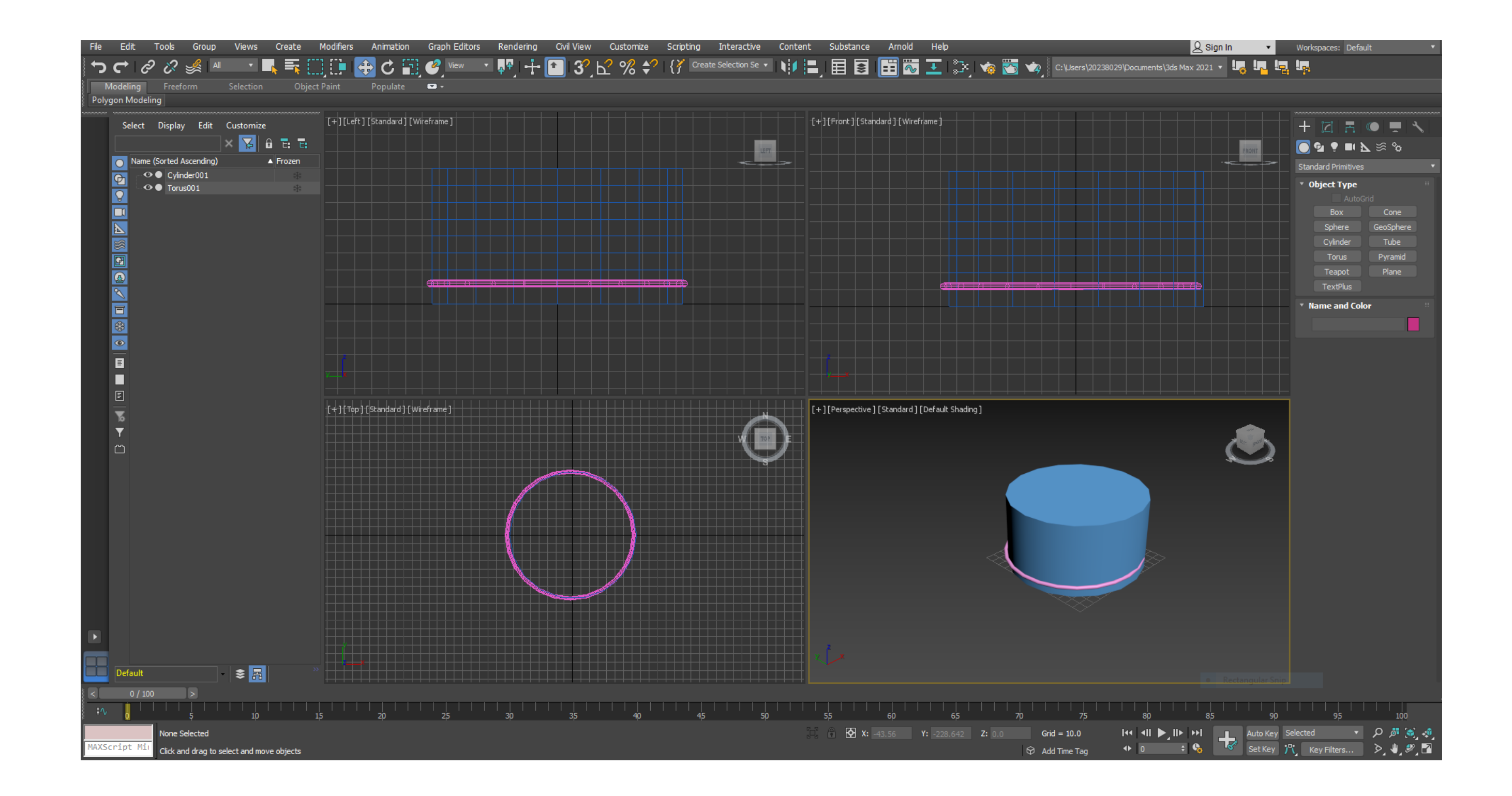

### With the option TAPER, in MODIFIER LIST and enter the values in "Limits" and "Taper"

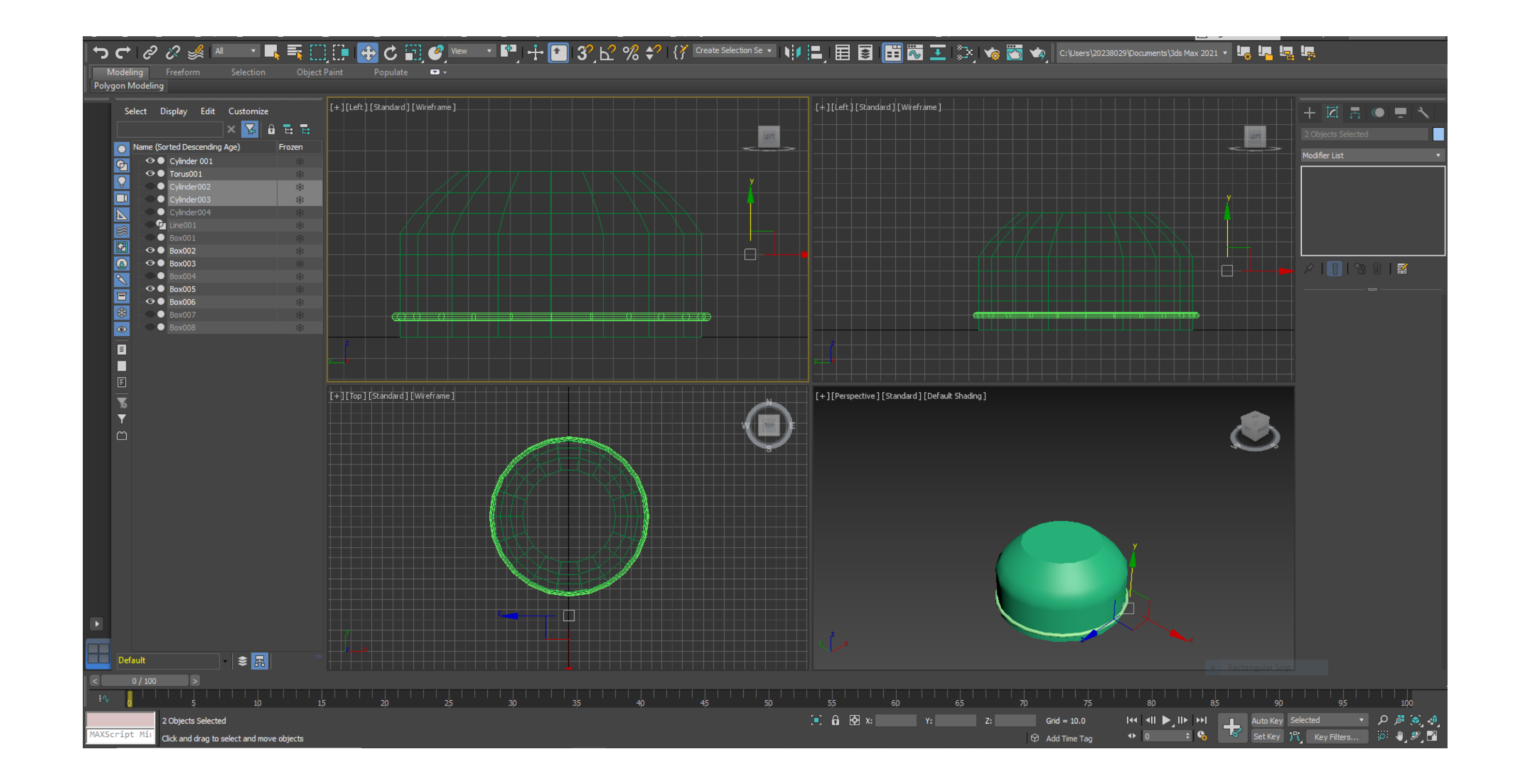

We draw 2 cylinders one for the screw and one for the wheel

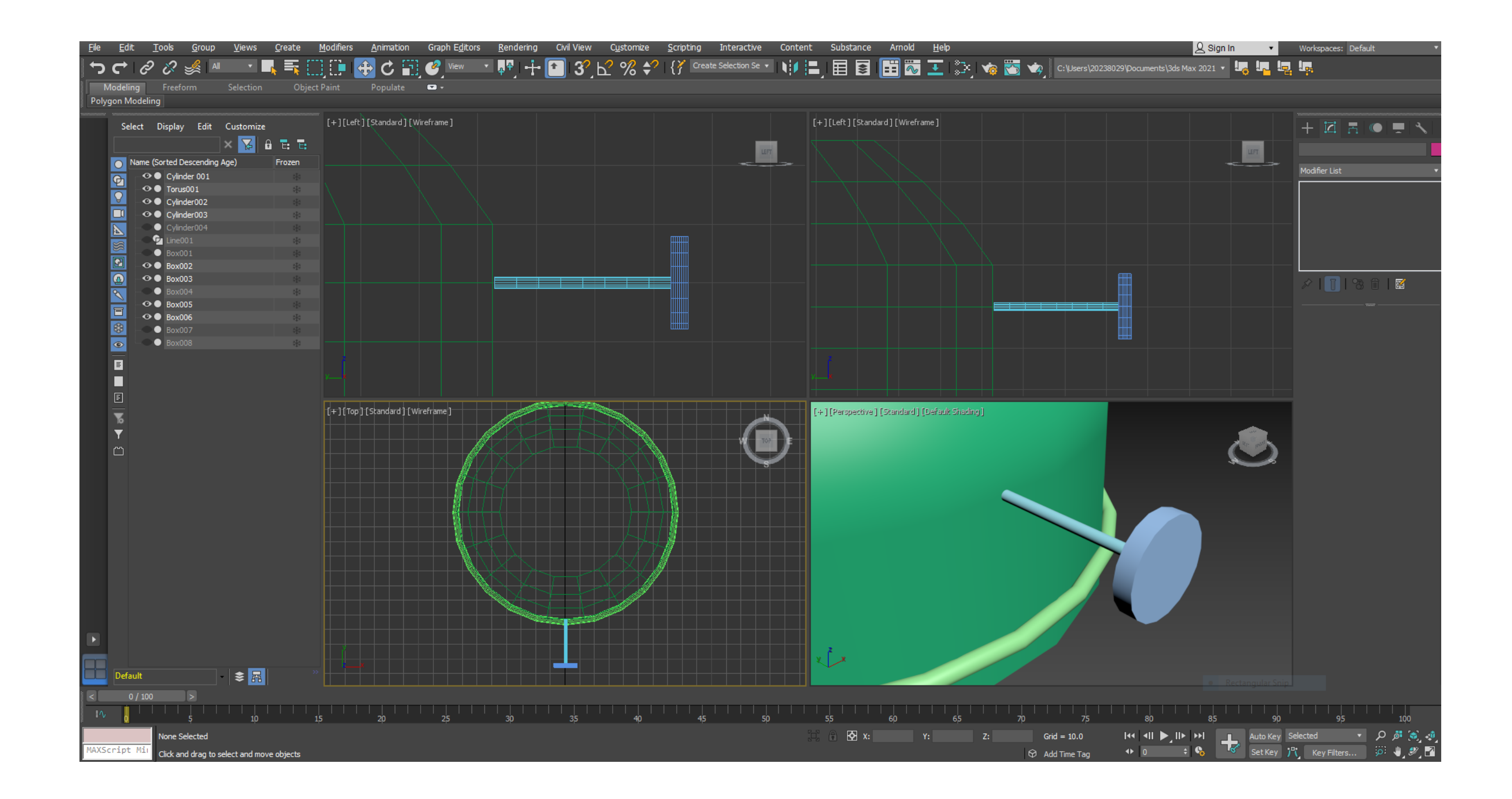

## ReDig

### **FLAME**

To build the flame, we start by creating a cylinder above the lamp. In Modifer List, we select the STRETCH command, until we get the shape of a flame. By changing the values in NOISE, we can achieve a more realistic effect

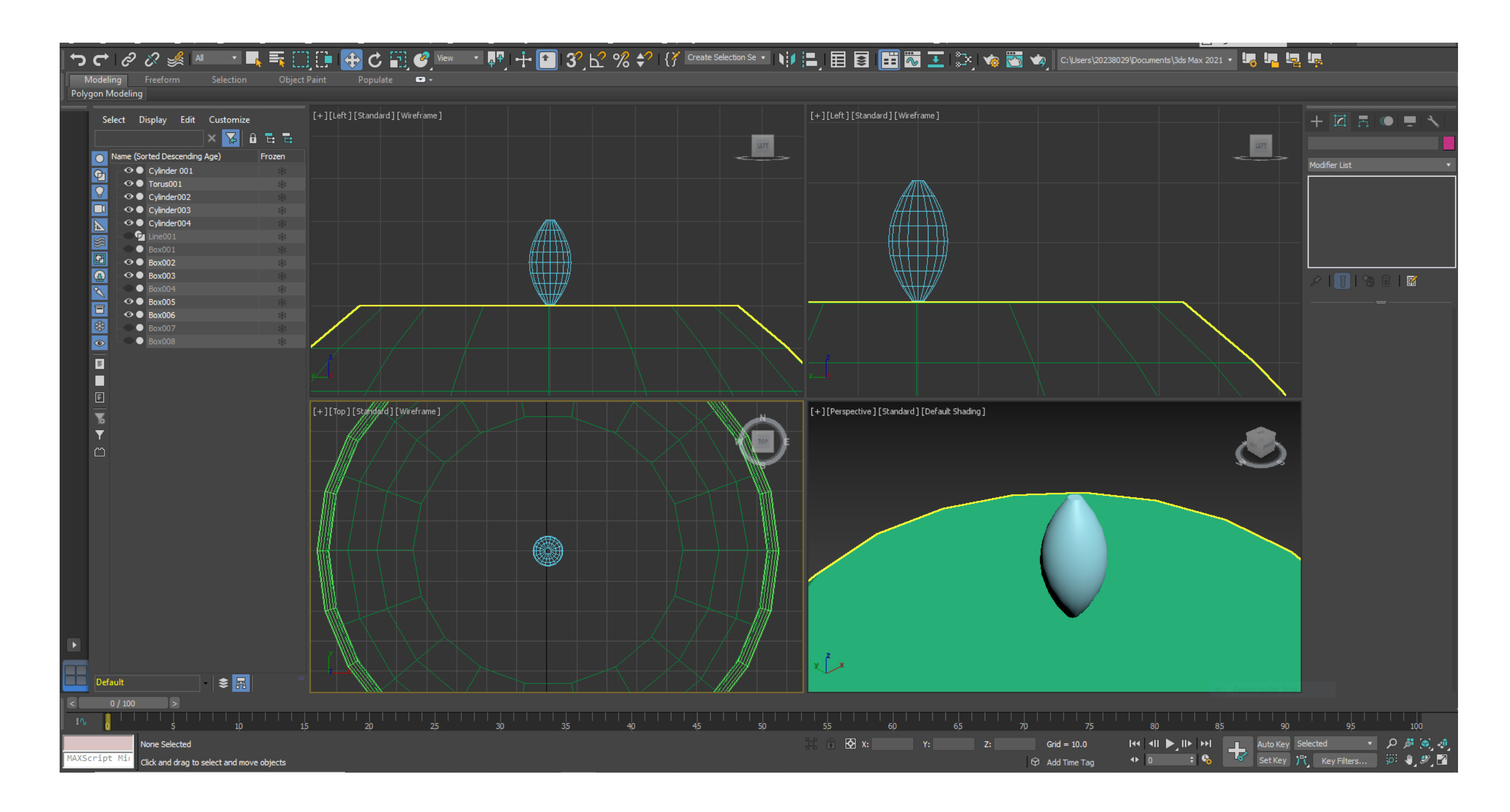

### **CAMPANULA**

To build the glass bell, we start by drawing lines that recall the shape. Let's round the vertices with the commands:

MODIFIER> SELECTION> VERTEX

SMOOTH or BAZIER to shape the shape.

To model in a three-dimensional way we go in Modifier List, LATHE

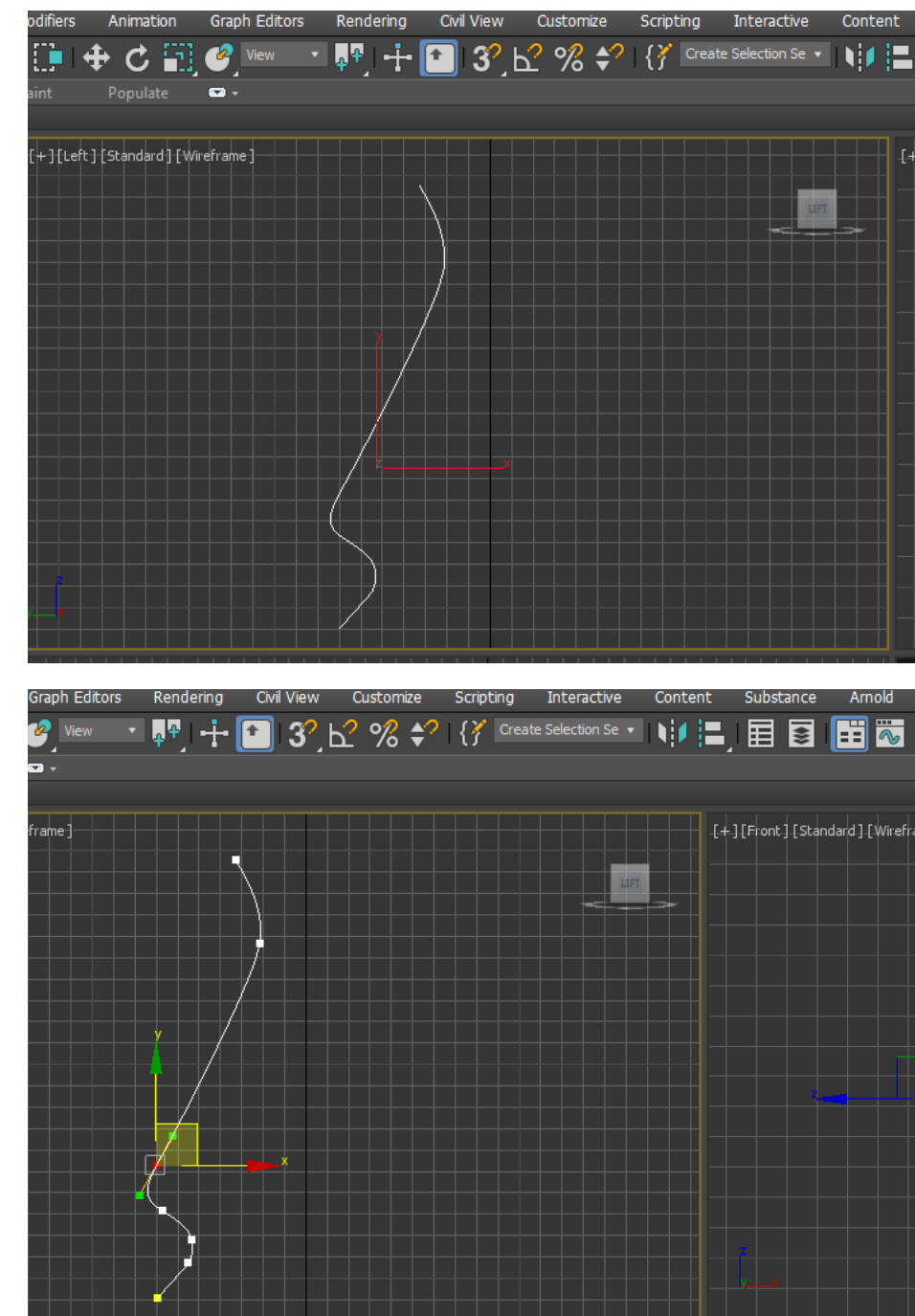

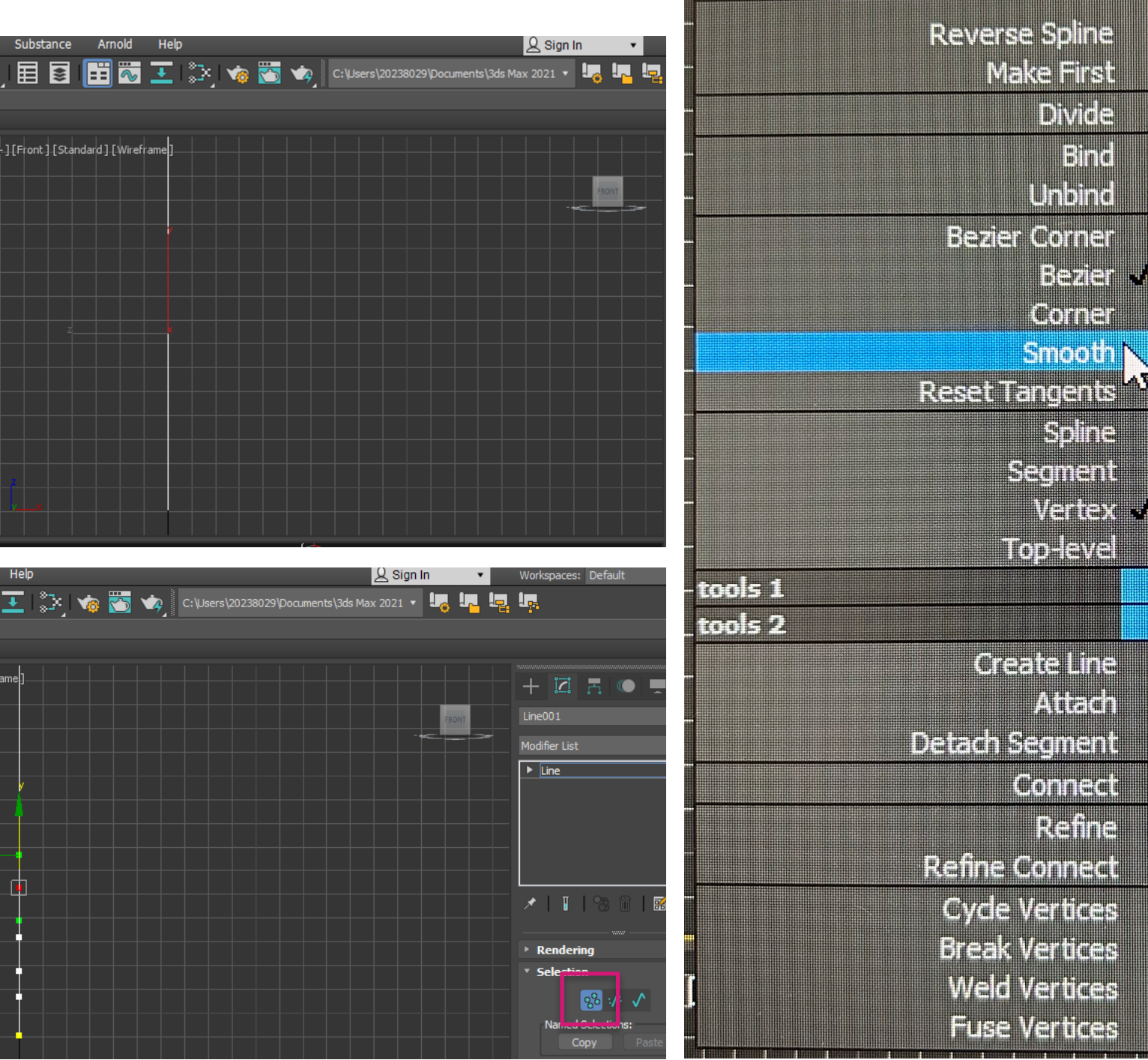

### Views Create Modifiers Animation Graph-Editors Rendering Civil-View Customize Scripting Interactive Content Substance Arnold Help File Edit ついのぷき Object Paint Populate  $\overline{\mathbf{u}}$ Polygon Modeling [+][Left][Standard][Wireframe] [+][Left][Standard][Wireframe] Select Display Edit Customize  $\times$   $\overline{\times}$   $\overline{a}$   $\overline{c}$   $\overline{c}$  $\frac{1}{2}$  and  $\frac{1}{2}$ Name (Sorted Descending Age)  $\odot$   $\bullet$  Cylinder 001  $\odot$   $\bullet$  Torus001 O Cylinder002  $\bullet$  Cylinder003 O Cylinder004 ⊙<sup>0</sup>2 Line001  $\bullet$  Box 圓  $\odot$   $\bullet$  Box002  $\overline{\mathbf{Q}}$  $\odot$   $\bullet$  Box003  $\bullet$  Bo  $\begin{array}{|c|c|c|}\hline \text{\,e} & \text{\,e} & \text{\,e} & \text{\,e} \\\hline \text{\,e} & \text{\,e} & \text{\,e} & \text{\,e} & \text{\,e} & \text{\,e} \\\hline \end{array}$  $\odot$   $\bullet$  Box005  $\odot$   $\bullet$  Box006  $\bullet$  Box0 - 映画  $\bullet$  Bo ▕█▏▓▏▏░  $[+]$ [Top][Standard][Wireframe]  $|\cdot|$  $\Box$  Default - 15 1 Object Selected XScript M Click and drag to select and move objects

### 3 STANZA E LAMPADA.max - Autodesk 3ds Max 2021 Educational - Not for Commercial Use

## ReDig

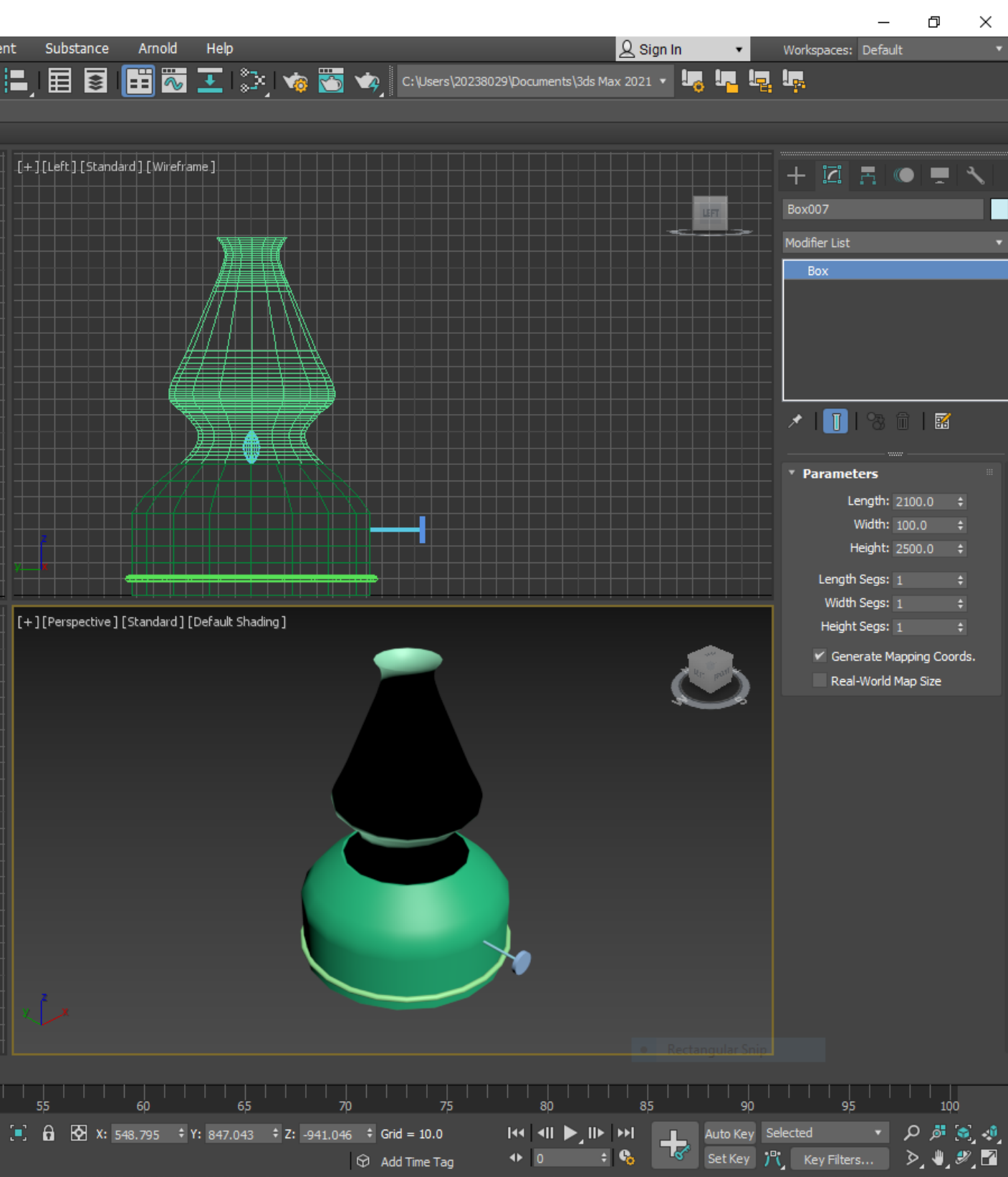

### **TABLE**

To build the table with the command BOX create a box of: 400x1000x-40

We create another Box of: 40x80x-800, which then we will copy another 3 times to go to form the legs

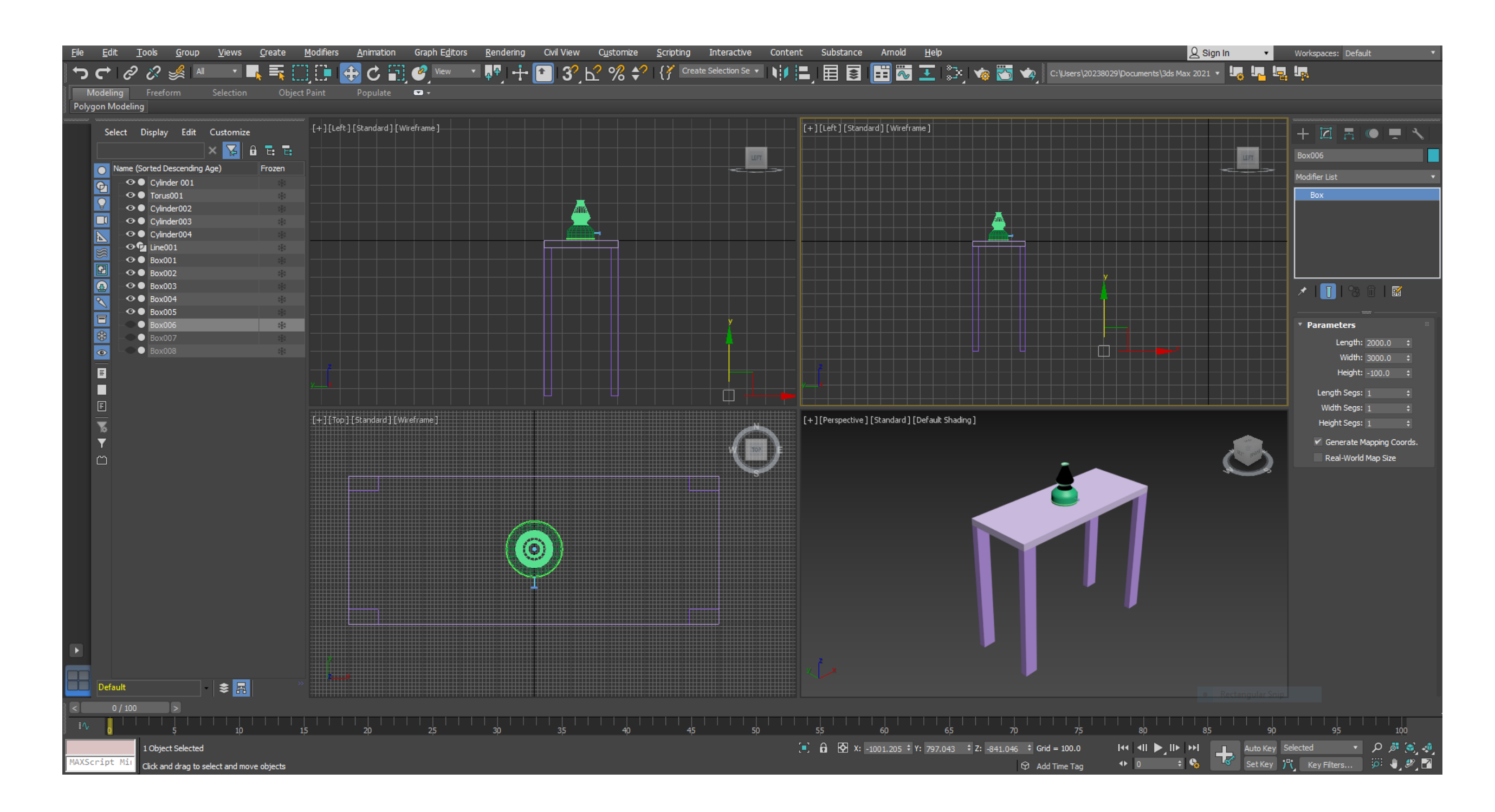

### **WALLS and FLOOR**

To build the floor we always use the Box command, with dimensions: 2000x3000x-100

Regarding the walls, the dimensions are: 2100x100x2500 3000x100x2500

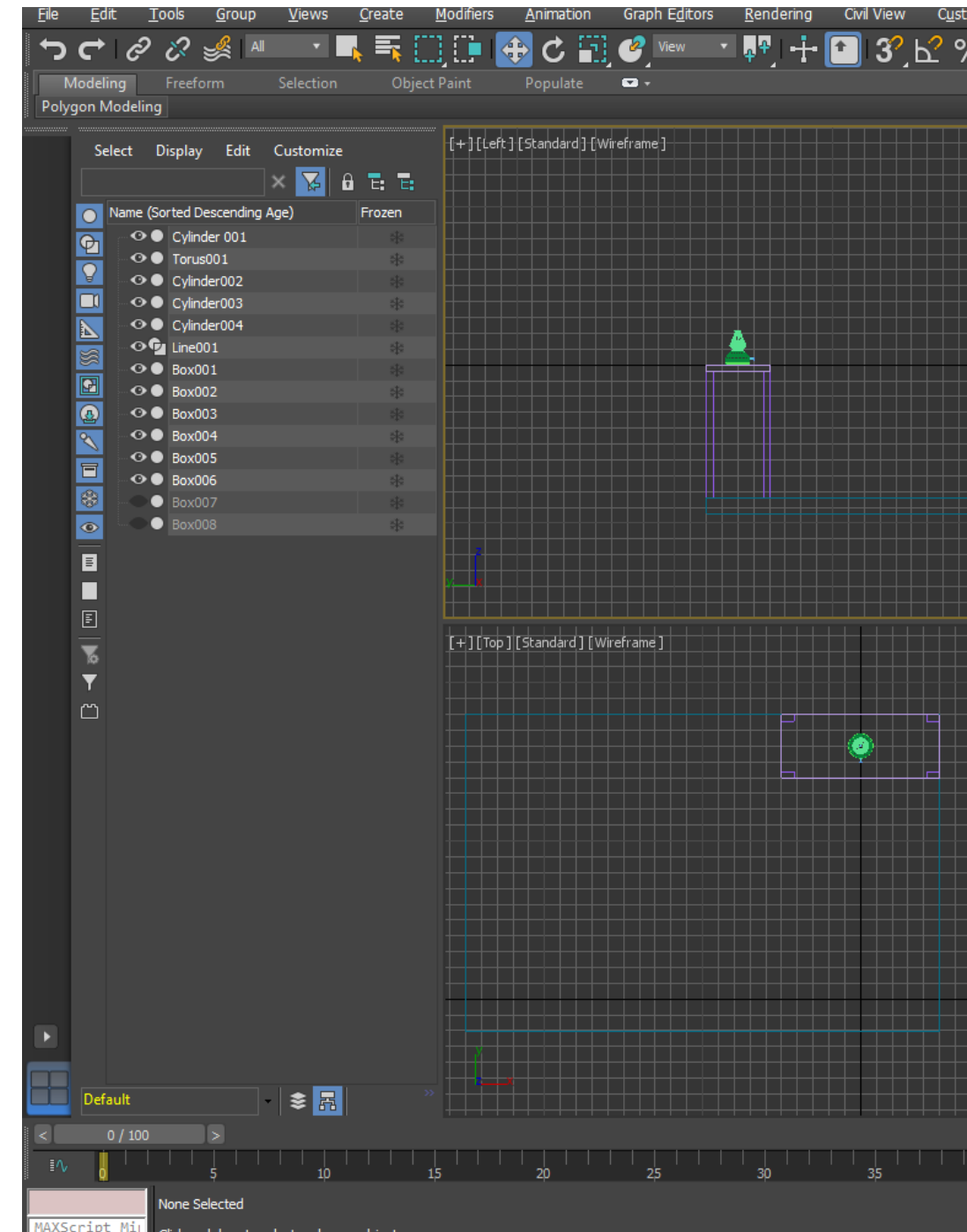

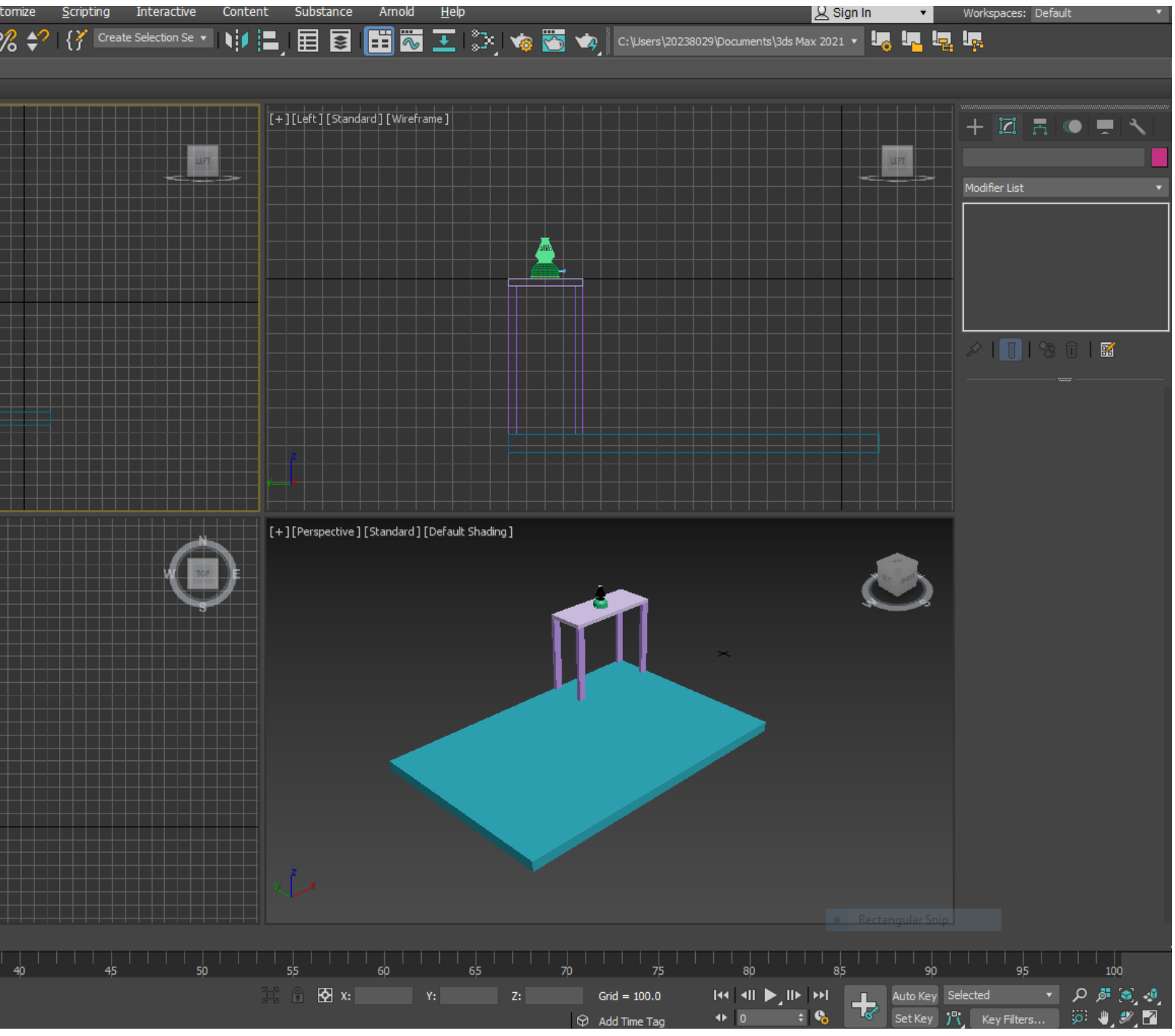

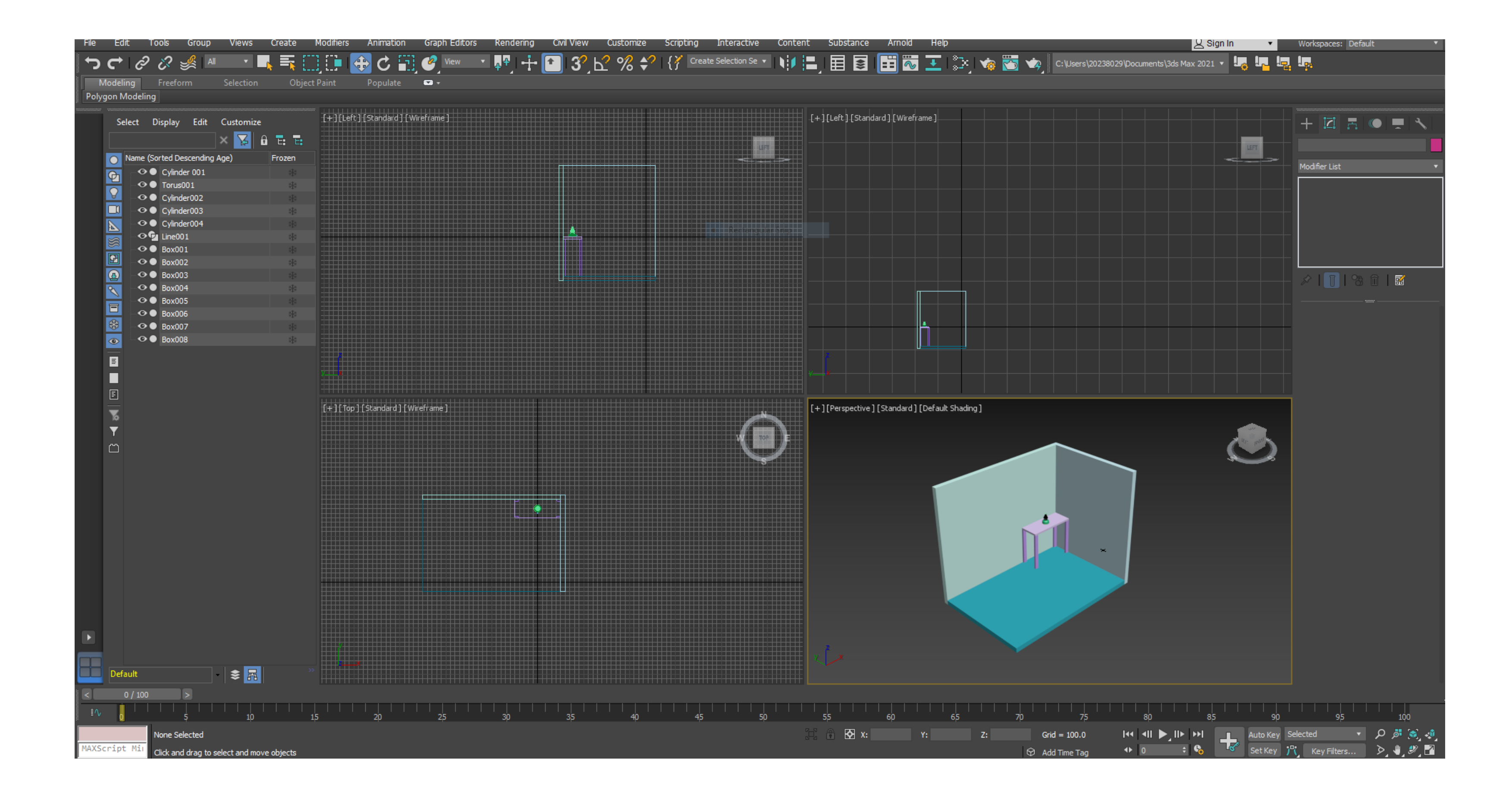

## ReDig

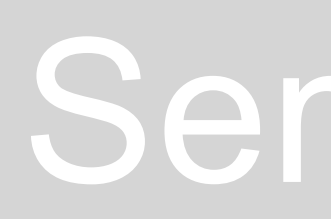

### **MATERIALS**

In "MATERIAL EDITOR", we select the COMPACT MATERIAL EDITOR mode, obtaining a library of predefined materials.

Custom materials can also be added

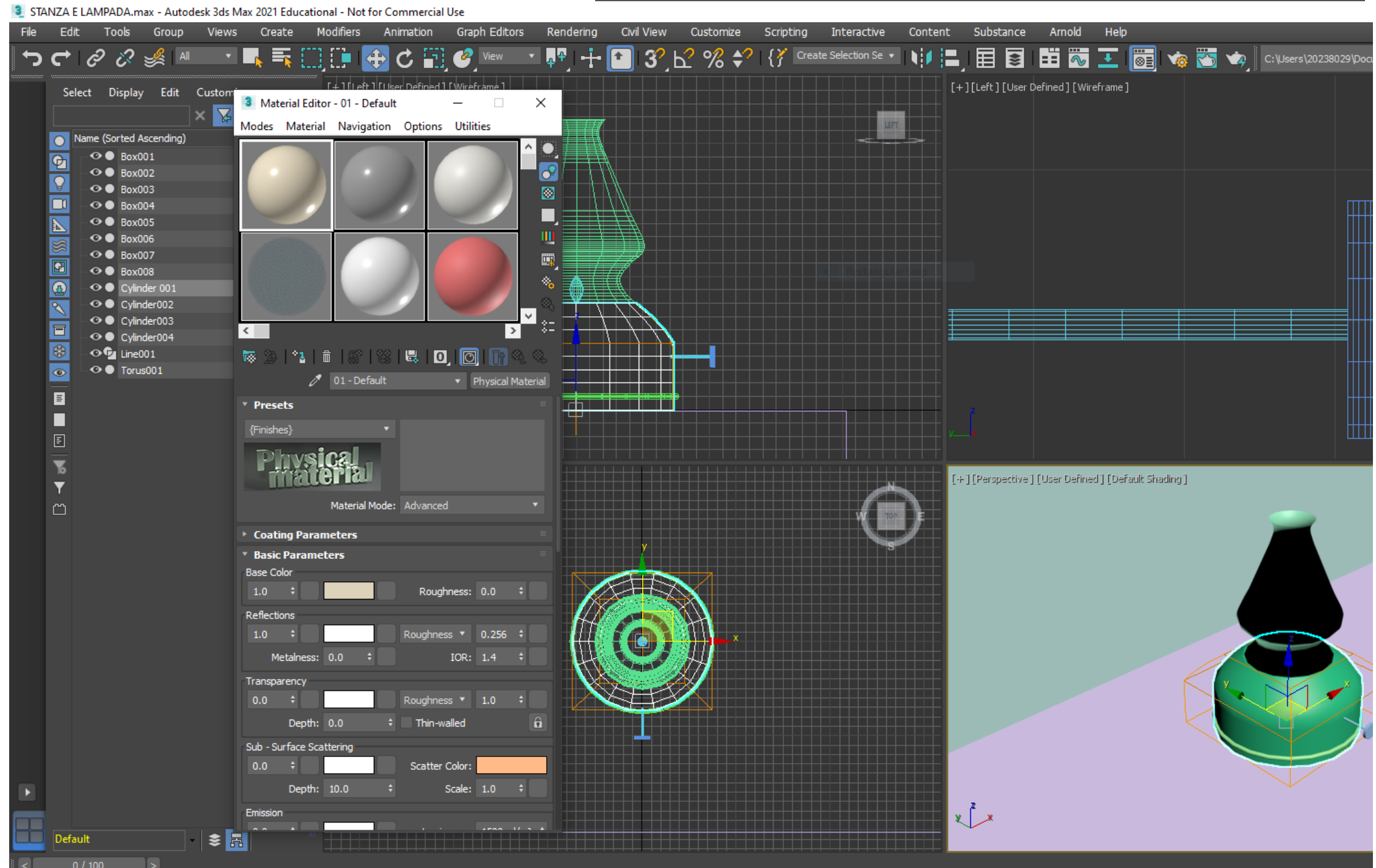

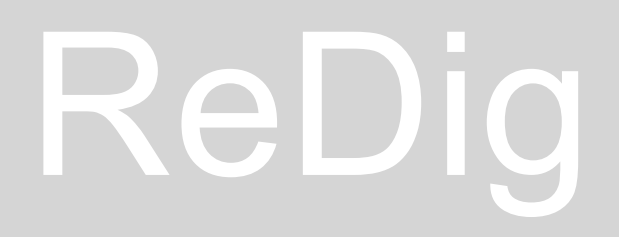

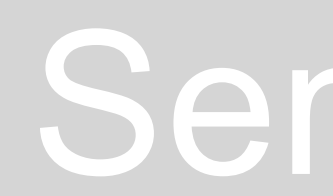

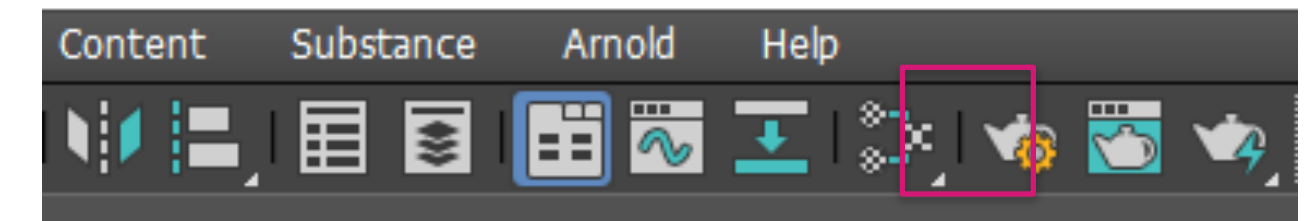

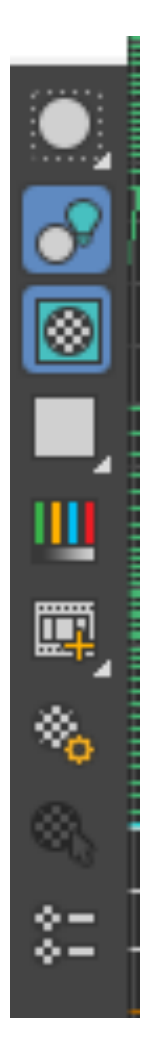

### Allows you to regulate the light

Allows you to create a pattern behind the sample that is useful for transparent objects I can repeat definitions, example: tile Lets you see if it will interfere visually

> I can change the colors of the objects, just drag what I want on top of the desired object

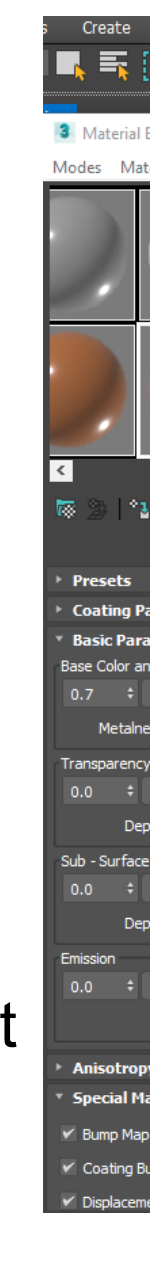

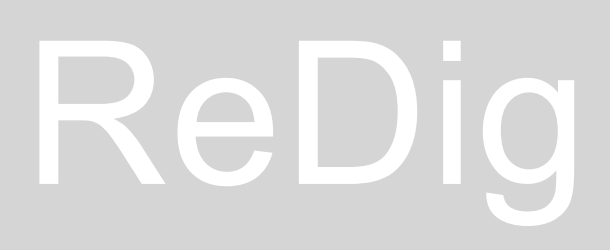

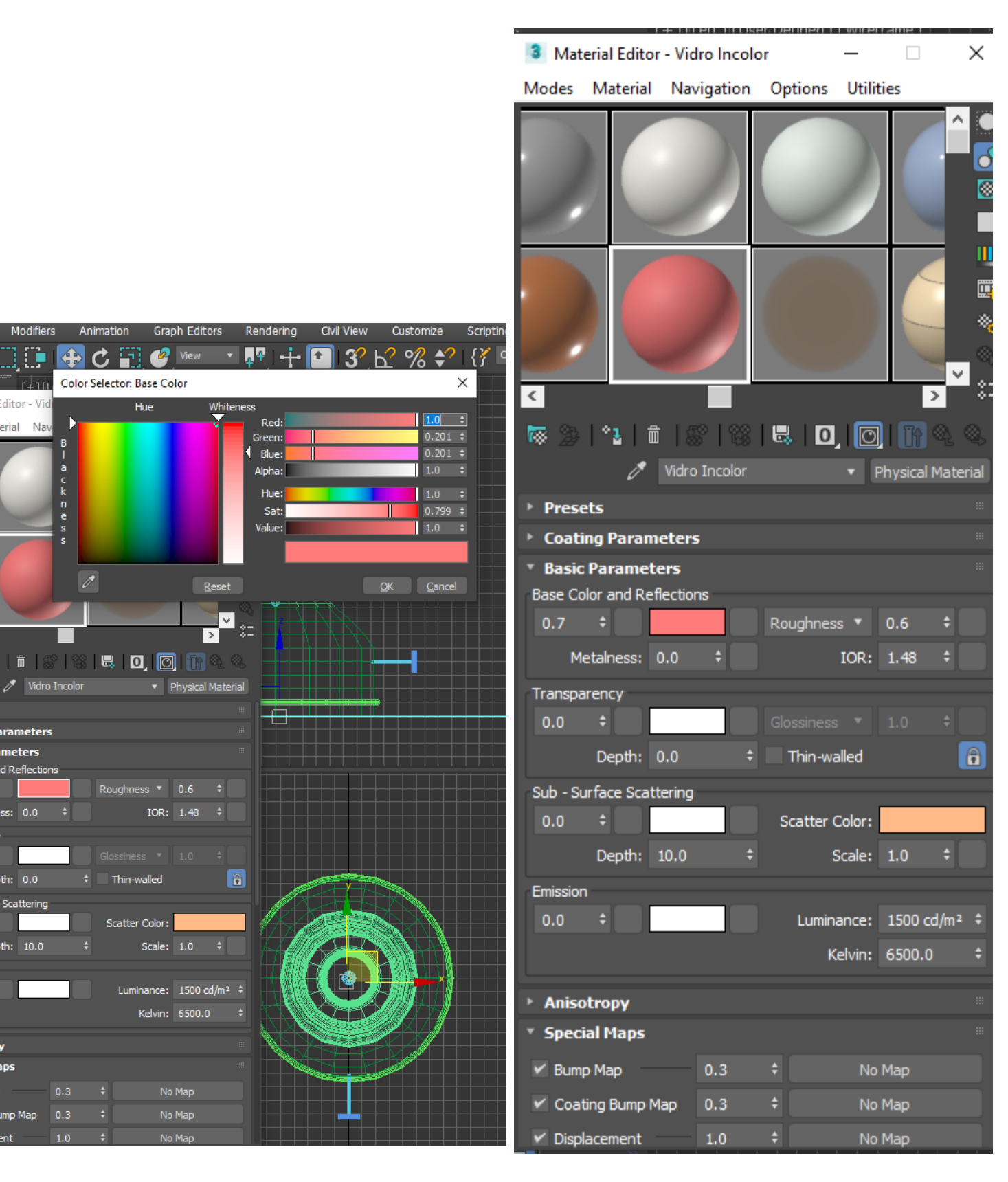

We drag the desired material on the selected object, so as to give it the required appearance

In this case, using glass, you can apply a background to the material, so as to see how much is its transparency

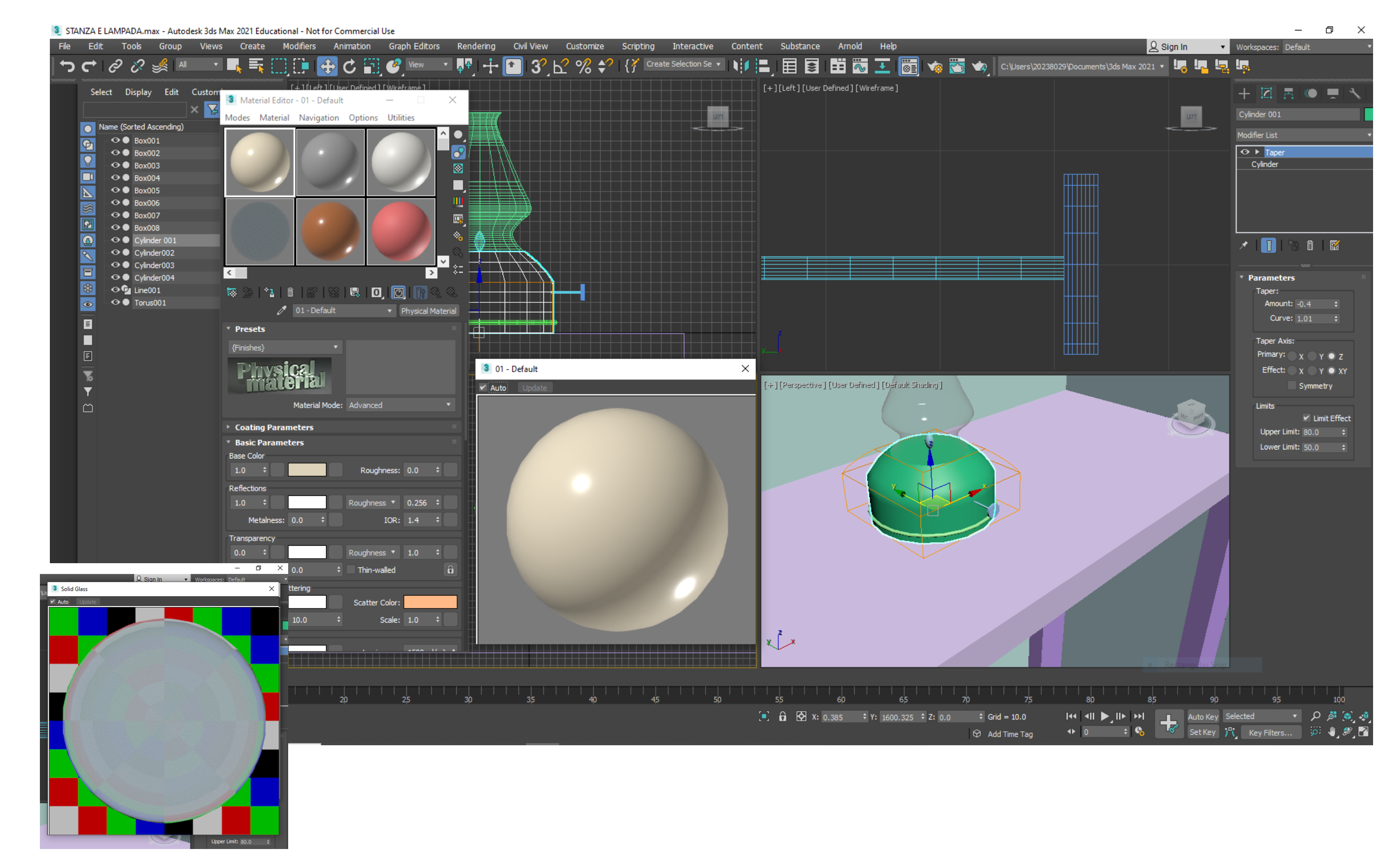

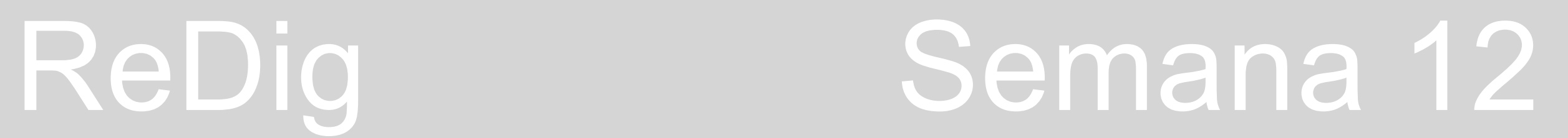

- Select a slot that does not need and change name for colorless glass and then all the features that interest us modify
- I change to:
- color to white and then the
- Glossiness to 0.90
- Transparency 1

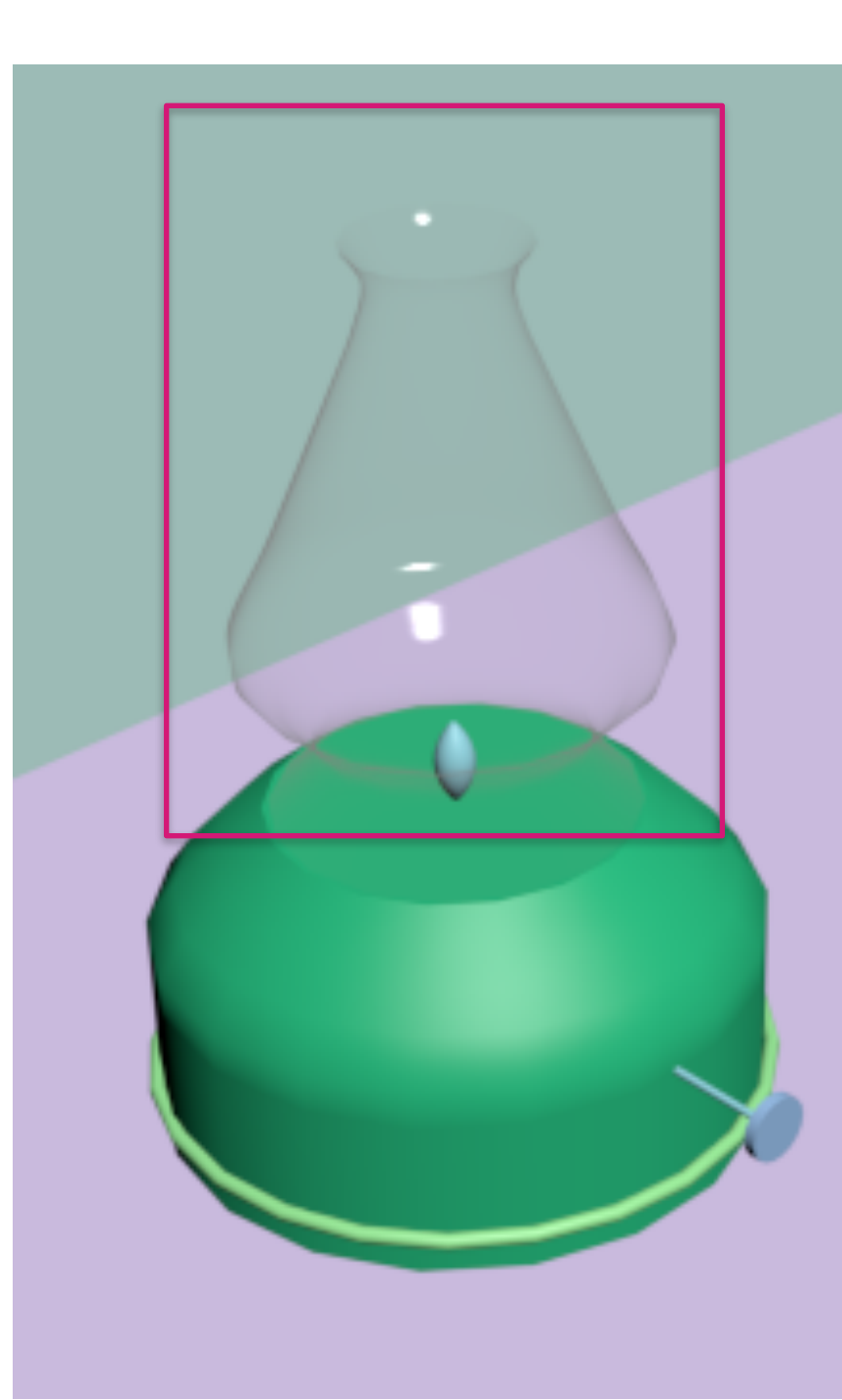

Max 2021 Educational - Not for Commercial Use

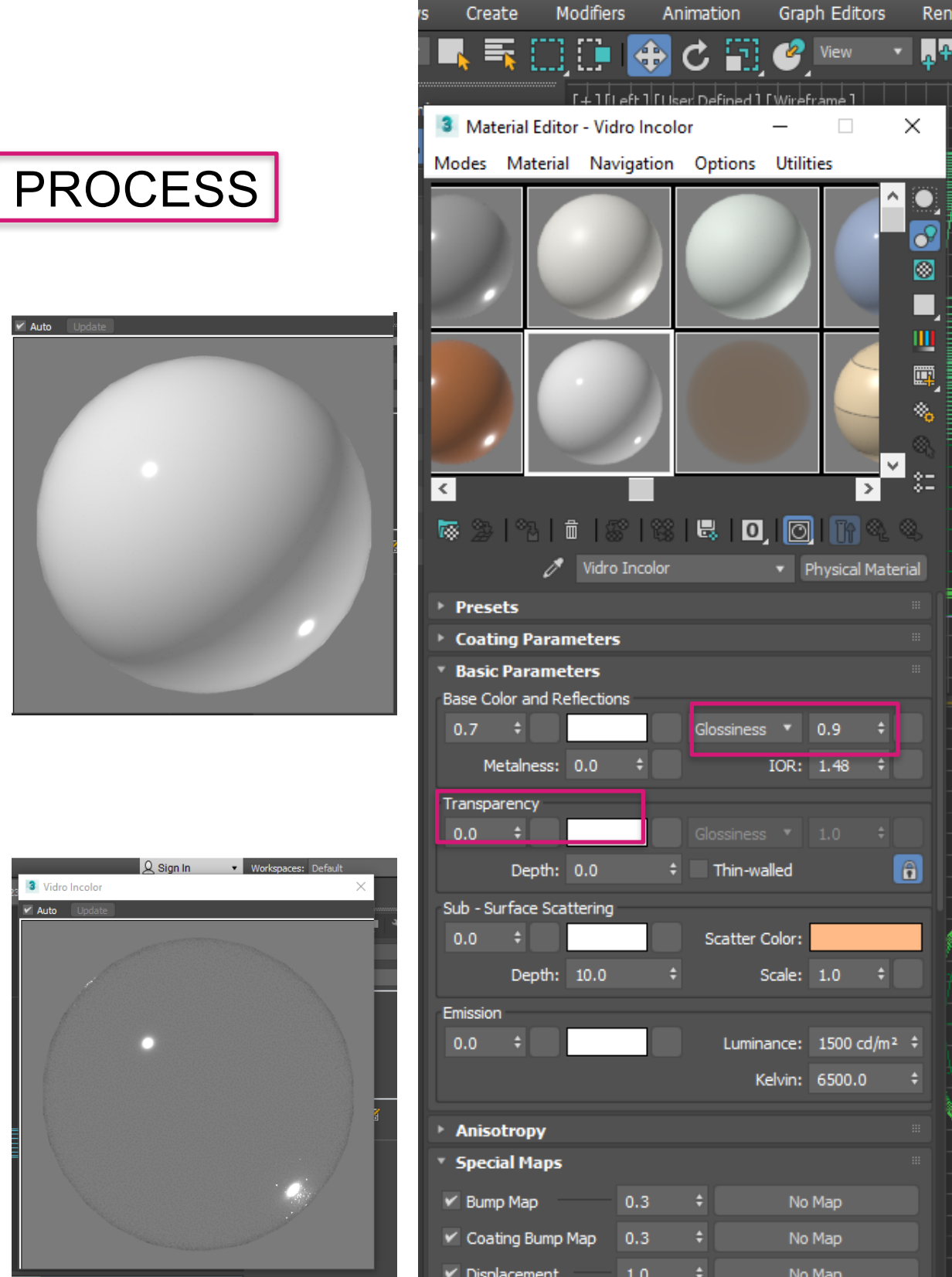

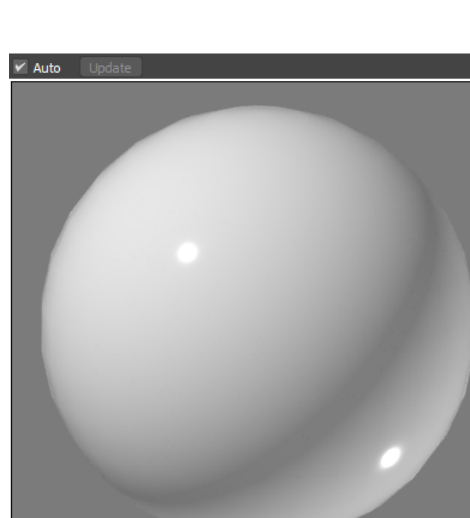

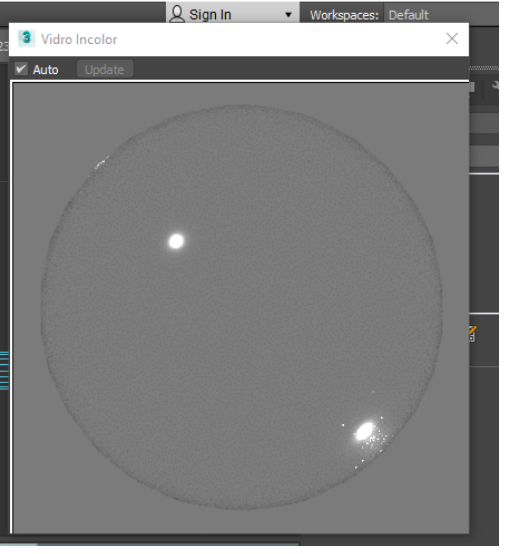

### **HOW TO CREATE A MATERIAL FROM A PHOTOGRAPH**

Procure an image with the final JPG extension.

Then MATERIALEDITOR > Mode Compact > I give a new name

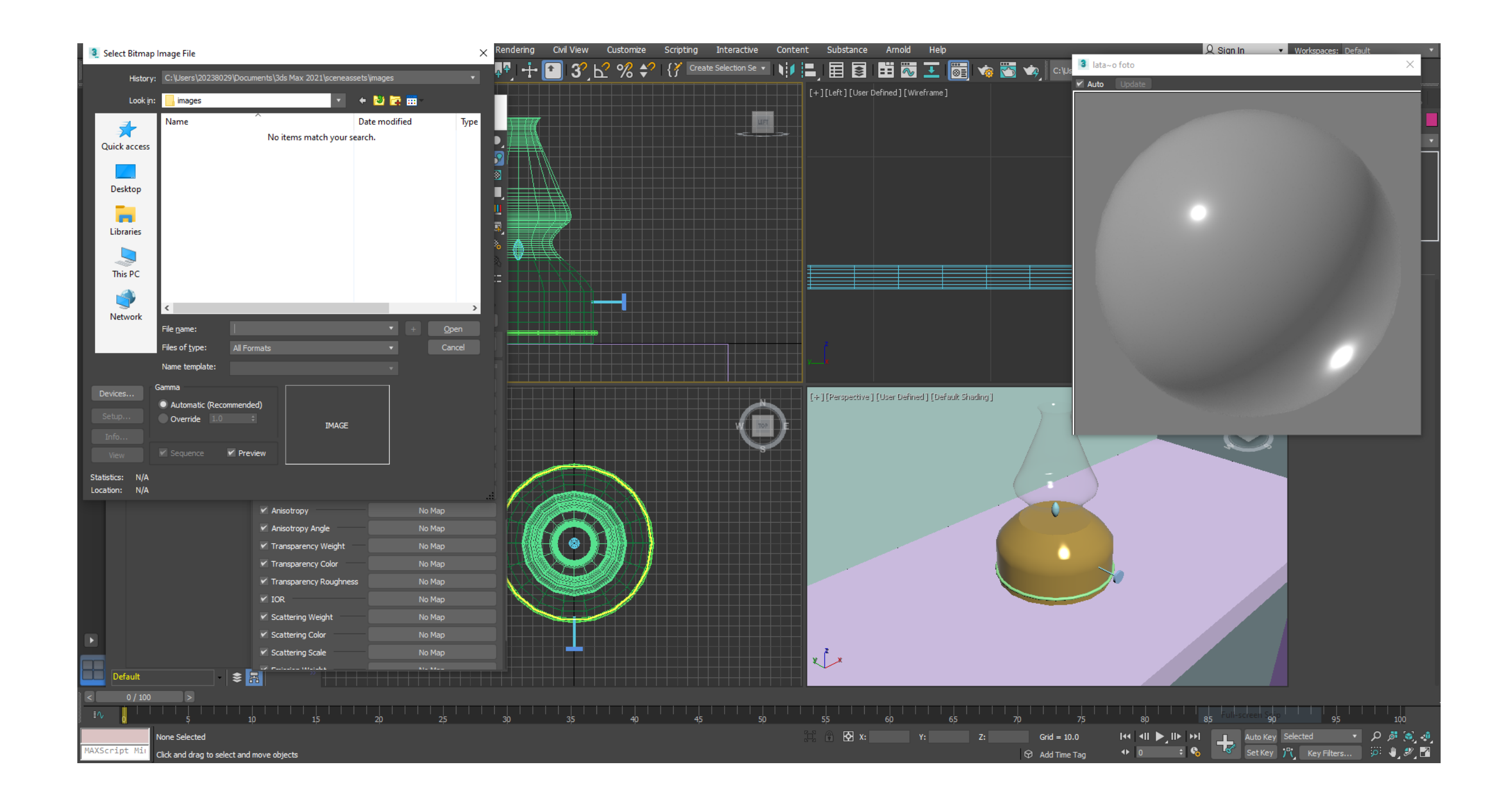

Generic Maps > Base Colour > General Bitmap and introduce the image

Then through the different commands you can adjust the watermark, the color...

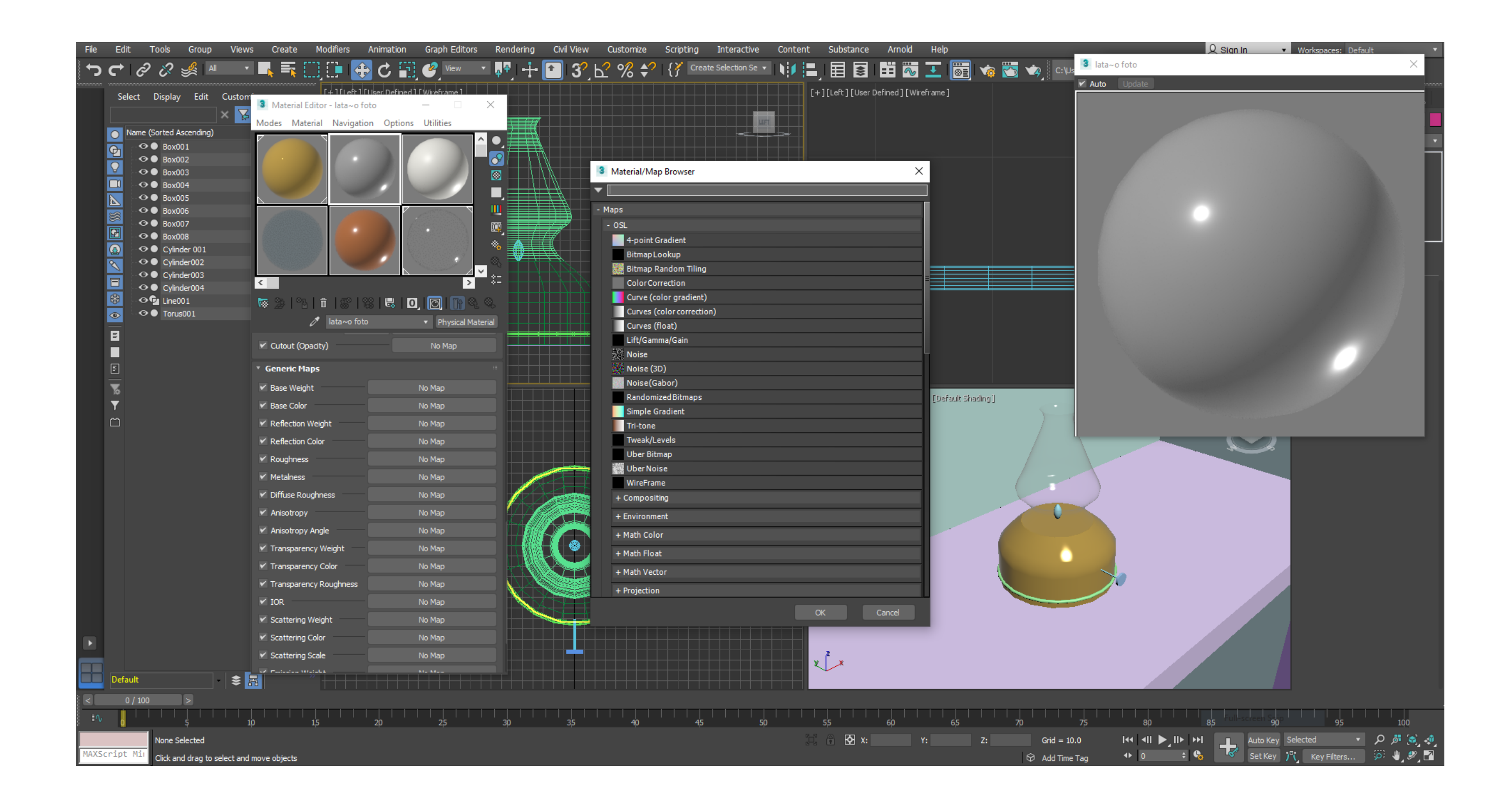

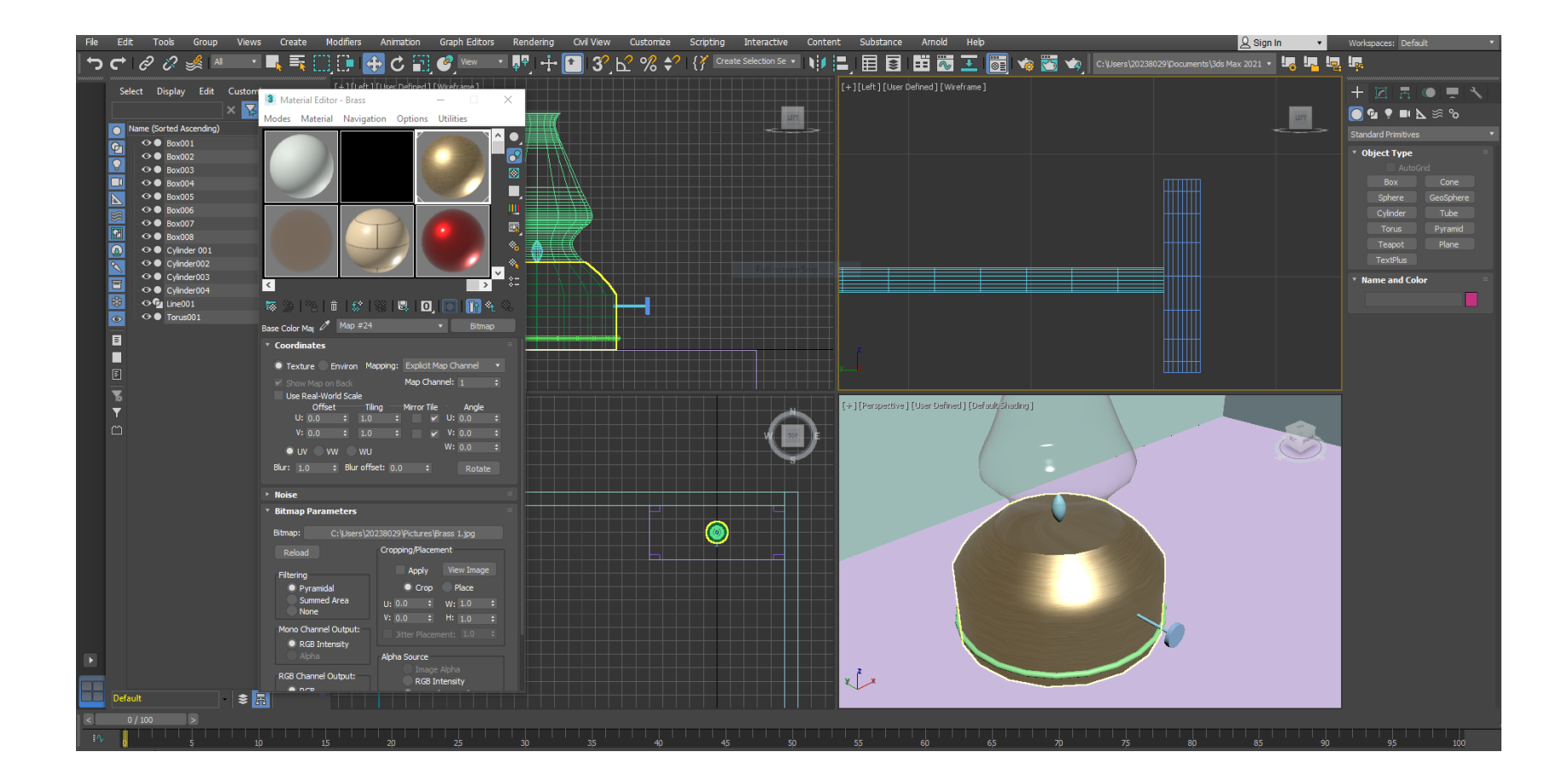

In this case, 3 images have been inserted, which recall different textures:

- Copper
- Concrete
- Madeira

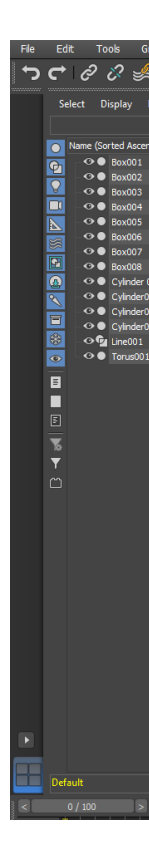

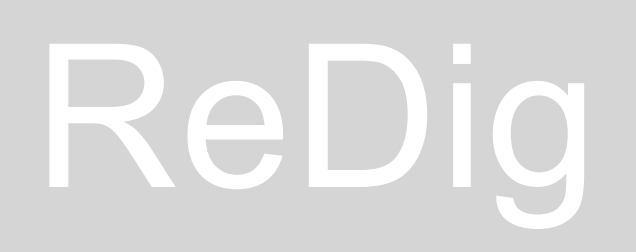

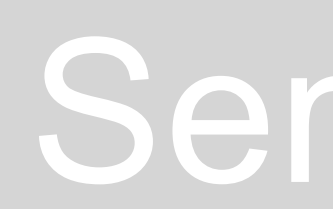

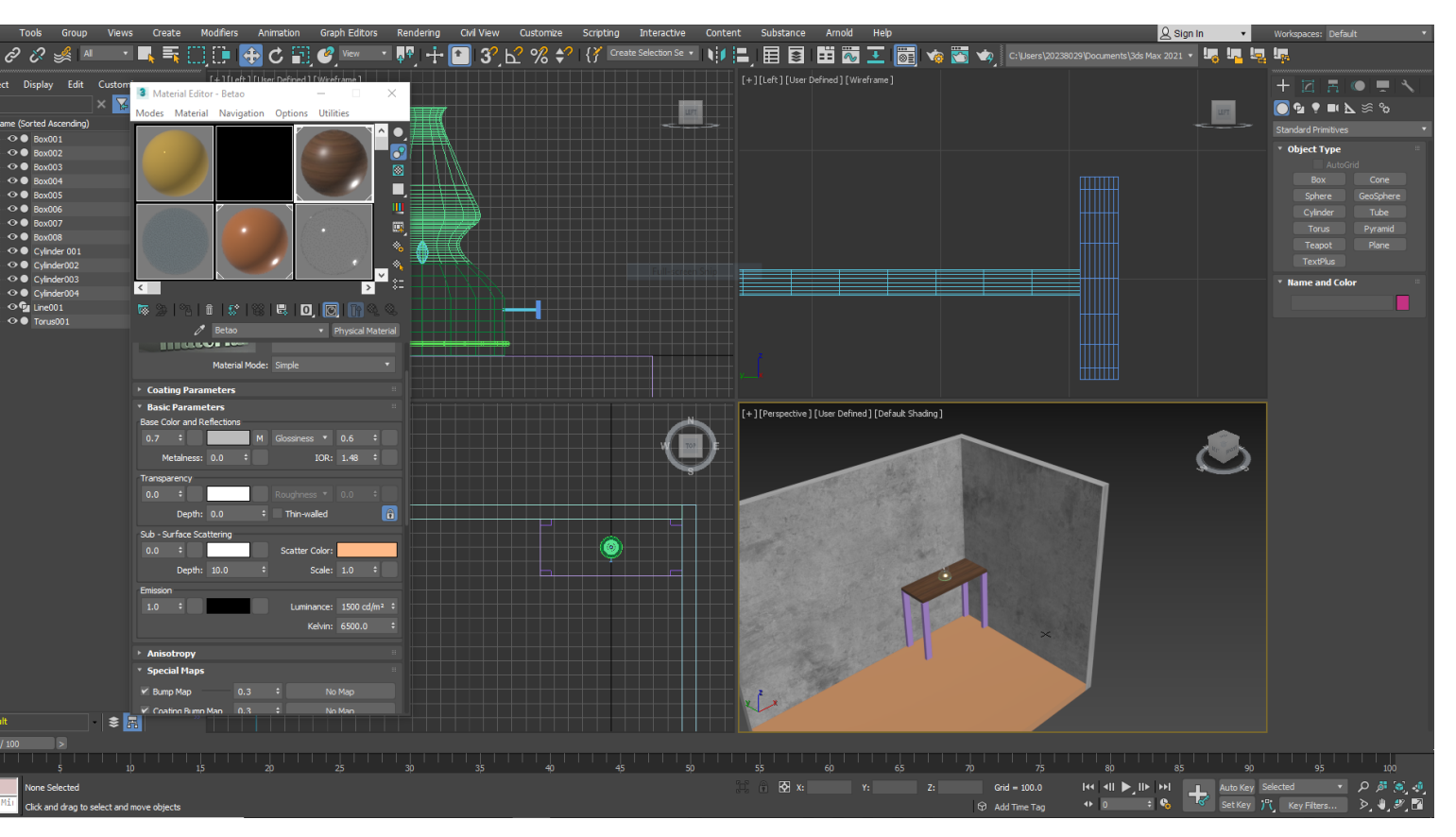

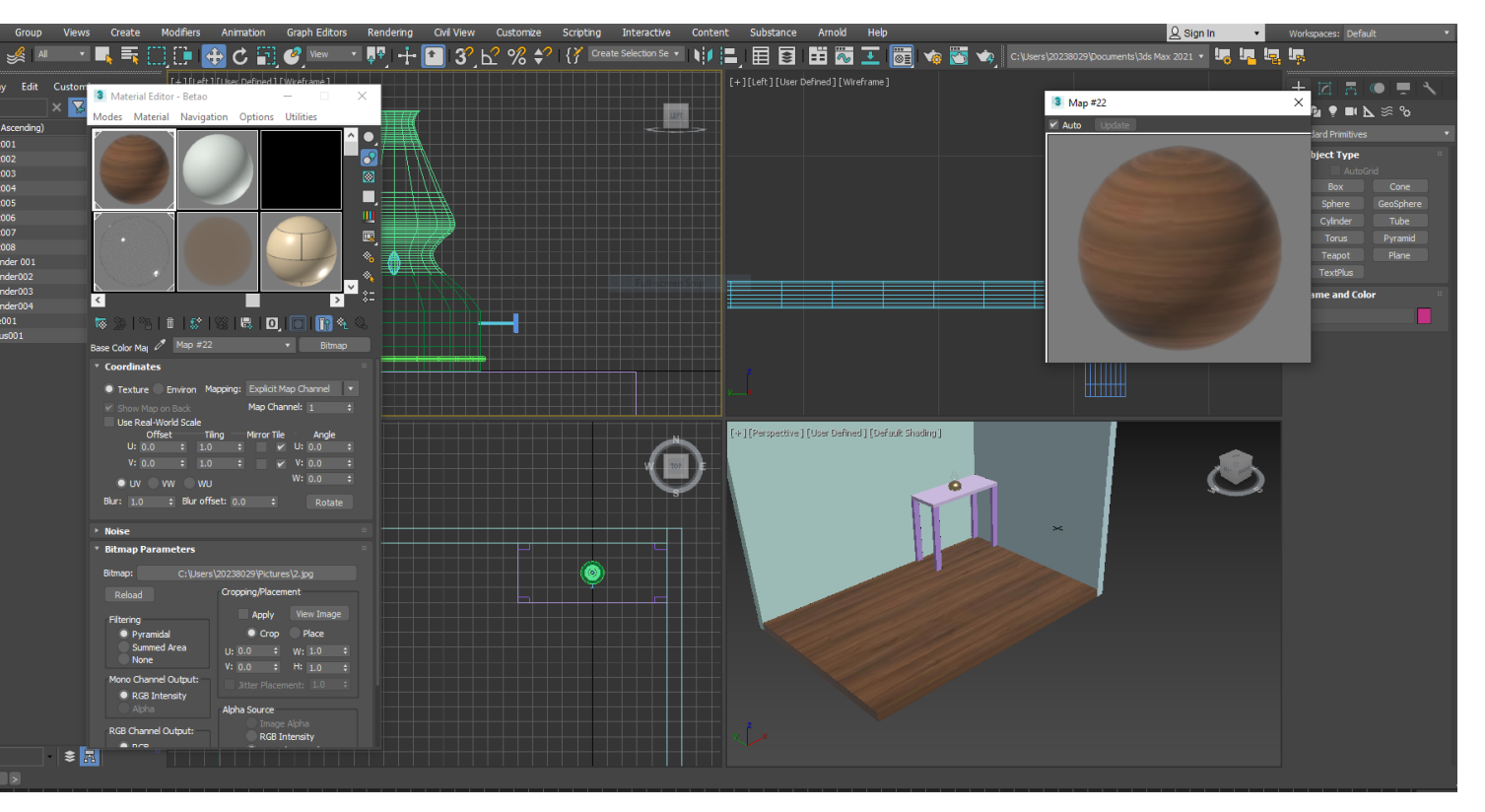

Final result of the design realized with the insertion of the chosen materials

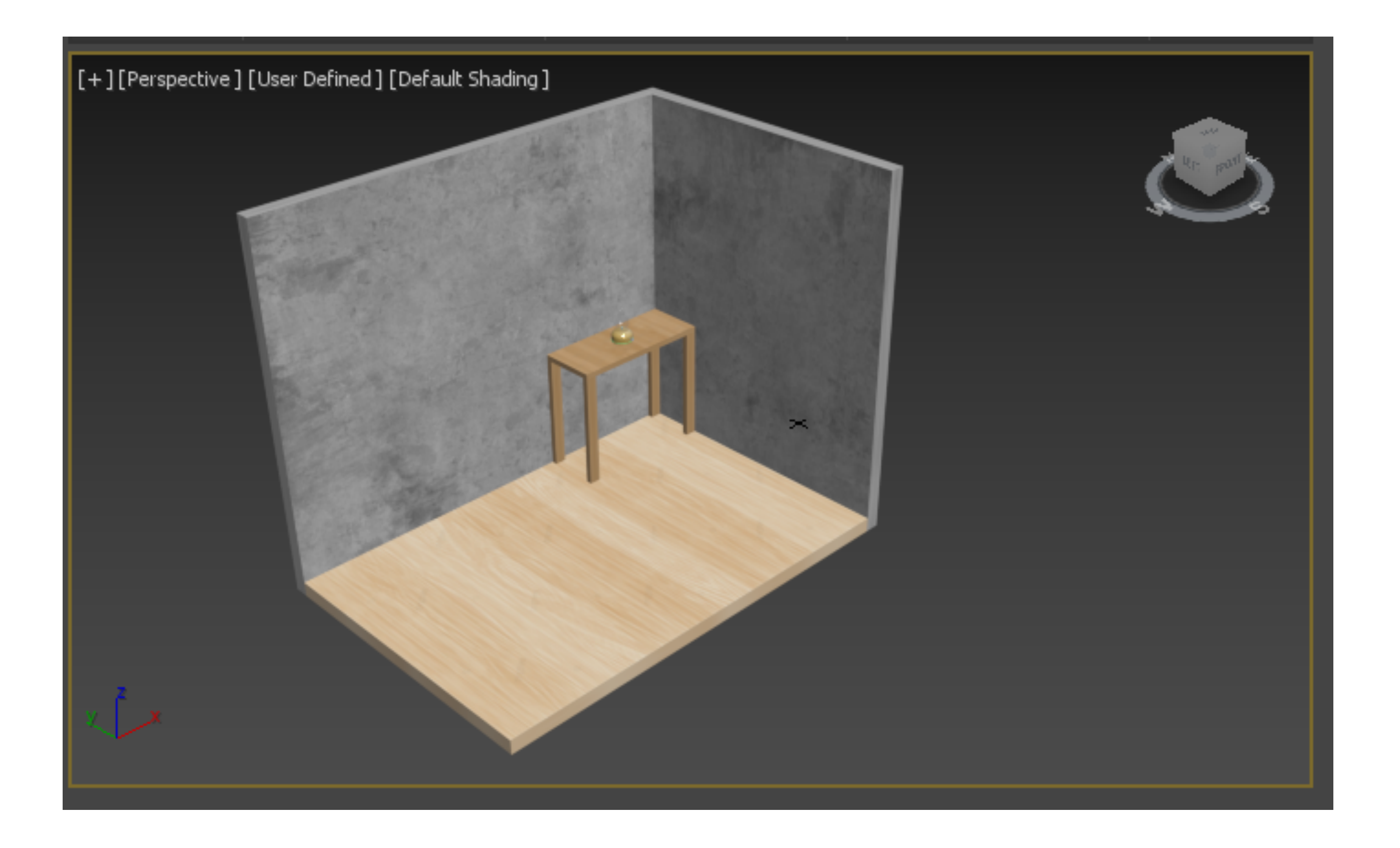

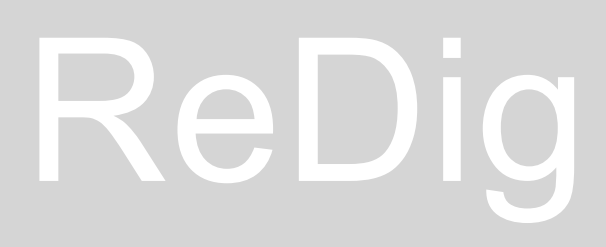

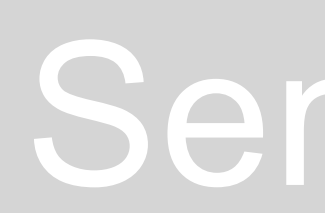

### **CONTINUAZIONE DELLA REALIZZAZIONE 3D DELLA CASA ANTONIO CARLOS SIZA**

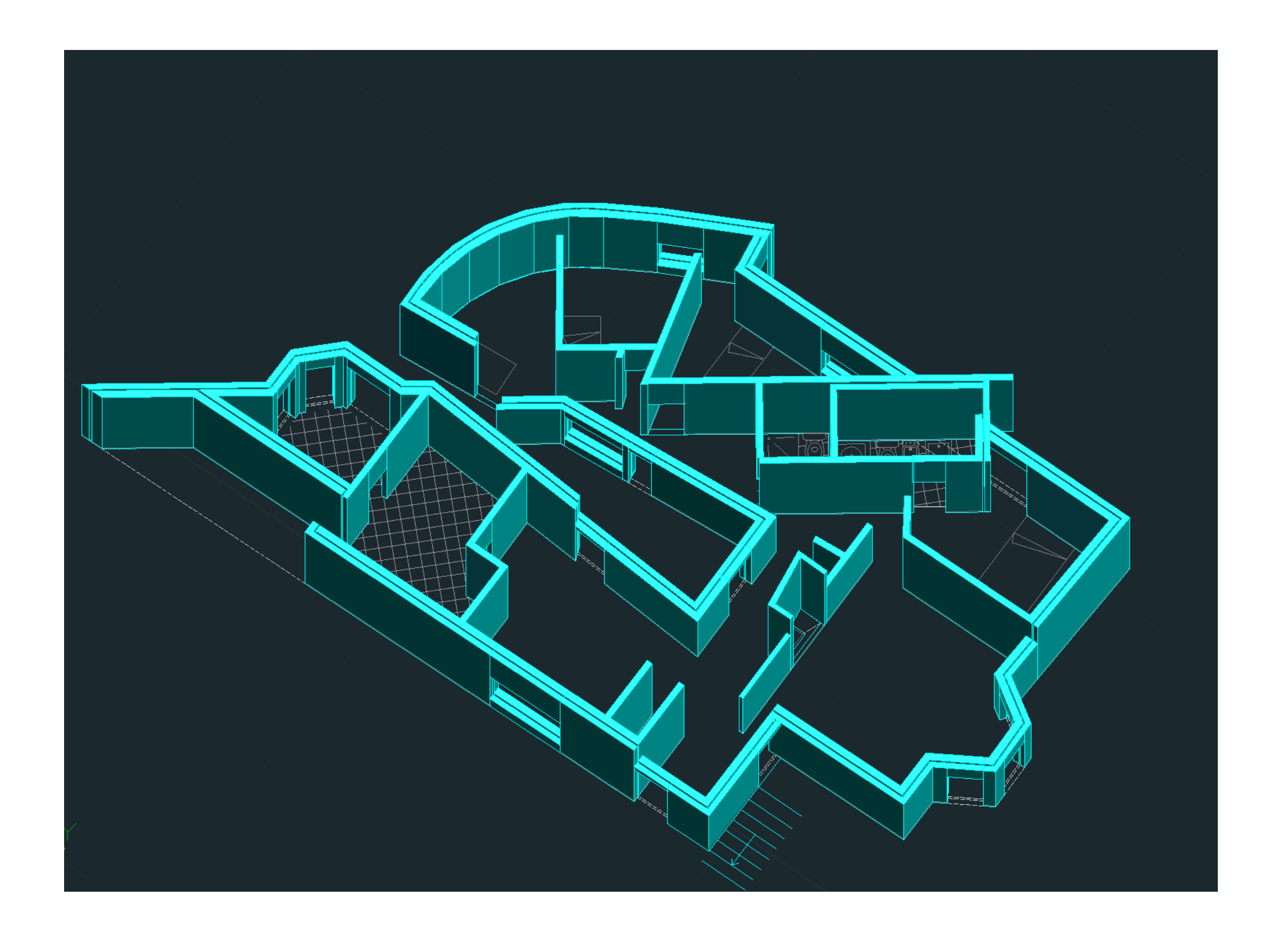

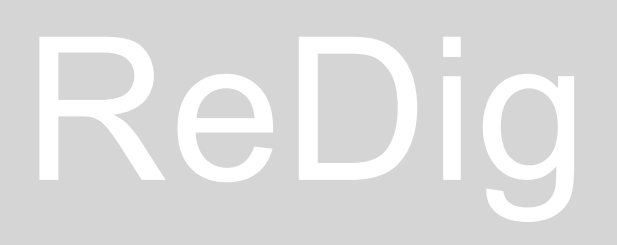

Realization of tiles and furniture, then transfer to 3D Max

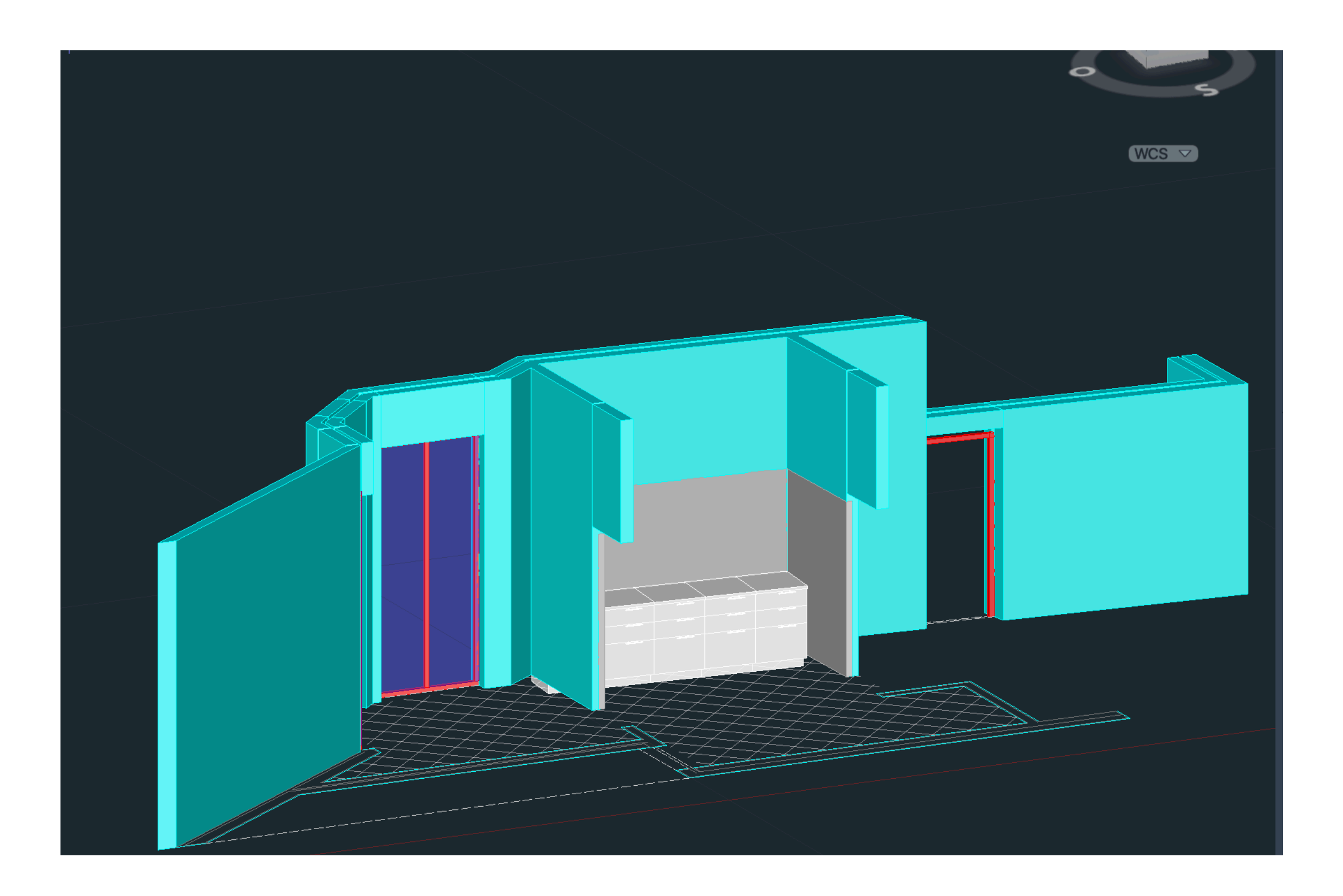

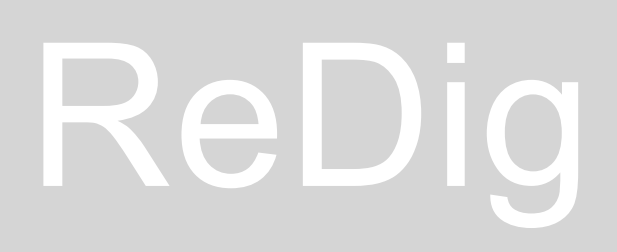

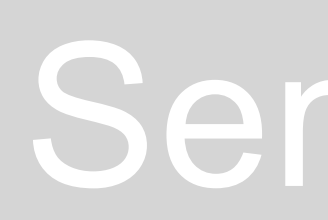